/ Perfect Charging / Perfect Welding / **Solar Energy**

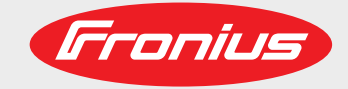

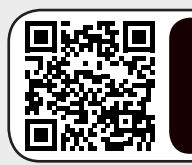

www.youtube.com/FroniusSolar LEARN MORE WITH OUR HOW-TO VIDEOS

## **Fronius Energy Package**

EN

Operating instructions

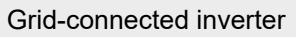

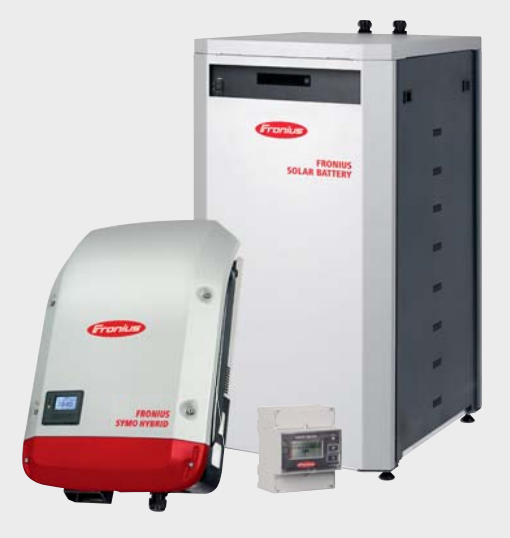

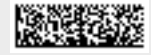

42,0426,0222,EN 022-19112020

Fronius prints on elemental chlorine free paper (ECF) sourced from certified sustainable forests (FSC).

## **Contents**

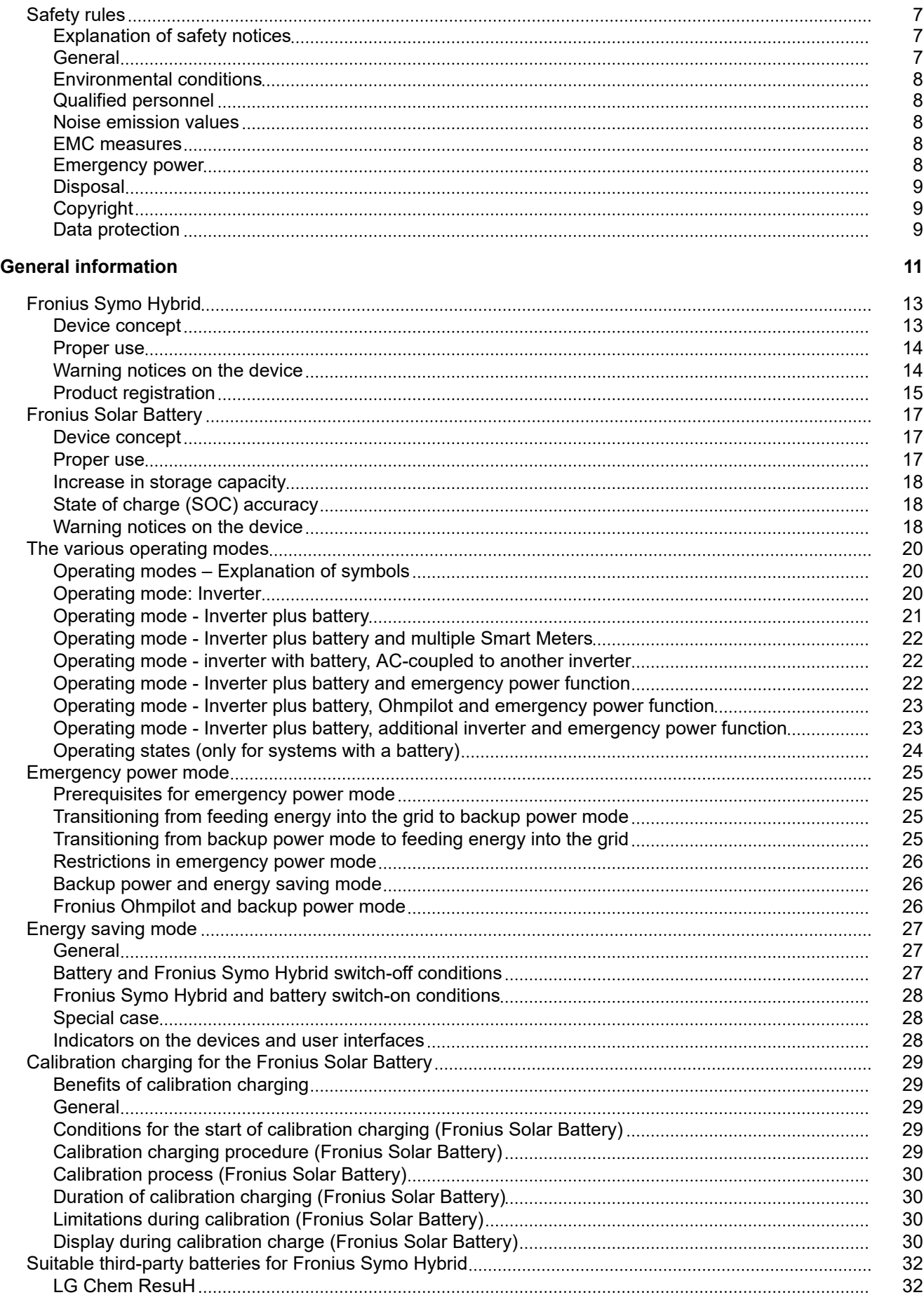

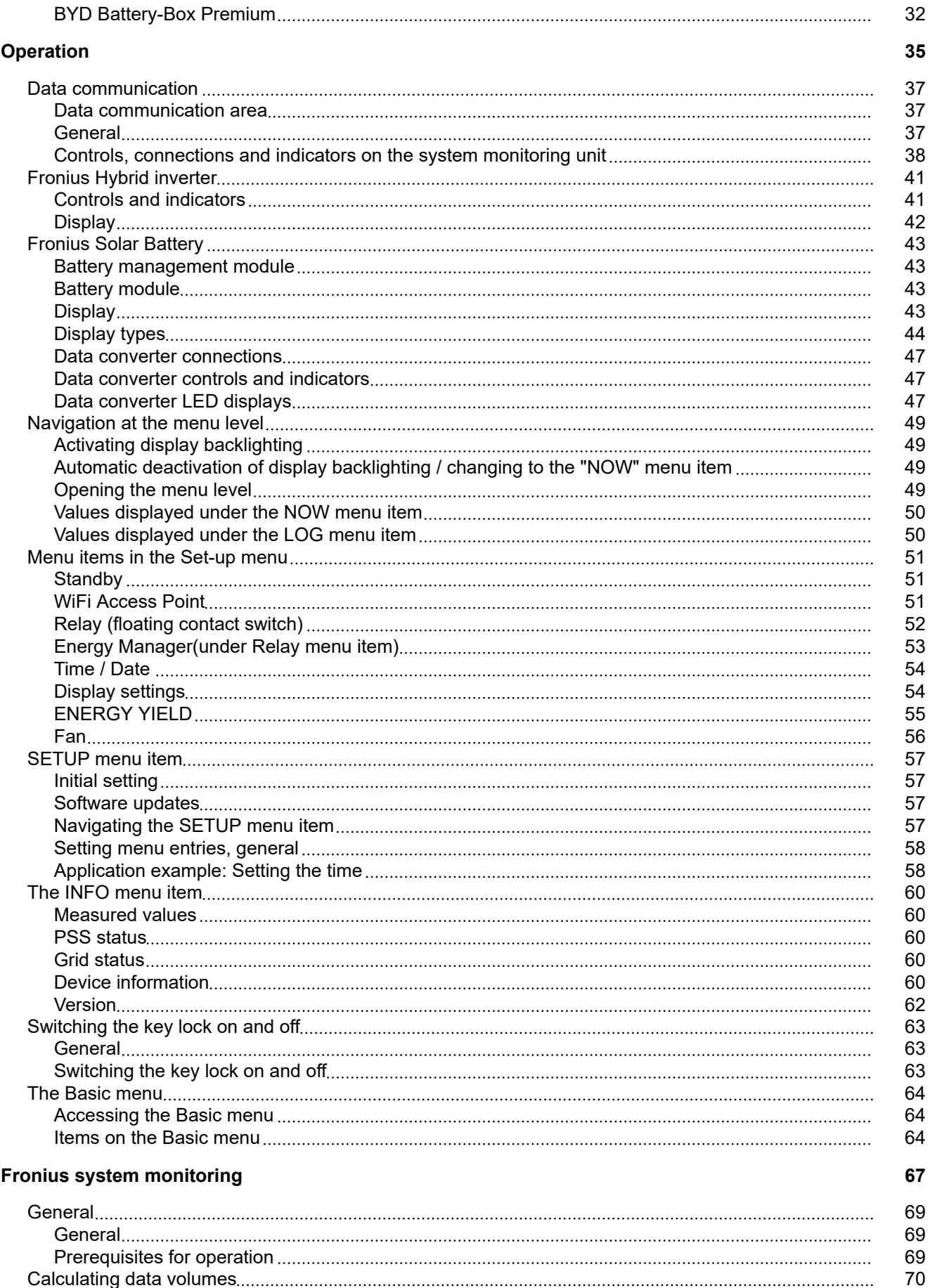

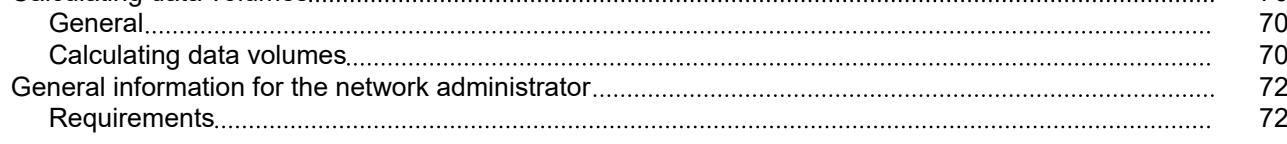

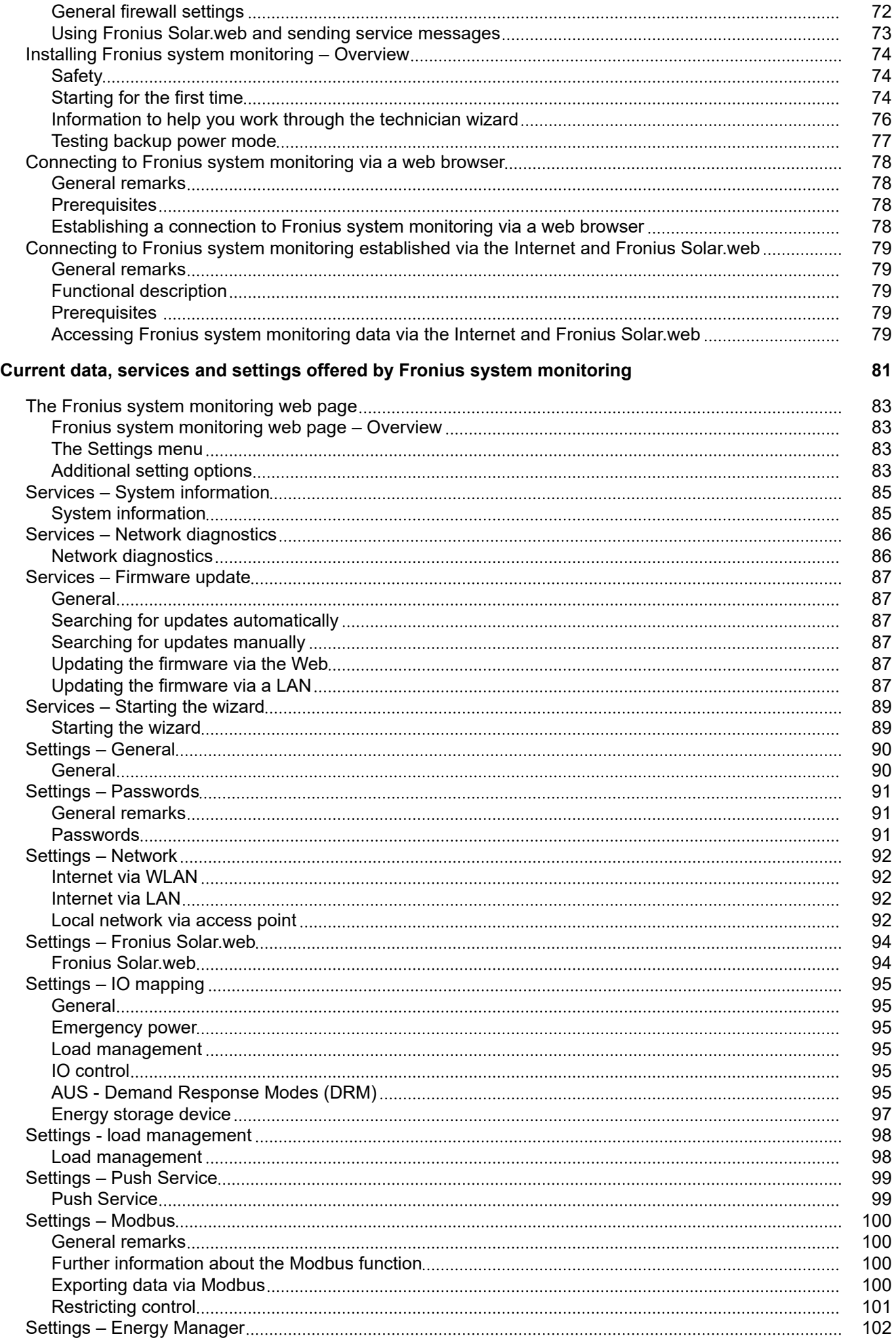

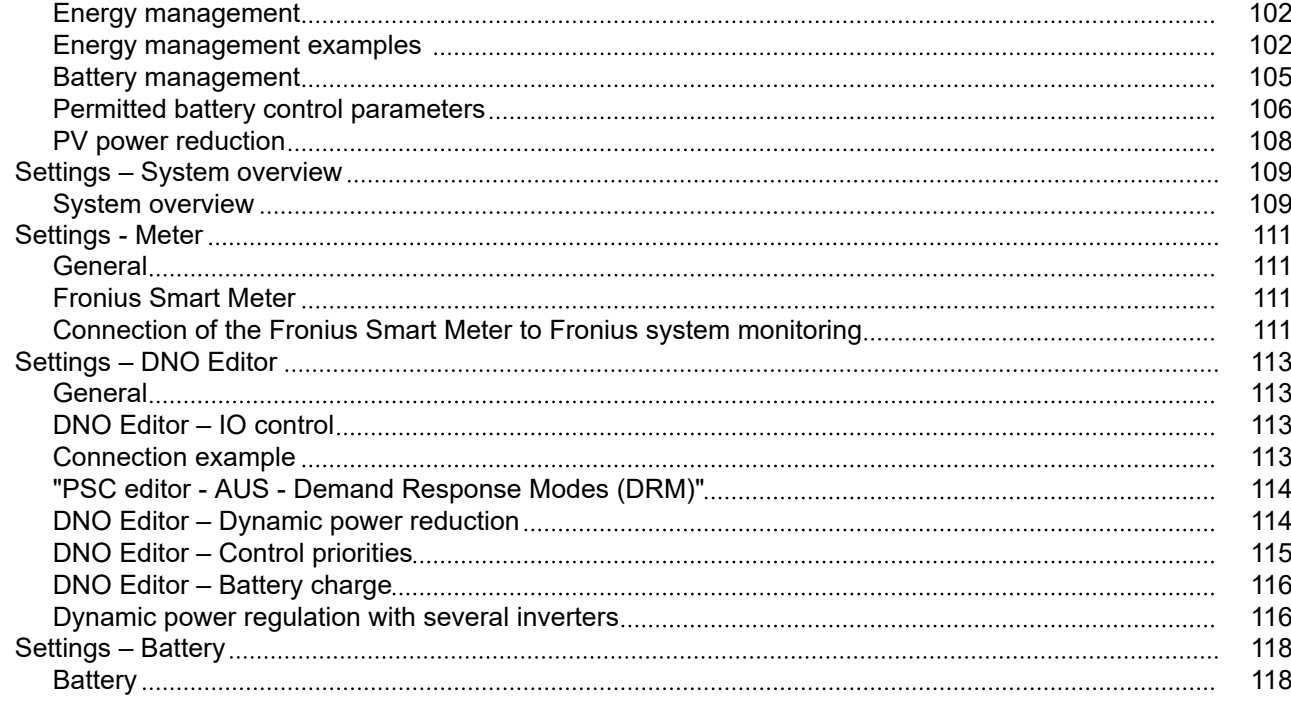

### **[Troubleshooting and maintenance](#page-118-0) [119](#page-118-0)**

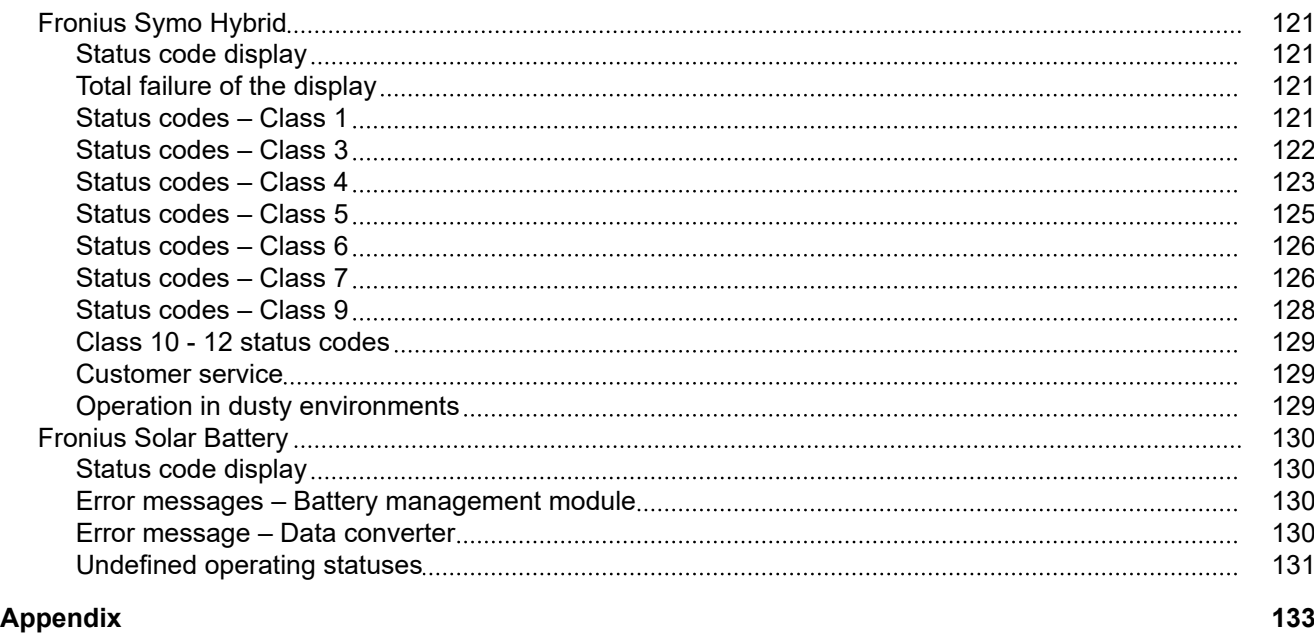

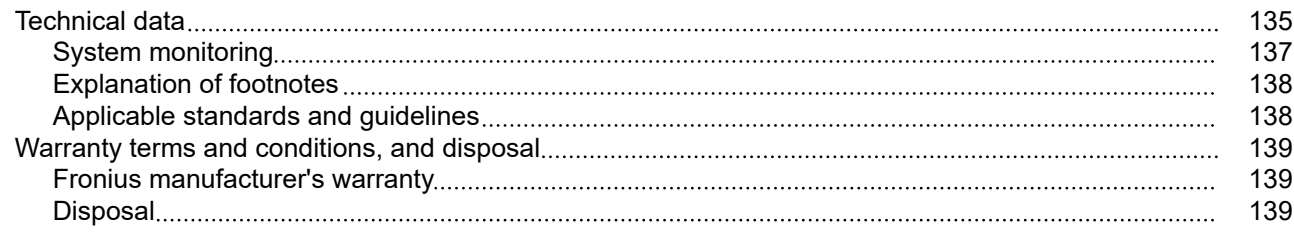

### <span id="page-6-0"></span>**Safety rules**

**Explanation of safety notices A** DANGER!

### **Indicates immediate danger.**

If not avoided, death or serious injury will result.

### **WARNING!**

### **Indicates a potentially hazardous situation.**

If not avoided, death or serious injury may result.

### $\bigwedge$ **CAUTION!**

**Indicates a situation where damage or injury could occur.**

If not avoided, minor injury and/or damage to property may result.

### *NOTE!*

**Indicates a risk of flawed results and possible damage to the equipment.**

**General** The device has been manufactured in line with the state of the art and according to recognized safety standards. If used incorrectly or misused, however, it can cause:

- Injury or death to the operator or a third party
- Damage to the device and other material assets belonging to the operating company.

All personnel involved in commissioning, maintenance, and servicing of the device must:

- Be suitably qualified
- Have knowledge of and experience in dealing with electrical installations and
- Have fully read and precisely followed these Operating Instructions

The Operating Instructions must always be at hand wherever the device is being used. In addition to the Operating Instructions, attention must also be paid to any generally applicable and local regulations regarding accident prevention and environmental protection.

All safety and danger notices on the device:

- Must be kept in a legible state
- Must not be damaged
- Must not be removed
- Must not be covered, pasted or painted over

The terminals can reach high temperatures.

Only operate the device when all protection devices are fully functional. If the protection devices are not fully functional, there is a danger of:

- Injury or death to the operator or a third party
- Damage to the device and other material assets belonging to the operating company

Any safety devices that are not fully functional must be repaired by an authorised specialist before the device is switched on.

Never bypass or disable protection devices.

<span id="page-7-0"></span>For the location of the safety and danger notices on the device, refer to the section headed "General remarks" in the Operating Instructions for the device. Any equipment malfunctions which might impair safety must be remedied before the device is turned on. **This is for your personal safety! Environmental conditions** Operation or storage of the device outside the stipulated area will be deemed as not in accordance with the intended purpose. The manufacturer accepts no liability for any damage resulting from improper use. **Qualified personnel** The servicing information contained in these operating instructions is intended only for the use of qualified service engineers. An electric shock can be fatal. Do not carry out any actions other than those described in the documentation. This also applies to qualified personnel. All cables and leads must be secured, undamaged, insulated and adequately dimensioned. Loose connections, scorched, damaged or inadequately dimensioned cables and leads must be immediately repaired by authorised personnel. Maintenance and repair work must only be carried out by an authorised specialist. It is impossible to guarantee that bought-in parts are designed and manufactured to meet the demands made on them, or that they satisfy safety requirements. Use only original spare parts (also applies to standard parts). Do not carry out any alterations, installations, or modifications to the device without first obtaining the manufacturer's permission. Components that are not in perfect condition must be changed immediately. **Noise emission values** The maximum sound power level of the inverter is specified in the Technical Data. The device is cooled as quietly as possible with the aid of an electronic temperature control system; this depends on the amount of converted power, the ambient temperature, the level of soiling of the device, etc. It is not possible to provide a workplace-related emission value for this device because the actual sound pressure level is heavily influenced by the installation situation, the power quality, the surrounding walls and the properties of the room in general. **EMC measures** In certain cases, even though a device complies with the standard limit values for emissions, it may affect the application area for which it was designed (e.g. when there is sensitive equipment at the same location, or if the site where the device is installed is close to either radio or television receivers). If this is the case, then the operator is obliged to take appropriate action to rectify the situation. **Emergency power** This system is equipped with an emergency power function. This means a backup power supply is automatically established in the event of a power outage. The emergency power sticker provided with the inverter must be attached to the electrical distributor.

**EN**

<span id="page-8-0"></span>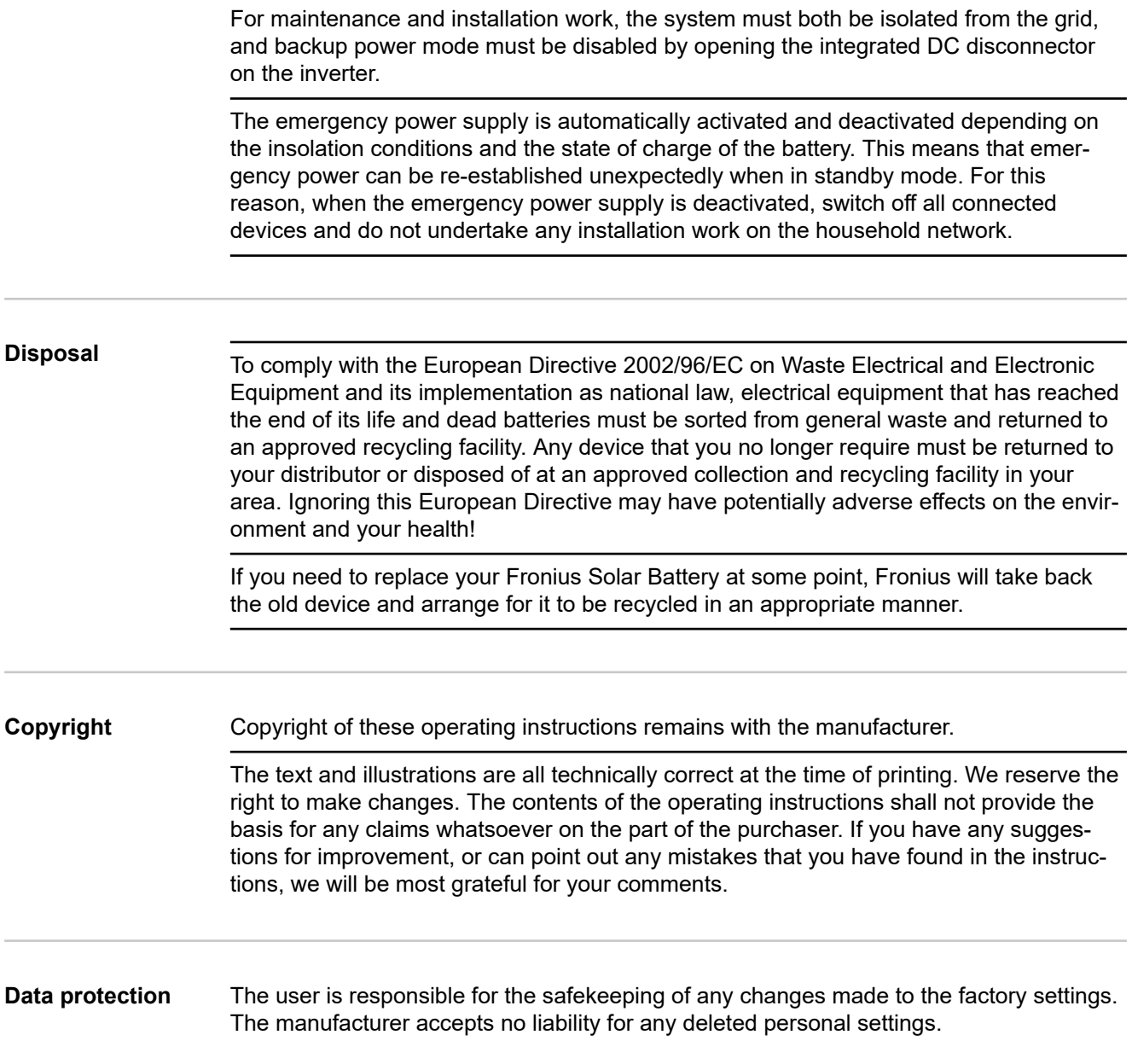

# <span id="page-10-0"></span>**General information**

### <span id="page-12-0"></span>**Fronius Symo Hybrid**

### **Device concept**

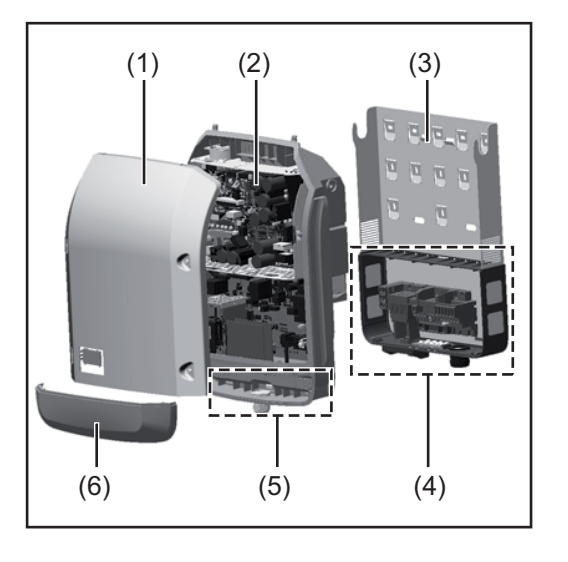

Device design:

- (1) Housing lid
- (2) Inverter
- (3) Mounting bracket
- (4) Connection area including DC main switch
- (5) Data communication area
- (6) Data communication cover

The hybrid inverter converts the direct current generated by the solar modules into alternating current. This alternating current is fed into the public grid synchronously with the grid voltage. In addition, the solar energy can be stored in a connected battery for later use.

The hybrid inverter has been developed specifically for use in grid-connected photovoltaic systems. Emergency power mode is possible provided that appropriate wiring has been installed.

Thanks to its design and operating principle, the inverter is extremely safe both to install and to operate.

The inverter monitors the public grid automatically. In the event of abnormal grid conditions, the inverter ceases operating immediately and stops feeding power into the grid (e.g. if the grid is switched off, if there is an interruption, etc.).

Grid monitoring involves voltage, frequency and islanding detection monitoring. The inverter switches to emergency power mode provided that appropriate wiring has been installed.

Operation of the inverter is fully automatic.

The inverter is designed to draw as much power from the solar modules as possible. Depending on the operating point, this power is either stored in the battery, fed into the grid or used for the household network in emergency power mode.

As soon as the solar modules stop providing sufficient energy, the power from the battery is fed into the household network. Depending on the selected setting, power can also be drawn from the public grid for the purpose of charging the battery.

If the inverter becomes too hot, it automatically reduces the current output power or charging power, or switches to emergency power mode in order to protect itself. Reasons for the inverter becoming too hot include the ambient temperature being too high or inadequate heat dissipation (e.g. if it is installed in a switch cabinet without suitable heat dissipation).

**IMPORTANT!** The battery is only to be switched on when the inverter is in Standby mode.

<span id="page-13-0"></span>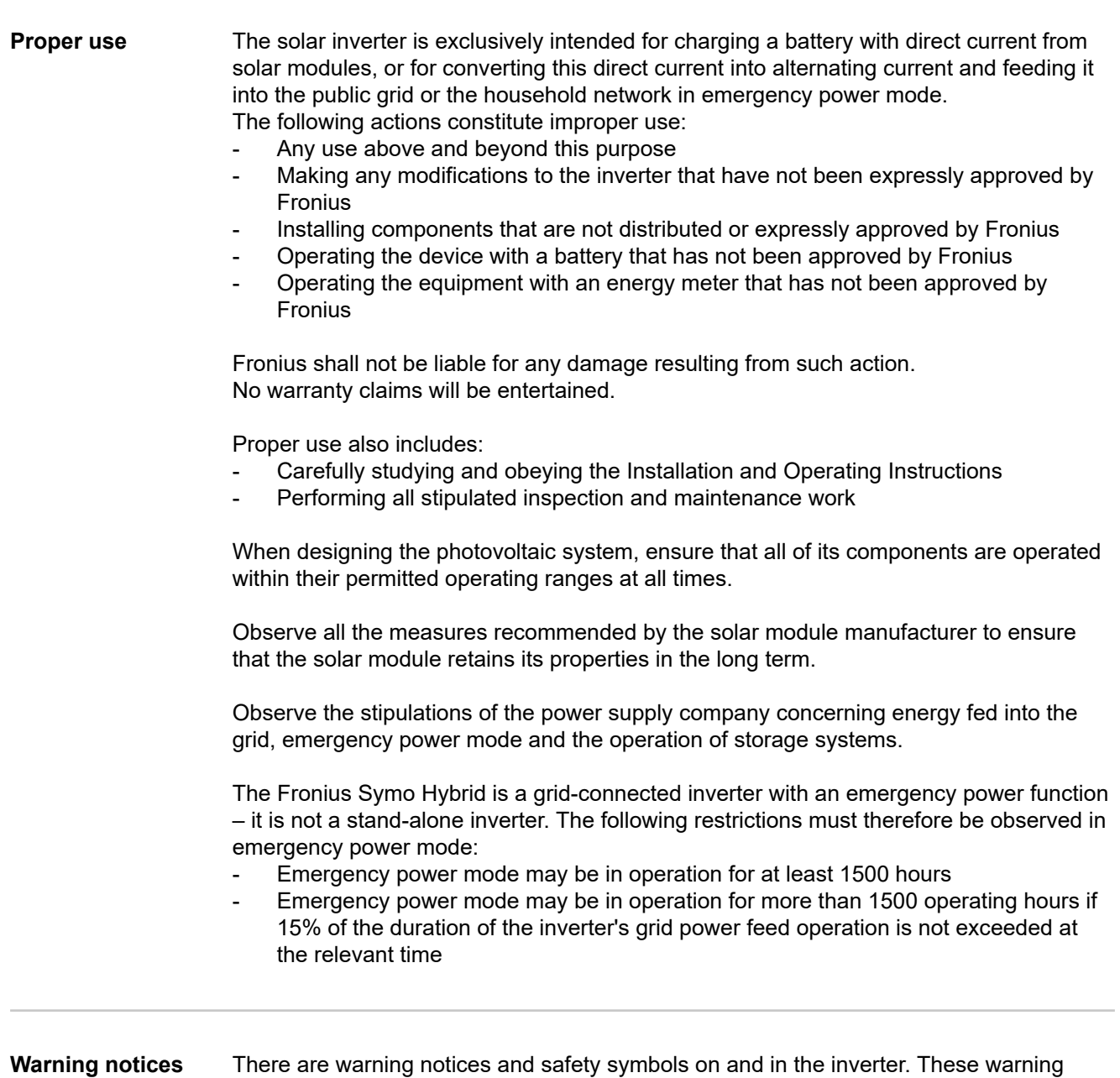

**on the device**

notices and safety symbols must not be removed or painted over. They warn against incorrect operation, as this may result in serious injury and damage.

<span id="page-14-0"></span>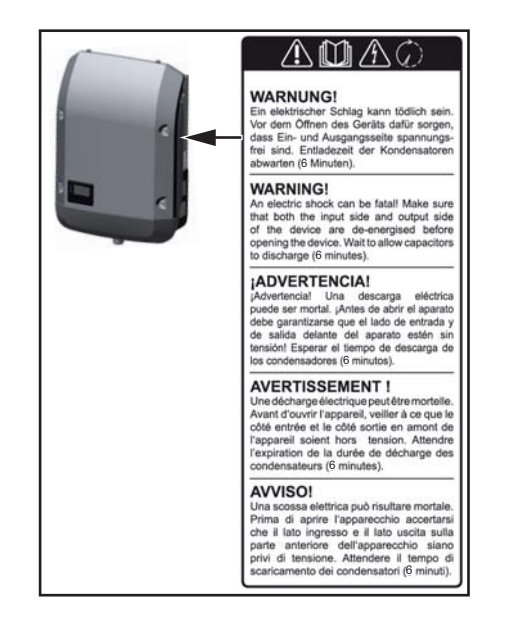

### **Safety symbols:**

to incorrect operation Do not use the functions described

Risk of serious injury and damage due

here until you have fully read and understood the following documents:

- These Operating Instructions
- All the Operating Instructions for the system components of the photovoltaic system, especially the safety rules

Dangerous electrical voltage

Wait for the capacitors to discharge.

### **Text of the warning notices:**

### **WARNING!** ⚠

### **Electrical current hazard.**

This can result in serious injuries or death.

- ▶ Make sure that both the input side and output side of the device are de-energised before opening the device.
- Wait for the capacitors to discharge (6 minutes).

### **Product registra-Why do I need to register?**

**tion**

By registering easily and for free, you will benefit from additional years of warranty. You only need to fill out a few details and confirm the registration.

### **Who can register a device?**

The warranty agreement is concluded between Fronius and the warranty holder (owner of the installed system). For this reason, the system must be registered by the warranty holder using their Solar.web login credentials. Registration may only be performed by third parties if they have been authorised to do so. Non-compliance may result in a penalty. The warranty will be invalid if incorrect details are provided.

### **How can I register?**

Log in to the website **www.solarweb.com** and click on the "Product registration" field. More information can be found in the product registration area.

### **Where can I find the serial number for my product?**

The serial number can be found on the rating plate of the Fronius device. For the Solar Battery, only use the serial number shown in the picture. The serial numbers of the individual battery modules are not relevant.

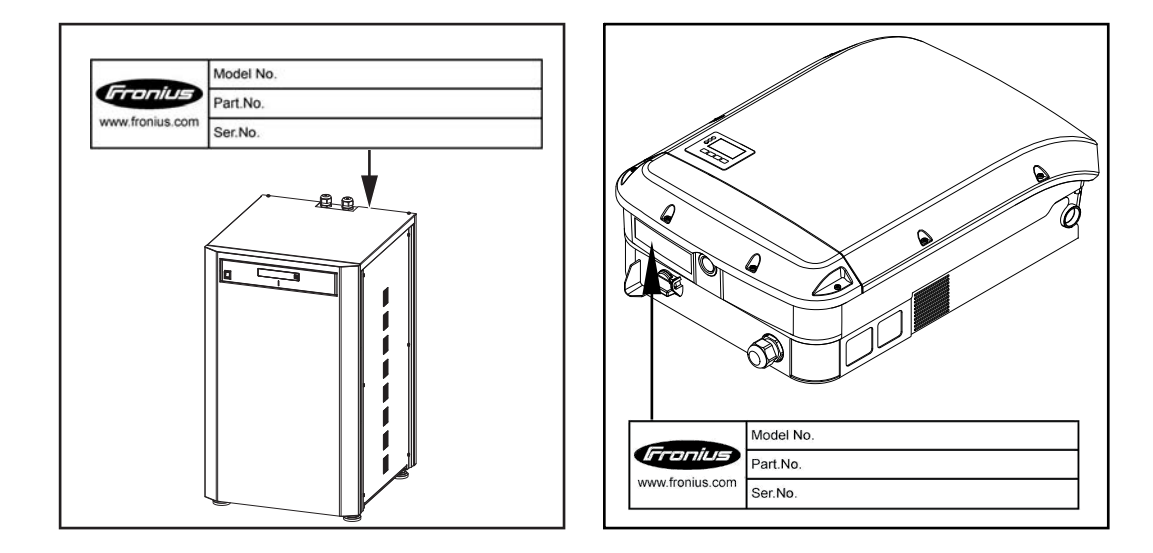

### <span id="page-16-0"></span>**Device concept**

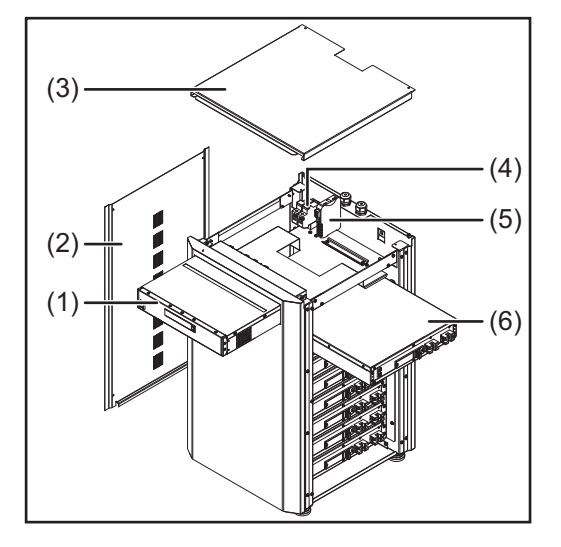

### Device design:

- (1) Battery management module
- (2) Side panel
- (3) Lid
- (4) Fuses
- (5) Data converter
- (6) Battery module (1.2 kWh usable capacity)

With the market launch of its new Fronius Energy Package, Fronius is introducing an inverter that can be used to store energy. One of the key components is the Fronius Solar Battery, which contains a lithium-ion rechargeable cell. The Fronius Solar Battery supplements the Fronius hybrid inverter by adding storage functionality. This means that the solar energy from the solar modules can be stored for later use. The storage system is only suitable for operation in conjunction with Fronius hybrid inverters.

Thanks to its design and operating principle, the storage system is extremely safe both to install and to operate. A high-performance lithium-ion phosphate battery is used (LiFe-PO4), which is based on the latest technology and complies with the highest safety standards.

When used in conjunction with the Fronius inverter, operation of the storage system is fully automatic.

If proper charging of the batteries in the Fronius Energy Package cannot be guaranteed for an extended period of time (over several weeks or months) for any reason, we strongly recommend that the following steps are undertaken to prevent the deep discharge of the battery modules:

- switch off the main switch of the Fronius Solar Battery
- remove the DC fuses from the fuse holder
- remove the orange power connector from the individual battery modules

**Proper use** The Fronius Solar Battery is exclusively intended for taking direct current from a Fronius hybrid inverter and storing it for later use.

The following actions constitute improper use:

- Any use above and beyond this purpose
- Making any modifications to the storage system that have not been expressly approved by Fronius
- Installing components that are not distributed or expressly approved by Fronius
- Operating the system with an inverter that has not been approved by Fronius
- Operating the equipment with an energy meter that has not been approved by Fronius

Fronius shall not be liable for any damage resulting from such action. No warranty claims will be entertained.

<span id="page-17-0"></span>Proper use also includes:

- Carefully studying and obeying the installation and operating instructions
- performing all stipulated inspection and maintenance work

Observe the stipulations of the power supply company concerning energy fed into the grid and the operation of storage systems.

**Increase in storage capacity** The storage capacity of the Fronius Solar Battery can also be increased after purchase to a maximum capacity of 9.6 kWh of usable energy. The capacity is increased by adding additional battery modules and this must be carried out by a qualified electrician. Capacity can be expanded within 2 years from the date of purchase, but a maximum of 30 months following dispatch from Fronius Austria. The capacity cannot be increased after this for technical reasons. Observe the stipulations of the distribution network operator concerning energy fed into the grid and the operation of storage systems.

### **State of charge (SOC) accuracy**

Adding or replacing a memory module can lead to inaccuracies when calculating the state of charge (SOC). Straight lines and jumps can occur, in particular immediately after the upgrade. These only affect the display of the state of charge and do not affect operation of the device.

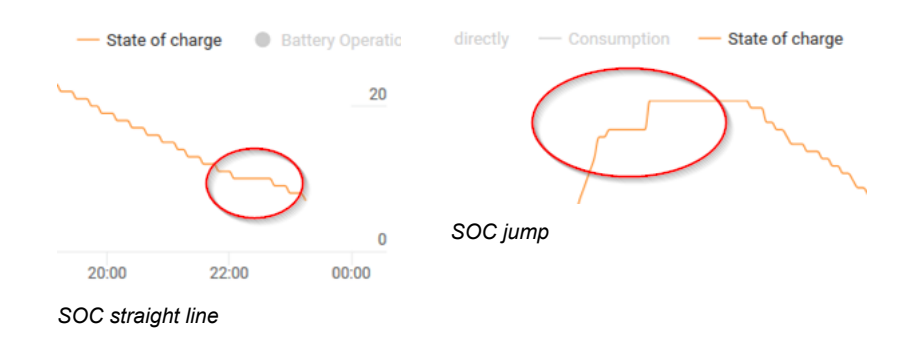

### **Warning notices on the device**

Warning notices and safety symbols are affixed to the battery. These warning notices and safety symbols must not be removed or painted over. They warn against incorrect operation, as this may result in serious injury and damage.

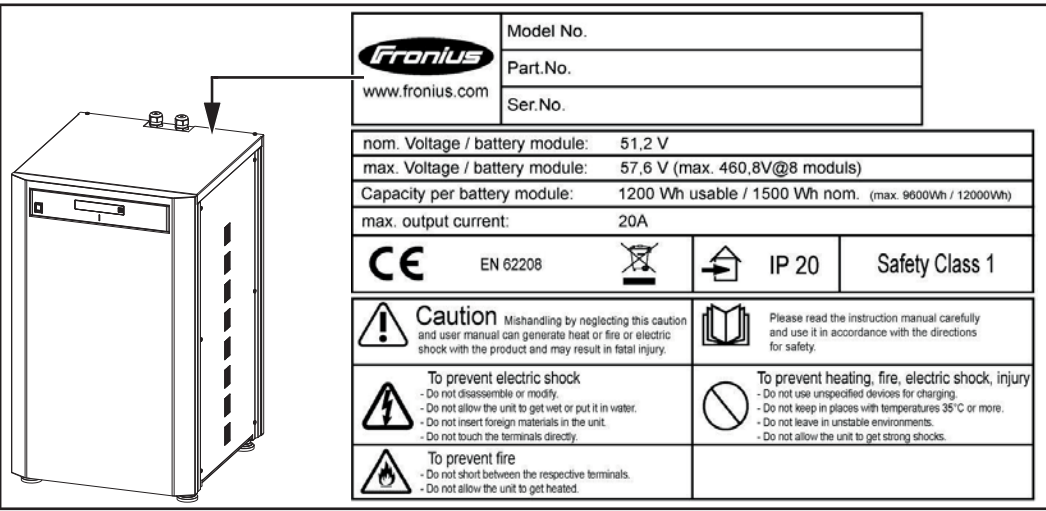

### **Safety symbols – Text of the warning notices:**

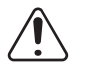

CAUTION!

Incorrect handling or failing to observe these notices and the operating instructions is extremely dangerous. It may give rise to thermal/electrical or fire hazards, thereby resulting in serious injuries.

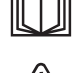

Please read the Operating Instructions carefully while also ensuring compliance with the safety instructions during use!

To avoid electric shocks:

- Do not dismantle or modify the device
- Do not allow any water to enter the device
- Do not allow any foreign substances or material to enter the device
- Do not touch any connections directly

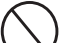

To avoid overheating, the risk of fire, electric shocks or injuries:

- Do not use any unspecified charging devices
- Do not use in room temperatures of 35 °C or above
- Do not use in unstable environments
- Do not expose to any strong vibrations

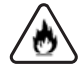

To avoid the risk of fire:

- Do not short-circuit individual connections
- Avoid overheating

What to do in an emergency:

a) Fire:

- Suitable extinguishing agents: CO2 or powder extinguisher; fire extinguishing equipment that involves the use of water can result in electric shocks.
- Notify fire brigade
- Notify anyone who is in danger
- Switch off main switch
	- Open residual current-operated circuit breaker
- b) Flooding:
	- Switch off main switch
	- Open residual current-operated circuit breaker
	- Protect system from water, pump water away
- c) Undefined operating status (see also "Undefined operating statuses" on page **[131](#page-130-0)**):
	- Ensure adequate ventilation.
	- Switch off main switch
	- Open residual current-operated circuit breaker

## <span id="page-19-0"></span>**The various operating modes**

**Operating modes – Explanation of symbols**

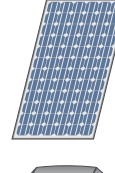

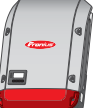

### **Inverter – Fronius hybrid**

Generates direct current

**Solar module**

Converts the direct current into alternating current and charges the battery. Thanks to the built-in system monitoring function, the inverter can be integrated into a network using WLAN technology.

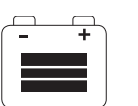

### **Battery**

Connected to the inverter on the DC side and used to store electrical energy.

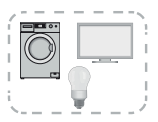

### **Photovoltaic system consumers**

The consumers connected to the PV system (single or three-phase)

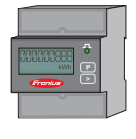

### **Meter – Fronius Smart Meter**

For optimum energy management. You can have the meter installed in a switch cabinet by your electrical installer. Energy profiling is possible through the use of several Smart Meters. Additional consumers or generators in the system can be measured and monitored.

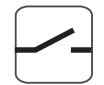

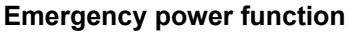

The inverter is delivered ready for supplying emergency power. However, the electrical installer must set up the emergency power function in the switch cabinet. In emergency power mode, the PV system operates as a stand-alone island.

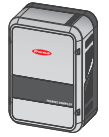

### **Fronius Ohmpilot**

To use surplus energy to heat water.

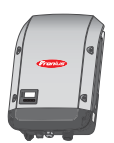

### **Additional inverter in the system (e.g. Fronius Symo)**

Converts the direct current into alternating current. Cannot, however, be used to charge batteries and is not available to provide emergency power.

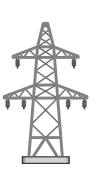

**Grid**

**Operating mode: Inverter**

The Fronius hybrid inverter can be used purely as an inverter without a battery connected to it.

<span id="page-20-0"></span>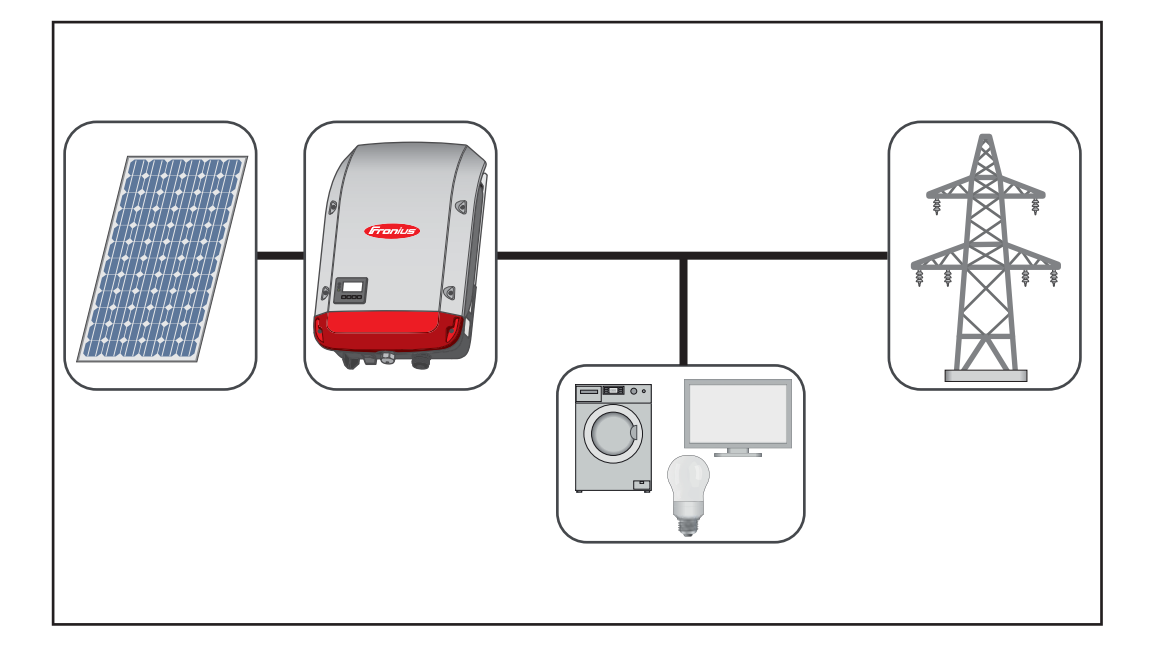

### **Operating mode - Inverter plus battery**

To ensure fault-free regulation, parallel operation of several batteries is not permitted.

To optimise self-consumption in your PV system, you can use a battery as a storage system. The battery is connected to the inverter on the DC side. As a result, there is no need for multiple current conversion processes, which results in greater efficiency.

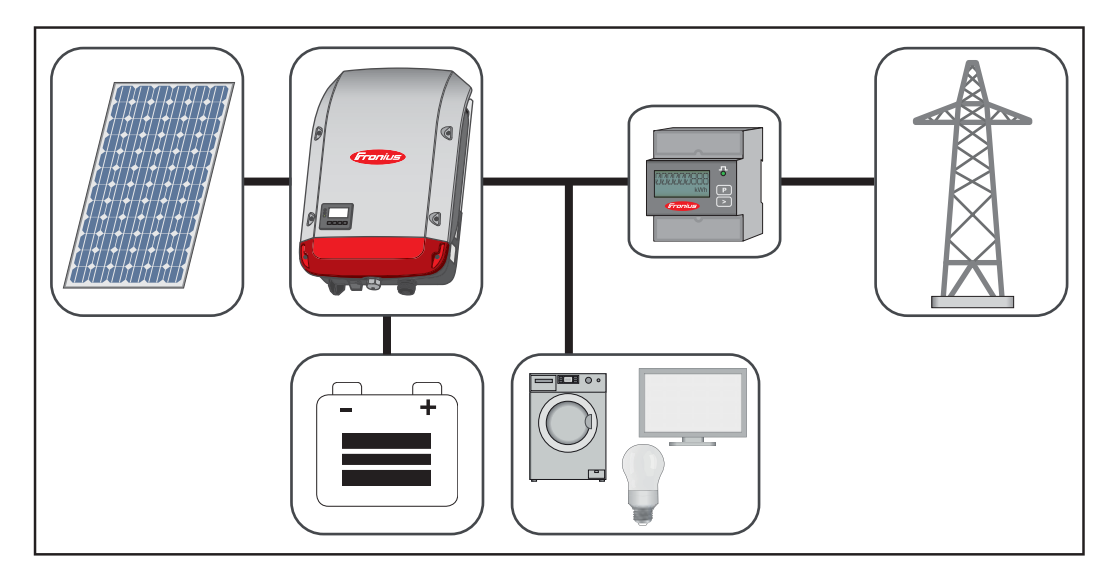

<span id="page-21-0"></span>**Operating mode - Inverter plus battery and multiple Smart Meters**

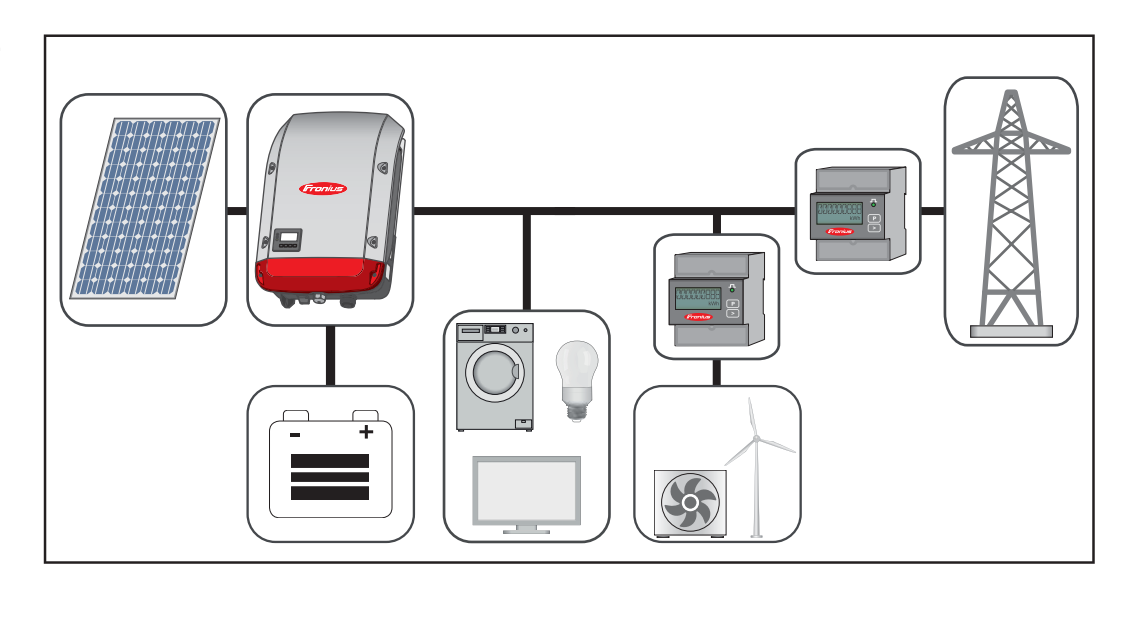

**Operating mode inverter with battery, AC-coupled to another inverter**

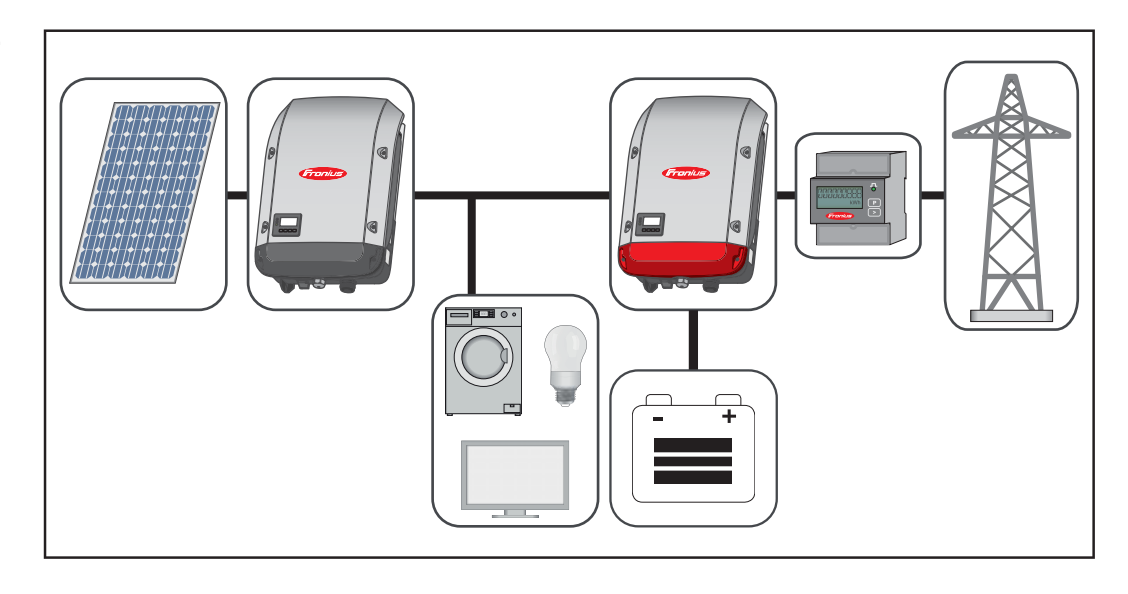

**Operating mode - Inverter plus battery and emergency power function**

**IMPORTANT!** In emergency power mode, an increased nominal frequency is used in order to avoid parallel operation with other generators.

To ensure fault-free regulation, parallel operation of several batteries is not permitted.

When the hybrid PV system is equipped with all the available features, the inverter can:

- Feed energy into the grid
- Supply the devices that are connected to the PV system with power in the event of a power failure
- Use any excess energy to charge the battery.

<span id="page-22-0"></span>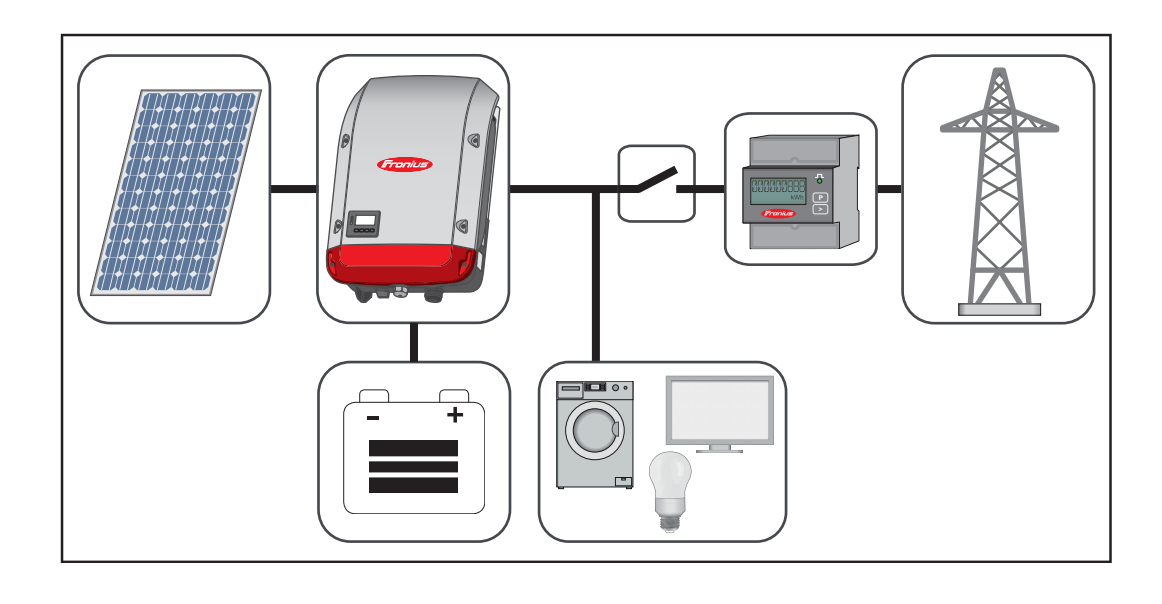

**Operating mode - Inverter plus battery, Ohmpilot and emergency power function**

**IMPORTANT!** In a hybrid PV system with Fronius Ohmpilot and all the system features, the Ohmpilot cannot be operated in the event of a power failure for control-related reasons. Therefore, it makes sense to install the Ohmpilot outside of the emergency power circuit.

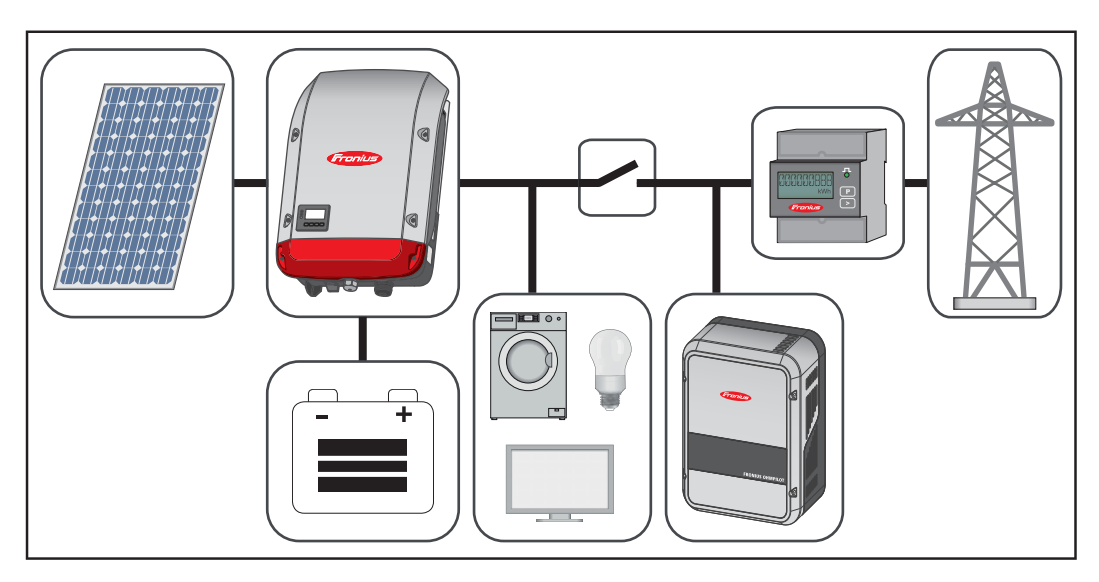

**Operating mode - Inverter plus battery, additional inverter and emergency power function**

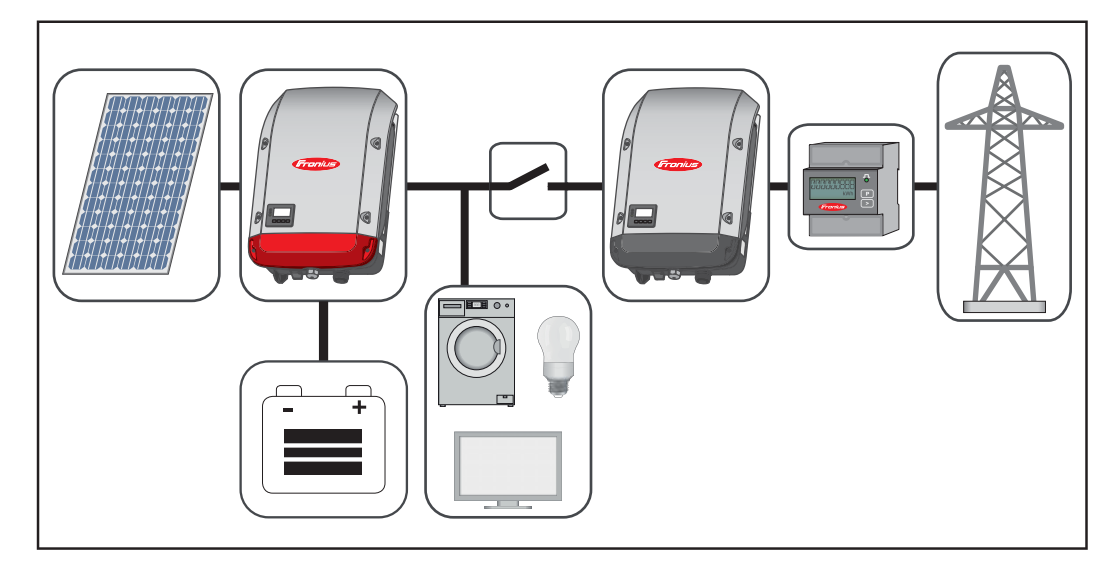

### <span id="page-23-0"></span>**Operating states (only for systems with a battery)**

Battery system distinguishes different operating states. The current operating state is displayed on the system monitoring website or in Solar.web.

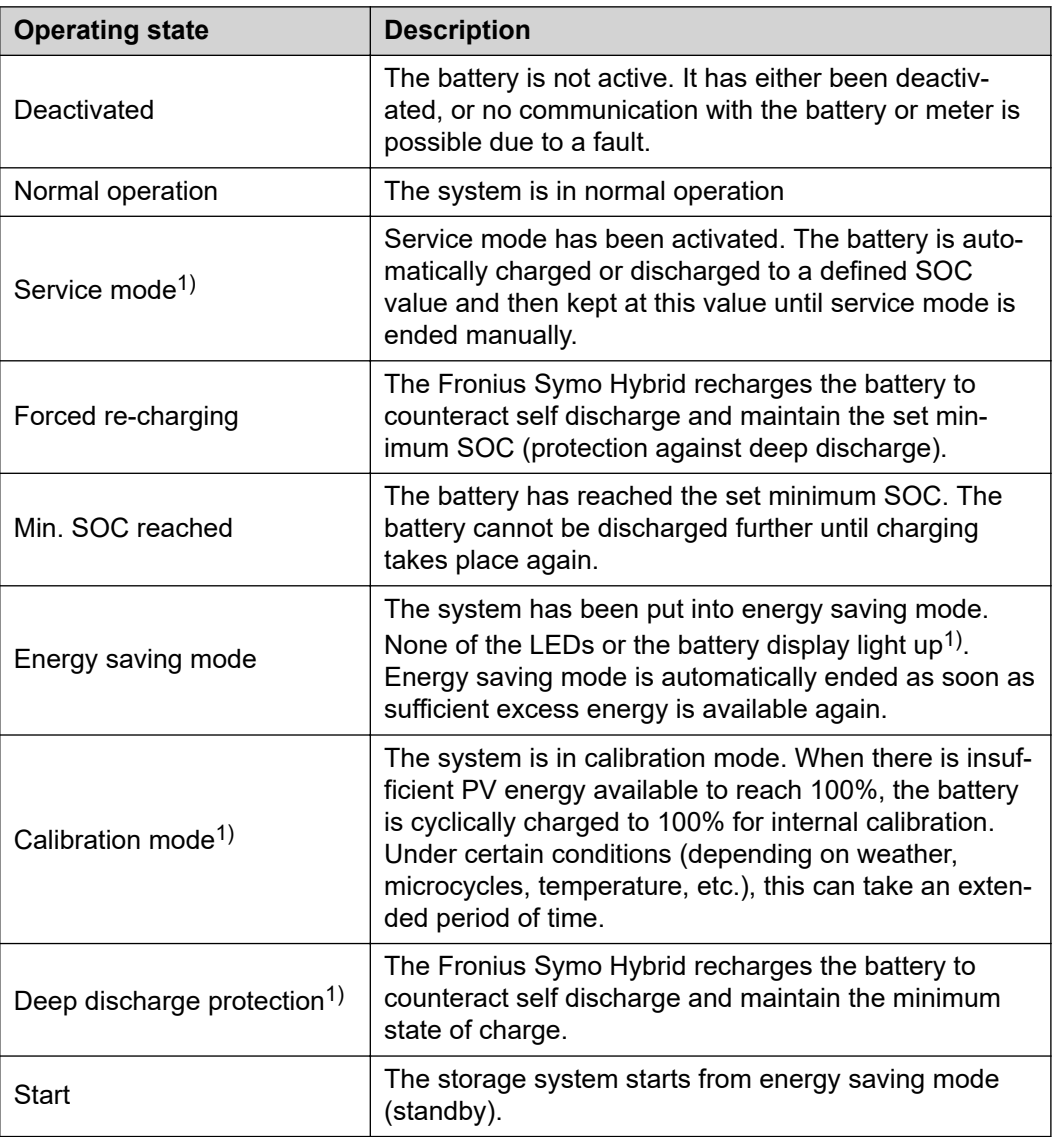

1) Only available for the Fronius Solar Battery.

<span id="page-24-0"></span>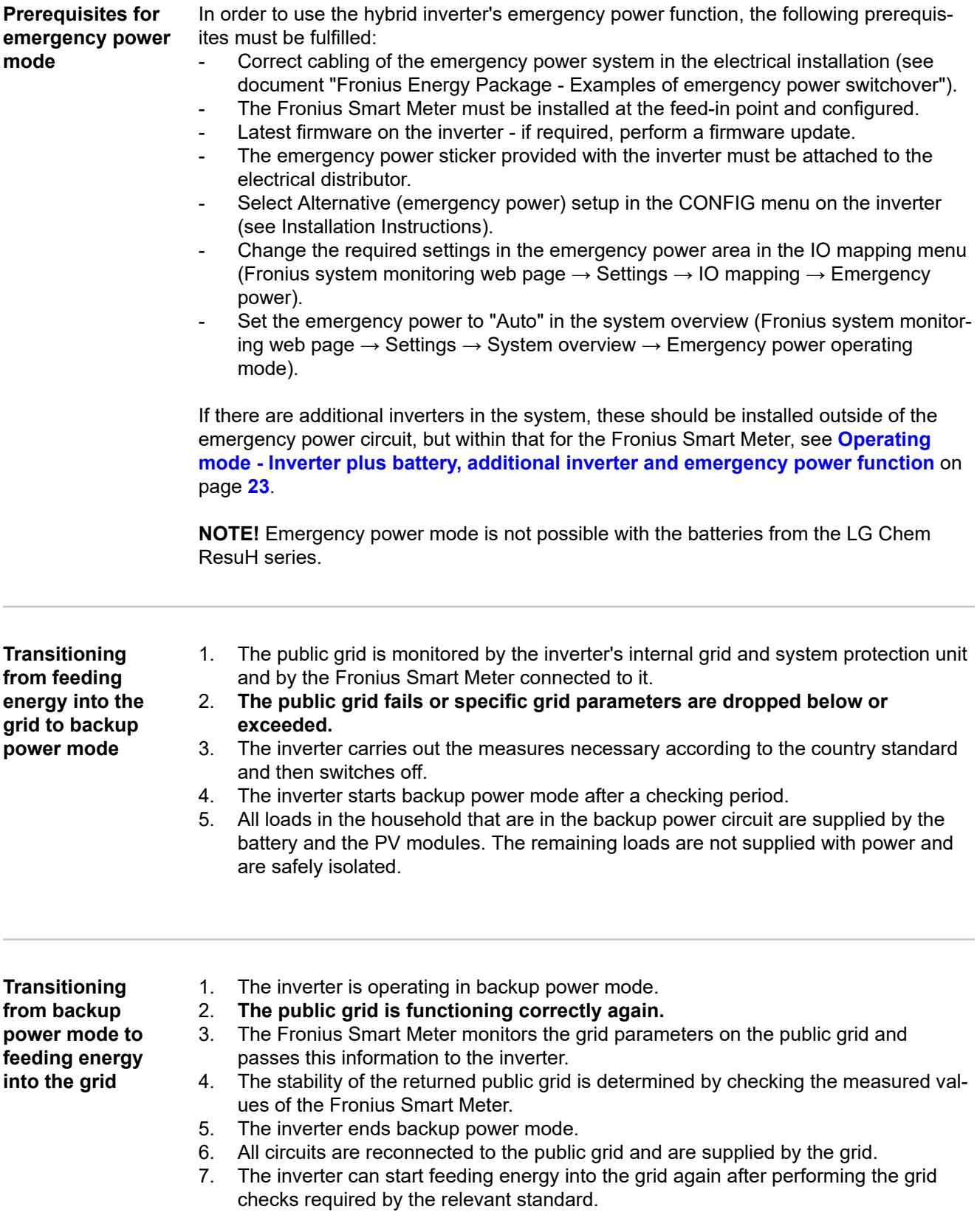

<span id="page-25-0"></span>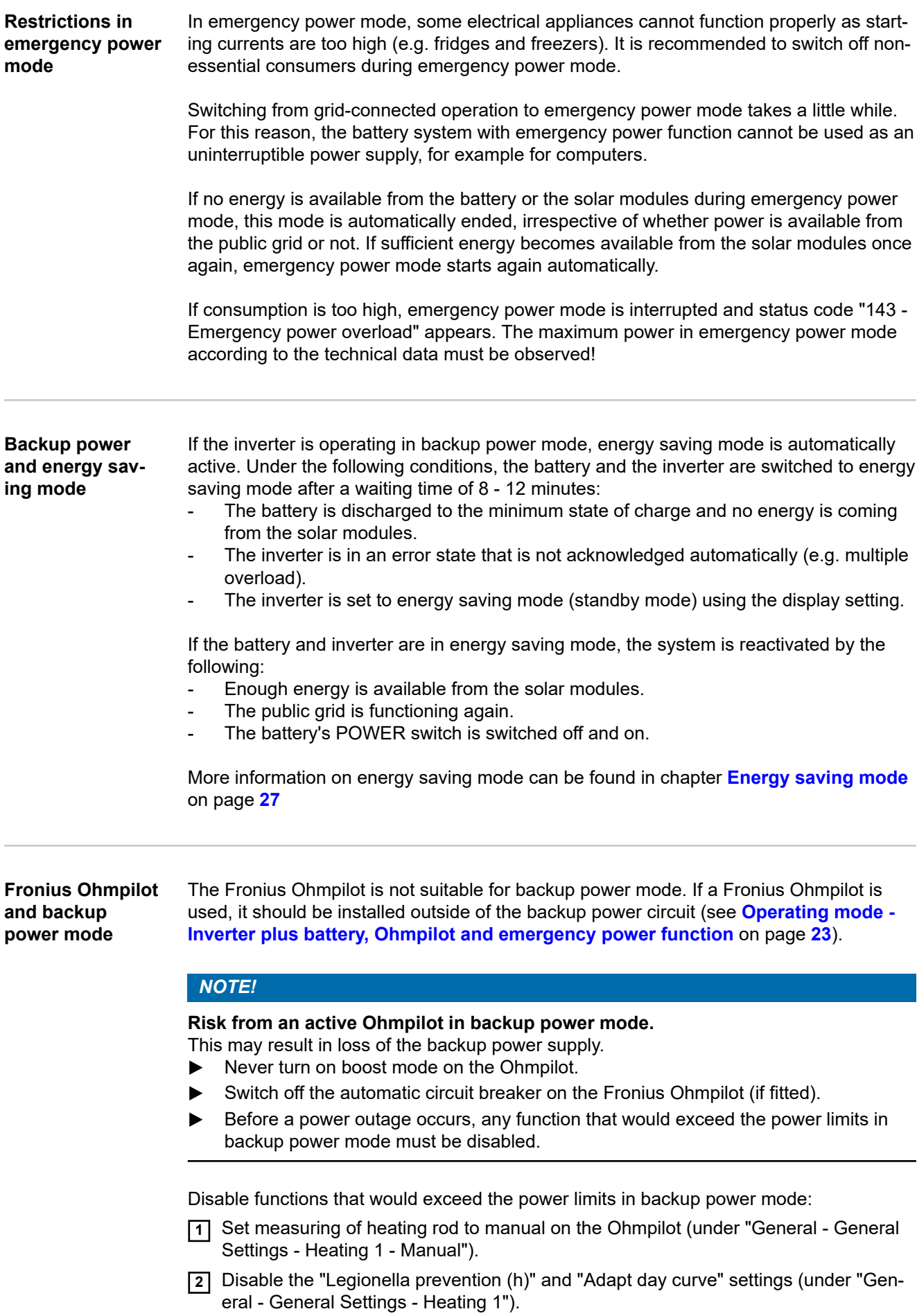

### <span id="page-26-0"></span>**Energy saving mode**

**General** Energy saving mode (standby) is used to reduce the self-consumption of the system. It is available from version 1.4.1-11 of the system monitoring software. Both the inverter and the battery automatically switch into energy saving mode under certain conditions.

### **Fronius Symo Hybrid**

If the battery is flat and no PV energy is available, the inverter switches to energy saving mode. Only the inverter's communication with the Fronius Smart Meter and Fronius Solar.web is maintained.

### **Fronius Solar Battery**

When the battery is in energy saving mode, the display remains dark. In Solar.web, energy saving mode is indicated by an "i" next to the battery symbol. In the energy balance view, the SOC (State of Charge) of the Fronius Solar Battery is not displayed for the duration of energy saving mode.

### **BYD Battery-Box Premium**

In Solar.web, energy saving mode is indicated by an "i" next to the battery symbol.

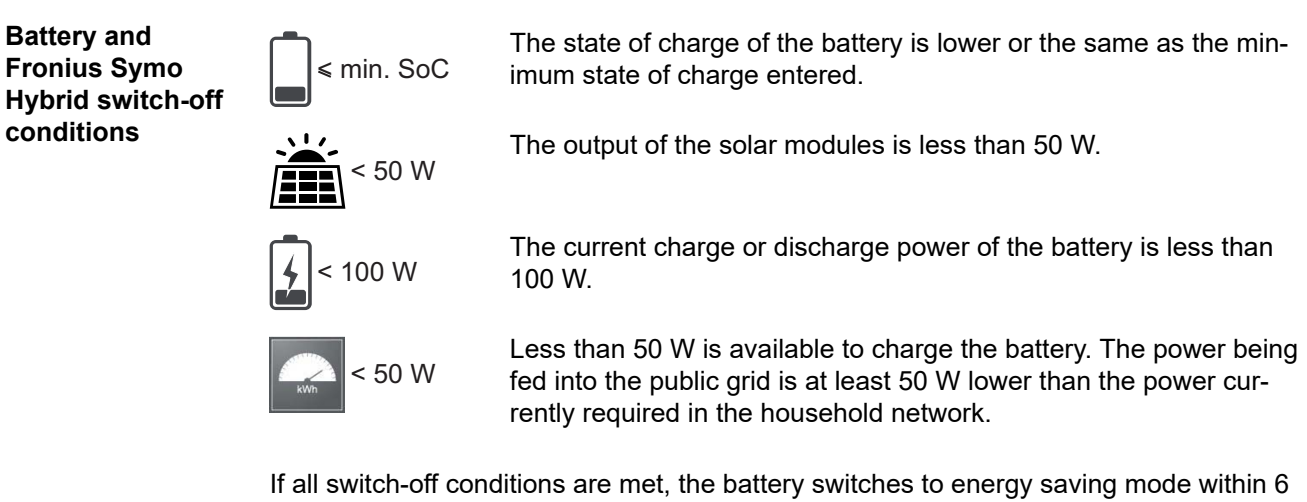

minutes. This time delay ensures than the inverter can at least be restarted.

The inverter automatically switches to energy saving mode after the battery.

### **Emergency power:**

If the emergency power function has been activated, the battery in grid operation does not switch to energy saving mode. Otherwise, the dark start (start without grid and PV supply) of the hybrid system cannot be ensured.

During emergency power mode and when the state of charge falls below the minimum, the battery switches to energy saving mode.

<span id="page-27-0"></span>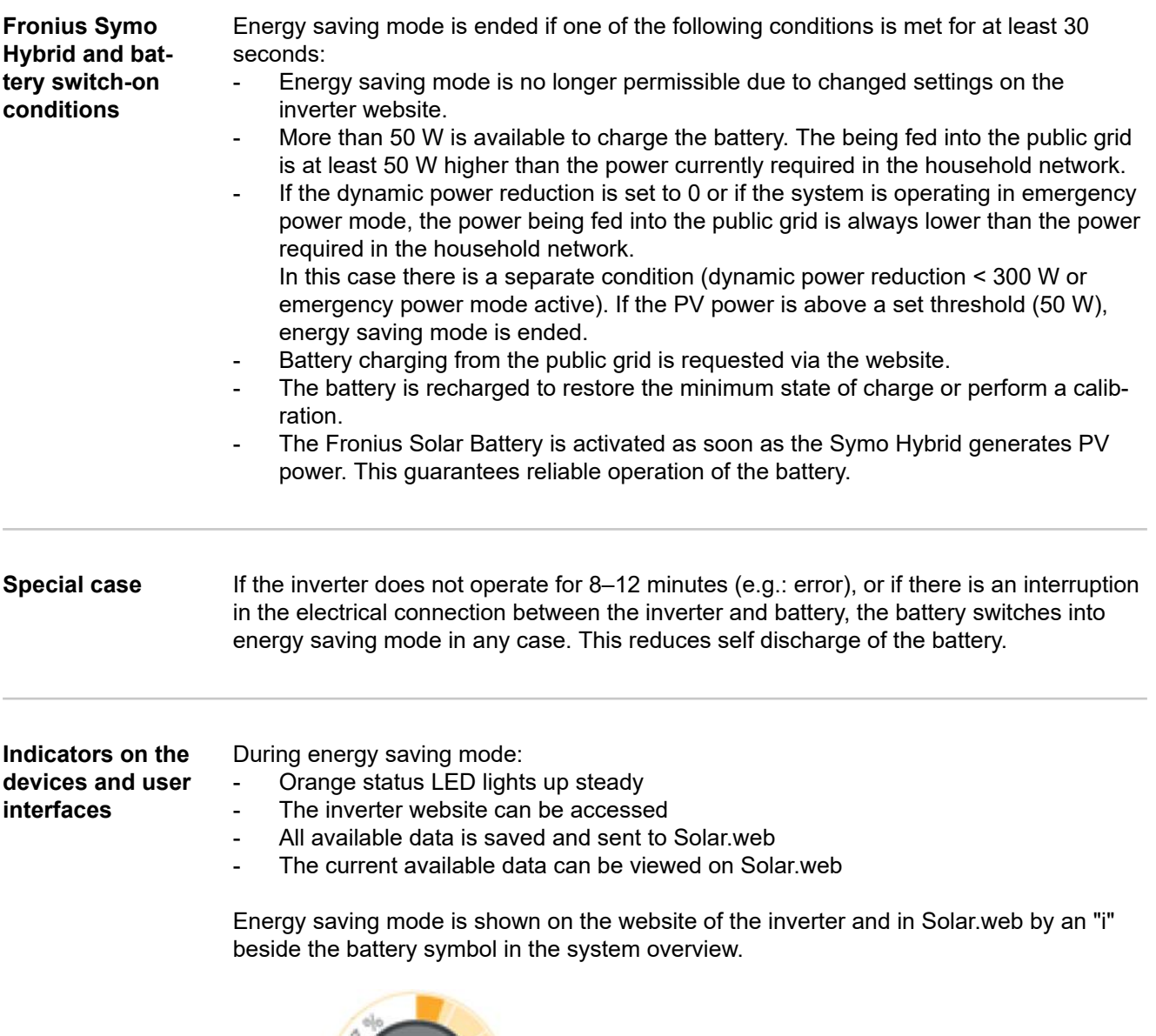

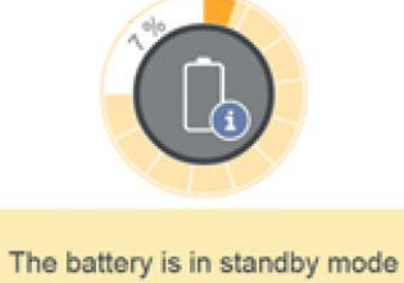

## <span id="page-28-0"></span>**Calibration charging for the Fronius Solar Battery**

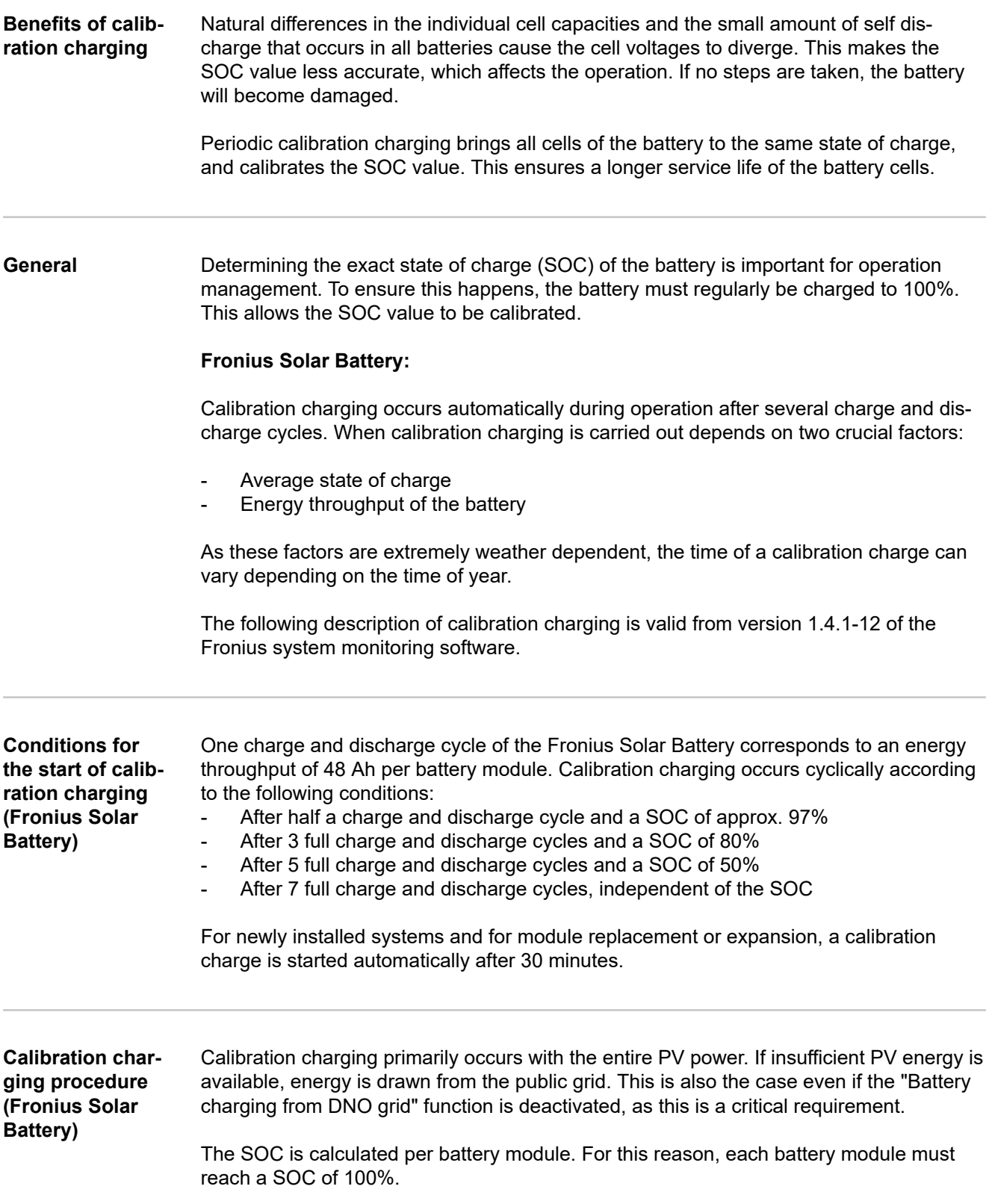

<span id="page-29-0"></span>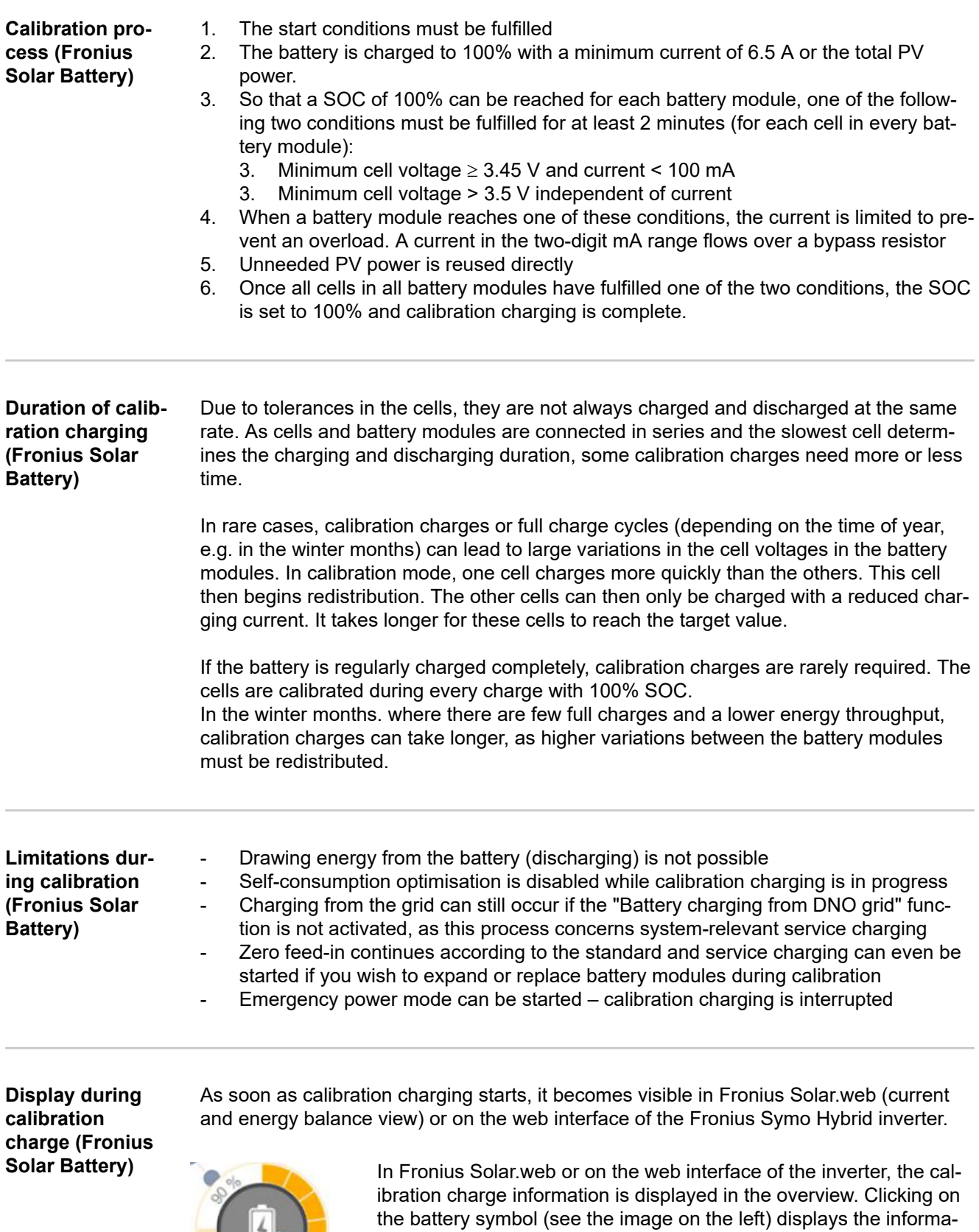

In the energy balance display in Solar.web, both the start and end of the calibration charge is displayed by changing the battery status ("Battery Mode: Normal  $\rightarrow$  Calibrate" and "Battery Mode: Calibrate → Normal")

The following graphic shows calibration charging of the Fronius Solar Battery in the

tion "The battery is in calibration mode"

energy balance view. At the start of calibration charging, the total PV production is used to charge the battery. From the point where one cell is fully charged, only a certain charging current is drawn by the battery. This charging current decreases towards 0 A as the cell voltage increases.

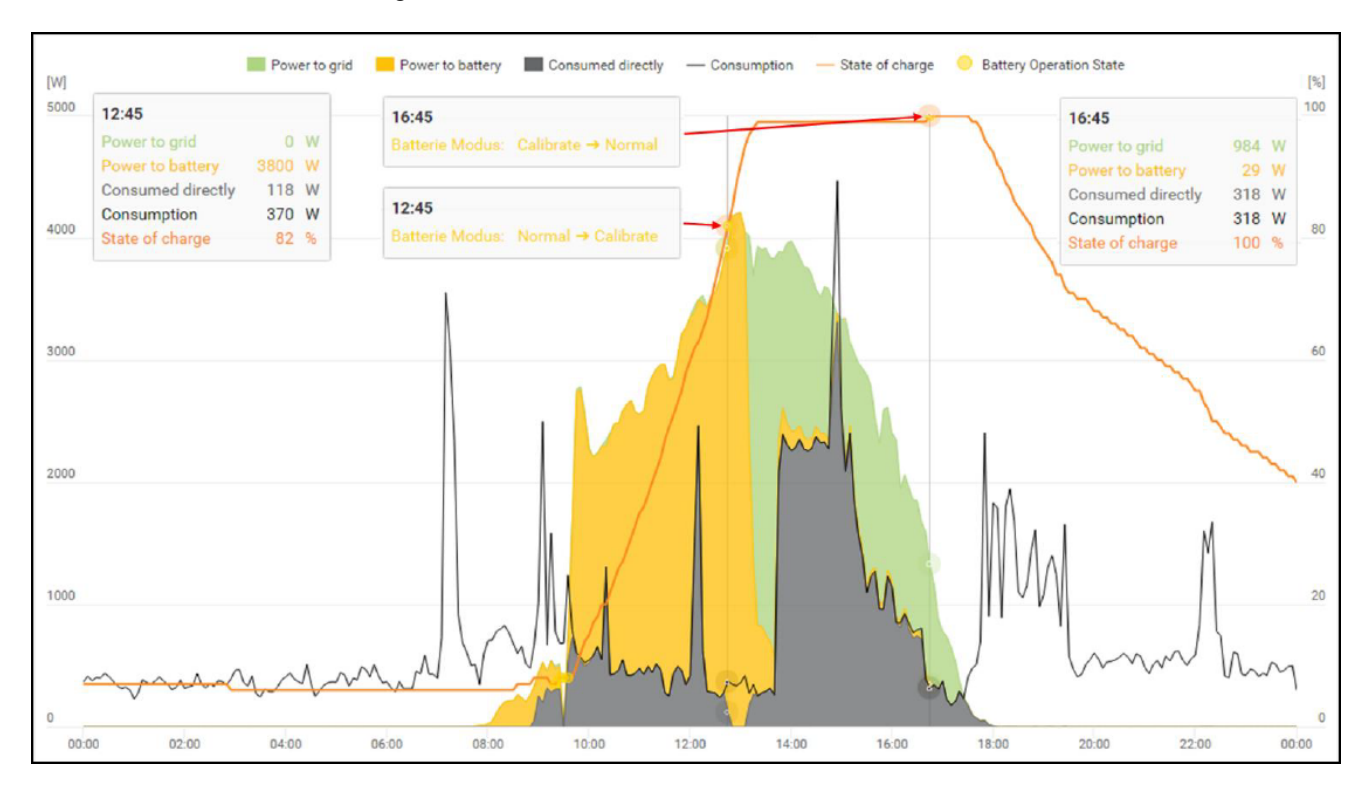

As during normal operation, the status "charging" (CHG) is shown on the battery display and the relevant charging current in ampere is displayed. If the charging current drops to below 0.3 A, 0 A is shown on the display, even though calibration charging continues.

In Fronius Solar.web, the SOC value for the entire battery is displayed. On the battery display, the SOC values of the individual battery modules can be viewed.

### <span id="page-31-0"></span>**Suitable third-party batteries for Fronius Symo Hybrid**

### **LG Chem ResuH** Fronius expressly points out that third-party batteries are not Fronius products and that Fronius is not a trader or distributor of these batteries. This means that Fronius accepts no liability for these batteries and cannot offer any kind of warranty.

The Fronius Symo Hybrid can be operated with an LG Chem type RESU7H(Type-R) or RESU10H(Type-R) high-voltage battery.

A Fronius Checkbox 500V is required to connect an LG battery to a hybrid inverter. Backup power mode is not possible when operating the LG Chem high-voltage battery.

Read this document and the Installation Instructions for the Fronius Symo Hybrid, the Fronius Checkbox 500V and the third-party battery before installation and commissioning.

All Fronius documents are available at the following address:

### **[www.fronius.com/photovoltaics/infocentre/tech-support/how-to-install](https://www.fronius.com/en/photovoltaics/infocentre/tech-support/how-to-install)**

The documentation for the LG Chem ResuH is enclosed with the third-party battery, or you can acquire it from the third-party manufacturer.

### **WARNING!**  $\sqrt{N}$

### **Danger due to DC voltage from the inverter and battery.**

This can result in serious injury or death.

- ▶ The Fronius Checkbox 500V must be installed in the system in accordance with the Installation Instructions.
- ▶ Read and follow the "Fronius Checkbox 500V" Installation Instructions. The Installation Instructions are supplied with the Fronius Checkbox 500V.
- ▶ Wire the "Third-party battery with Fronius Symo Hybrid and Fronius Checkbox 500V" in accordance with the Circuit Diagram. The Circuit Diagram is supplied with the Fronius Checkbox 500V.

### **BYD Battery-Box Premium**

Fronius expressly points out that third-party batteries are not Fronius products and that Fronius is not a trader or distributor of these batteries. This means that Fronius accepts no liability for these batteries and cannot offer any kind of warranty.

The Fronius Symo Hybrid can be operated with the following BYD Battery-Box Premium variants:

- HVM 8.3\*
- HVM 11.0
- HVM 13.8
- HVM 16.6
- HVM 19.3
- HVM 22.1

Read this document and the Installation Instructions for the Fronius Symo Hybrid and the third-party battery before installation and commissioning. All Fronius documents are available at the following address:

**www.fronius.com/photovoltaics/infocentre/tech-support/how-to-install**

Obsolete software states may lead to incompatibilities between the inverter and the battery. If a corresponding message is displayed:

- Update inverter software see **[Services Firmware update](#page-86-0)** on page **[87](#page-86-0)**
- Update battery software see the battery documentation

The documentation for the BYD Battery-Box Premium is enclosed with the third-party battery, or you can acquire it from the third-party manufacturer.

\* Note for systems with backup power switchover with Fronius Symo Hybrid and BYD Battery-Box Premium HVM 8.3:

If there is a power failure, there is no energy available from the PV system and the battery has a low state of charge (SOC typically < 20%), the system may no longer be able to switch to backup power mode.

### **IMPORTANT!**

To ensure reliable operation with a BYD Battery-Box Premium HVM, the following switchon sequence for the system must always be observed.

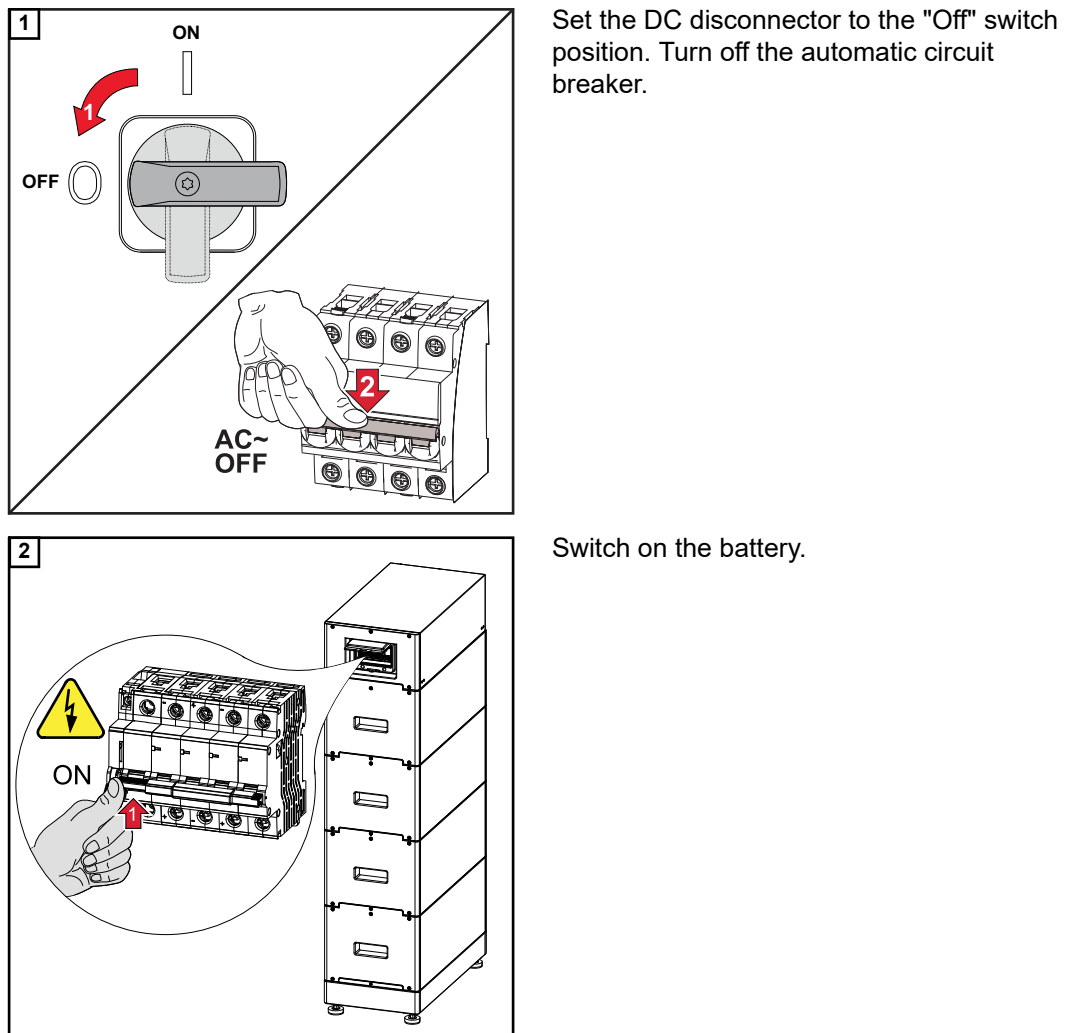

position. Turn off the automatic circuit breaker.

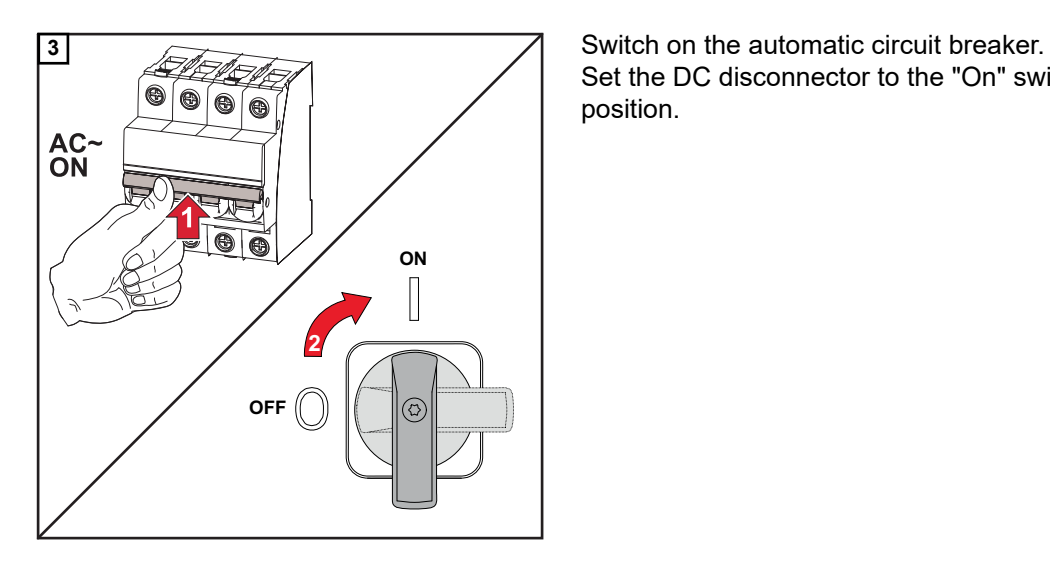

Set the DC disconnector to the "On" switch position.

# <span id="page-34-0"></span>**Operation**
### **Data communication**

 $\top$ 

#### **Data communication area**

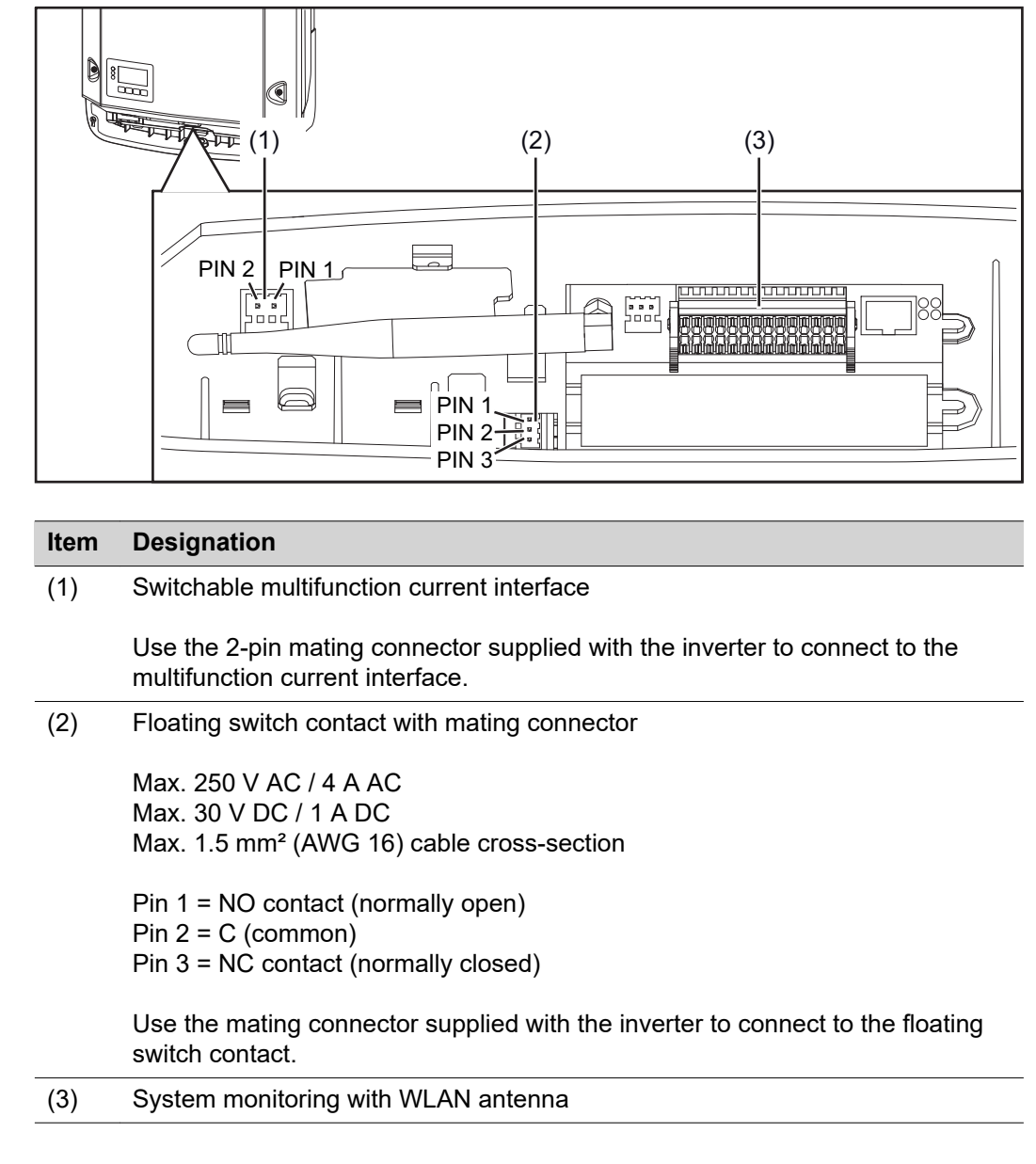

**General** The inverter is fitted with the WLAN-enabled system monitoring and energy management unit (Fronius Datamanager) as standard. Various functions are included with the Fronius system monitoring, such as:

- Dedicated web page displaying current data and a wide range of settings
- Option of connecting directly to Fronius Solar.web
- Internet connection via WLAN or LAN
- Ability to control the inverter load by specifying power limit values, minimum or maximum running times or target running times
- Ability to control the inverter via Modbus (TCP)
- Ability to assign control priorities
- Ability to control the inverter by means of connected meters (Fronius Smart Meter)
- Ability to control the inverter via a ripple control signal receiver (e.g. by specifying the reactive power or effective power)
- Dynamic power reduction, taking self-consumption into account
- Ability to control battery charging in line with the control targets set
- Ability to control emergency power mode

**Controls, connections and indicators on the system monitoring unit**

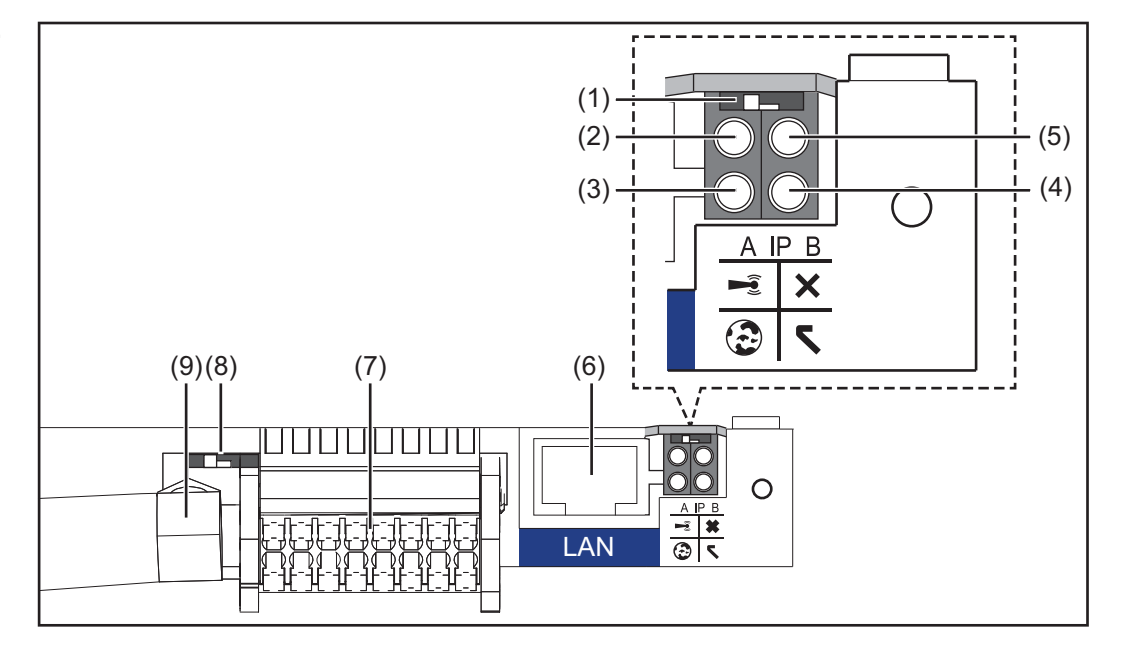

#### **No Function**

#### **(1) IP switch**

**.**

For switching the IP address:

#### Switch position **A**

Default IP address with activating of the WLAN access point

Setting the IP switch to position A also opens an access point to enable a direct WLAN connection to system monitoring.

Access data for this access point: Network name: FRONIUS\_239.XXXXXX Key: 12345678

System monitoring can be accessed by:

- Using the DNS name "http://datamanager"
- Using the IP address 169.254.0.180 for the LAN interface
- Using the IP address 192.168.250.181 for the WLAN access point

**.**

#### Switch position **B** Assigned IP address

System monitoring uses an assigned IP address (factory setting: dynamic (DHCP))

The IP address can be set on the system monitoring web page.

#### **(2) WLAN LED**

- Flashing green: System monitoring is in Service mode (IP switch on the system monitoring plug-in card is in position A or Service mode has been activated via the inverter display, the WLAN access point is open)
- Lights up green: WLAN connection established
- Flashing green/red (alternately): WLAN access point has timed out following activation (1 hour)
- Lights up red: no WLAN connection
- Flashing red: faulty WLAN connection

#### **(3) Solar.web connection LED**

- Lights up green: Fronius Solar.web connection established
- Lights up red: Fronius Solar.web connection is required but has not been established
- Not lit: no Fronius Solar.web connection is required or the option for sending data to Fronius Solar.web has been deactivated

#### **(4) Supply LED**

- Lights up green: internal communication system is providing an adequate power supply; system monitoring is ready for use
- Not lit: no power is being supplied by the internal communication system
- Flashing red: update in progress

**IMPORTANT!** Never interrupt the power supply while an update is in progress.

Lights up red: update failed

#### **(5) Connection LED**

- Lights up green: good connection within the internal communication system
- Lights up red: connection within the internal communication system has been interrupted

#### **(6) LAN connection**

Ethernet interface, colour-coded blue, for connecting the Ethernet cable

#### **(7) I/Os**

Digital inputs and outputs

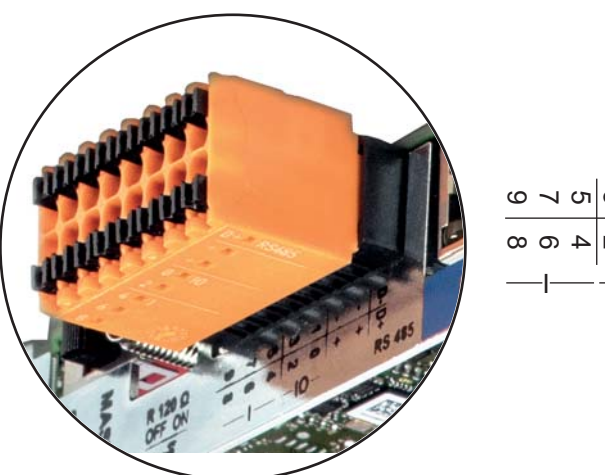

D-3 1 - - D+ 2 0 + + I IO RS485

#### **No Function**

**.**

#### **Modbus RTU 2-wire (RS485):**

- D- Modbus data -
- D+ Modbus data +

#### **Int./ext. power supply**

- GND
	- +  $U_{int} / U_{ext}$

Internal voltage output 12.8 V or input for an external supply voltage

>12.8 - 24 V DC (+ 20%)

#### **Digital inputs:** 0 - 3, 4 - 9

Voltage level: low = min. 0 V - max. 1.8 V; high = min. 3 V - max. 24 V DC (+ 20%)

Input currents: dependent on input voltage; input resistance = 46 kOhm

#### **Digital outputs:** 0 - 3

Switching capacity when power is supplied by the system monitoring plug-in card: 3.2 W in total for all 4 digital outputs

Switching capacity when power is supplied by an external power supply delivering min. 12.8 - max. 24 V DC (+ 20%), connected to Uint / Uext and GND: 1 A, 12.8 - 24 V DC (depending on external power supply) for each digital output

The connection to the I/Os is established via the mating connector supplied.

#### **(8) Antenna socket** This is where the WLAN antenna is connected

**(9) Modbus termination switch (for Modbus RTU)** Internal bus terminator with 120 ohm resistor (yes/no)

Switch in "on" position: 120 ohm terminating resistor active Switch in "off" position: no terminating resistor active

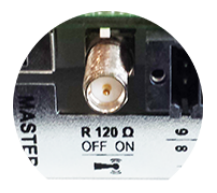

**IMPORTANT!** On an RS485 bus, the terminating resistor on the first and last device must be active. For a detailed description, see the Installation Instructions.

## **Fronius Hybrid inverter**

#### **Controls and indicators**

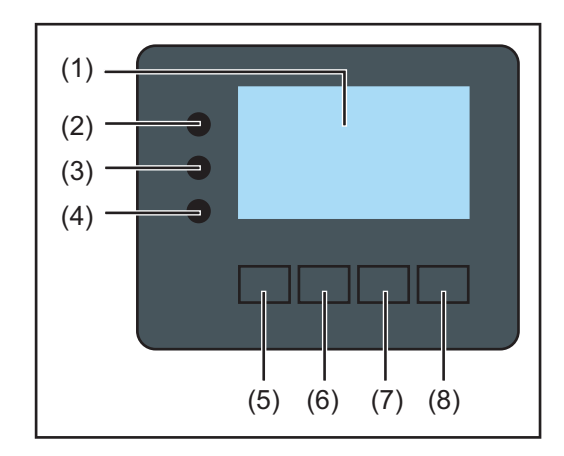

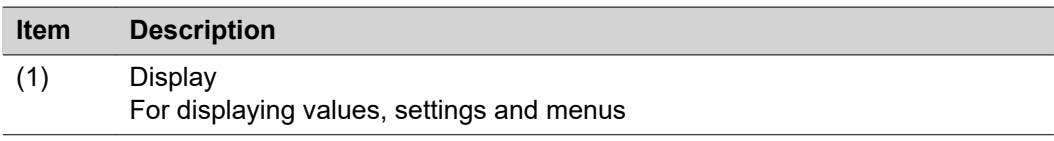

#### **Monitoring and status LEDs**

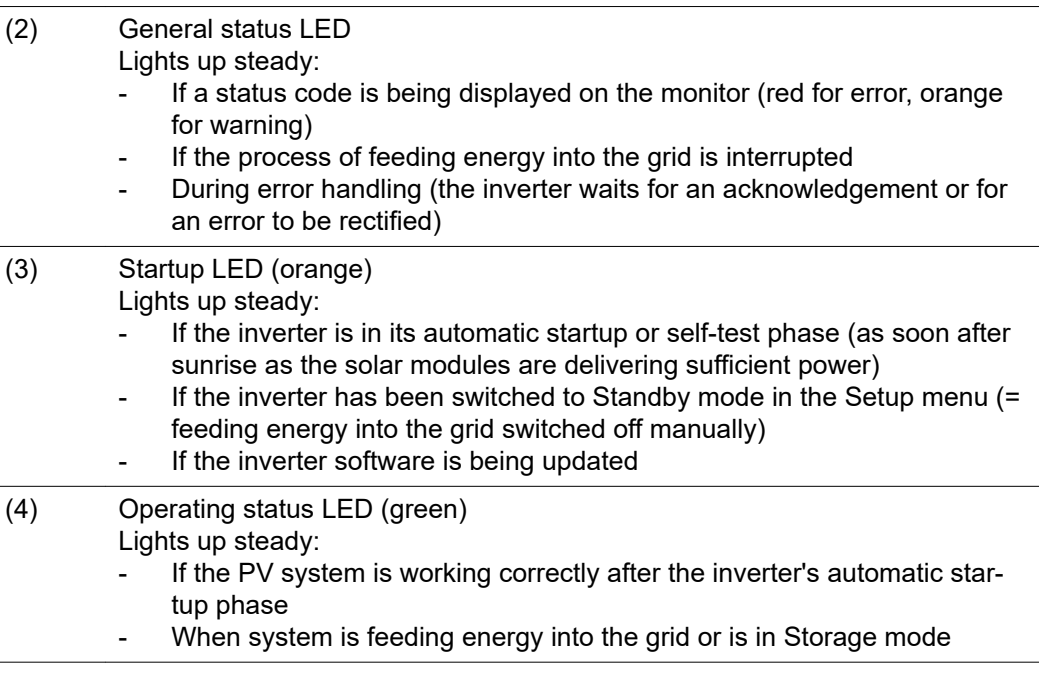

#### **Function keys – Allocated different functions depending on what has been selected:**

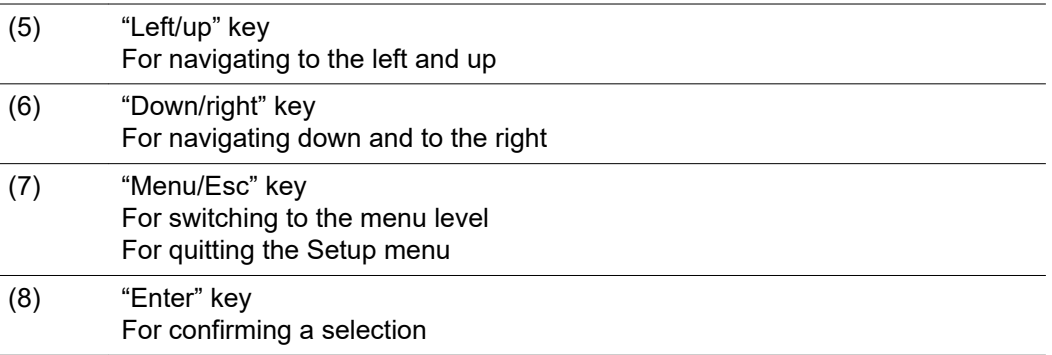

The keys operate capacitively. Exposure to water may impair their function. If necessary, wipe the keys dry with a cloth to ensure optimum functionality.

**Display** The display is supplied with power via the AC grid voltage and via the PV and battery side. Depending on the setting selected in the Setup menu, the display can be kept on all day.

#### **ATTENTION! ?**

#### **The display on the inverter is not a calibrated measuring device.**

A slight inaccuracy in comparison with the energy meter used by the power supply company is intrinsic to the system. A calibrated meter will be needed to calculate the bills for the power supply company.

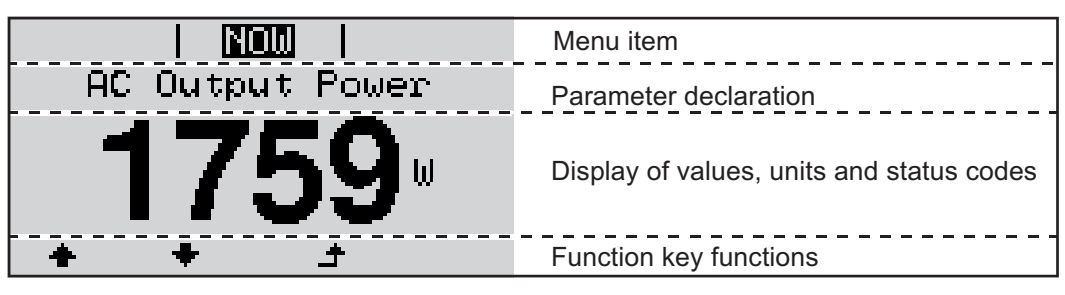

*Display areas in Display mode*

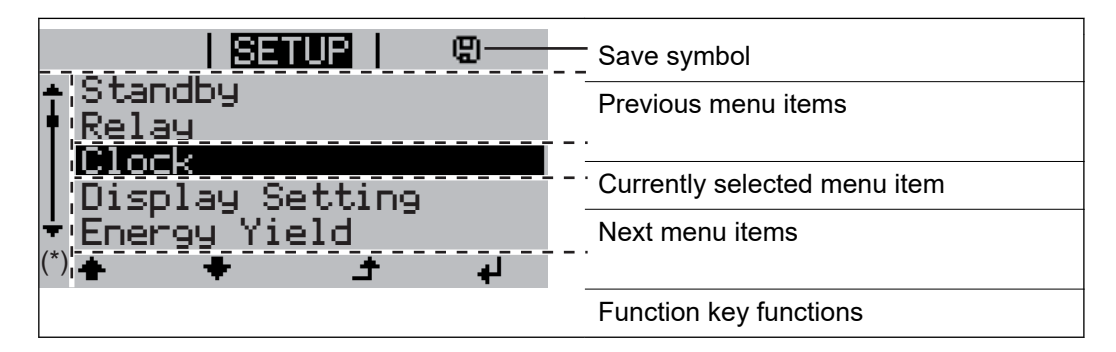

#### (\*) Scroll bar

Save symbol – Appears briefly while the set values are being saved

### **Fronius Solar Battery**

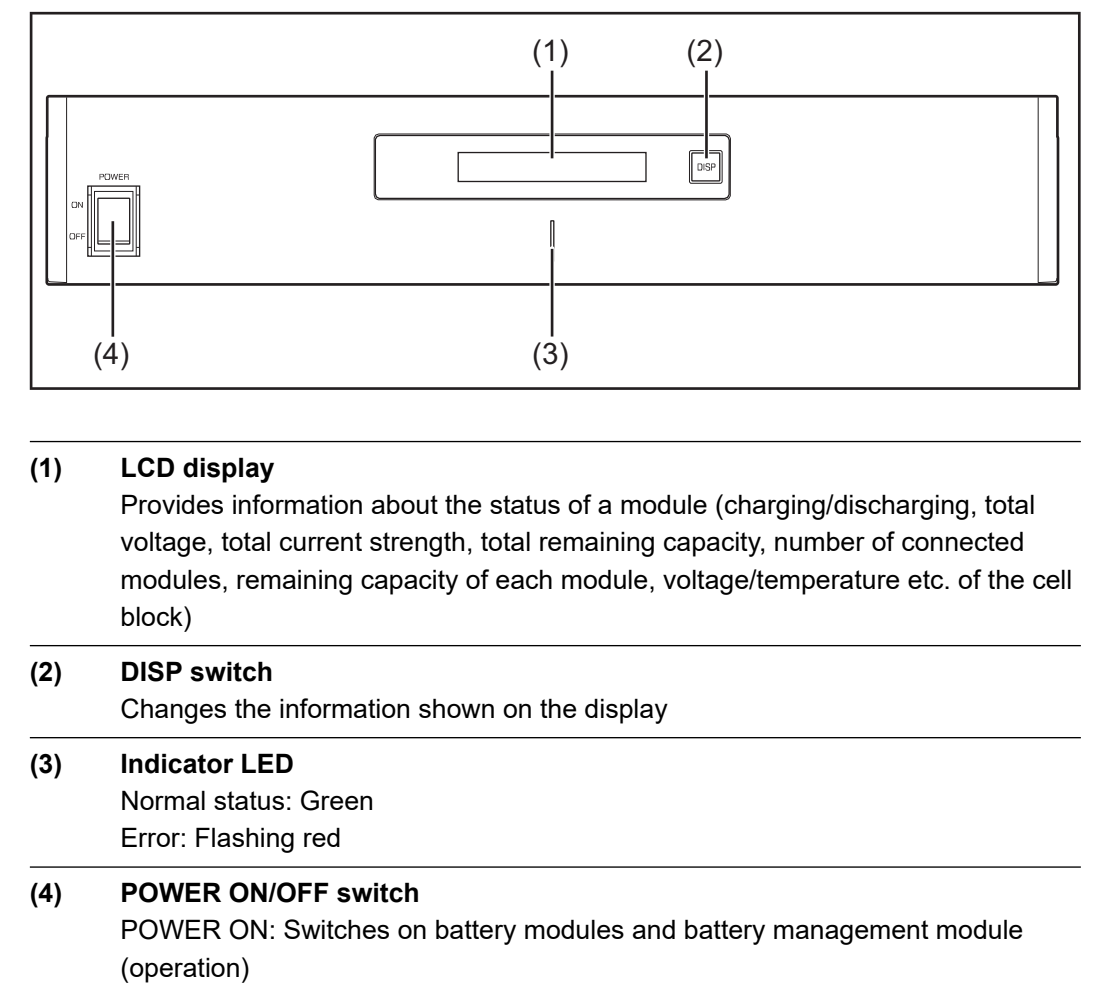

POWER OFF: Switches off battery modules and battery management module (power supply interrupted)

#### **Battery module**

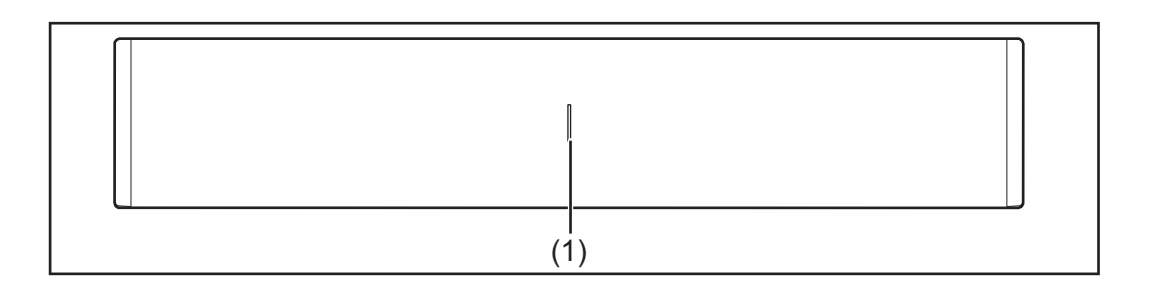

**(1) Indicator LED** Normal status: Green Error: Flashing red

**Display** Press the DISP key to display information.

Display switching diagram

Display overall status of system

Display status of individual modules

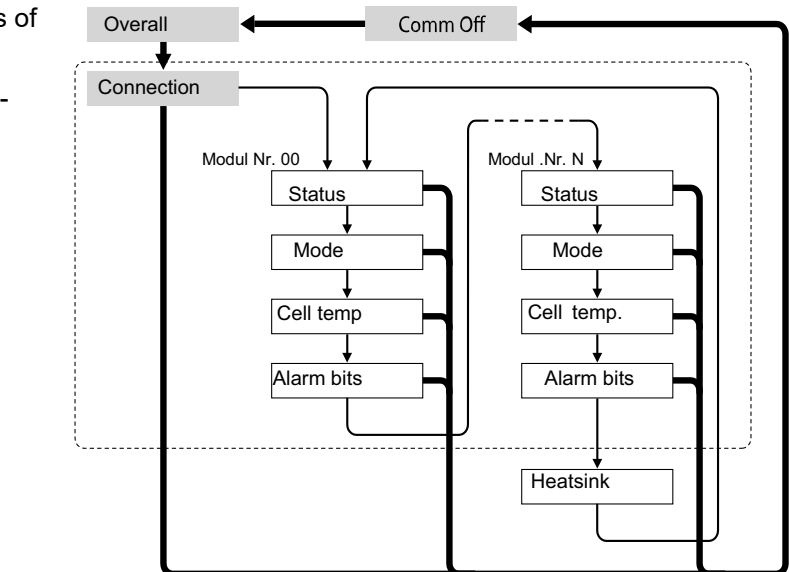

Press and hold DISP key

Press DISP key

Nr.N. Means the nth storage module

#### Tips:

- Hold down DISP key for longer than 3 seconds
- Pressing the DISP key on the "Connection" display takes you back to the "Overall" display.
- "Comm Off Mode" is used for maintenance purposes.

### **Display types "Overall" display**

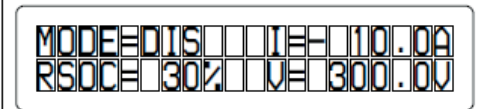

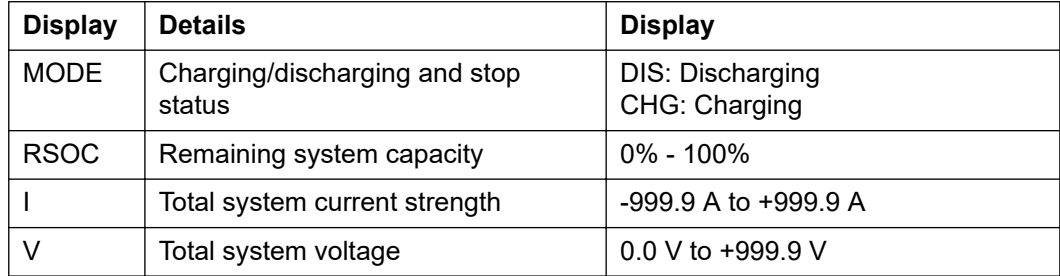

#### **"Connection" display**

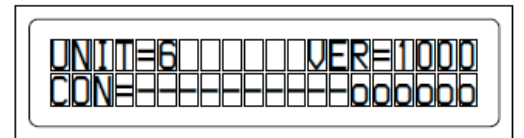

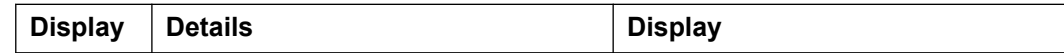

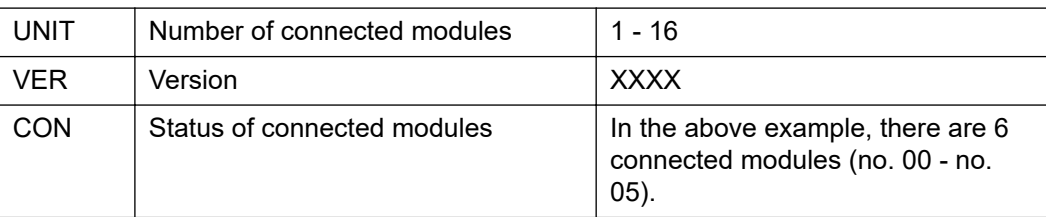

### **"Status" display**

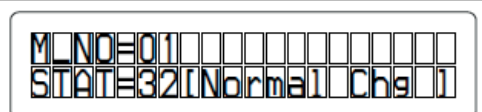

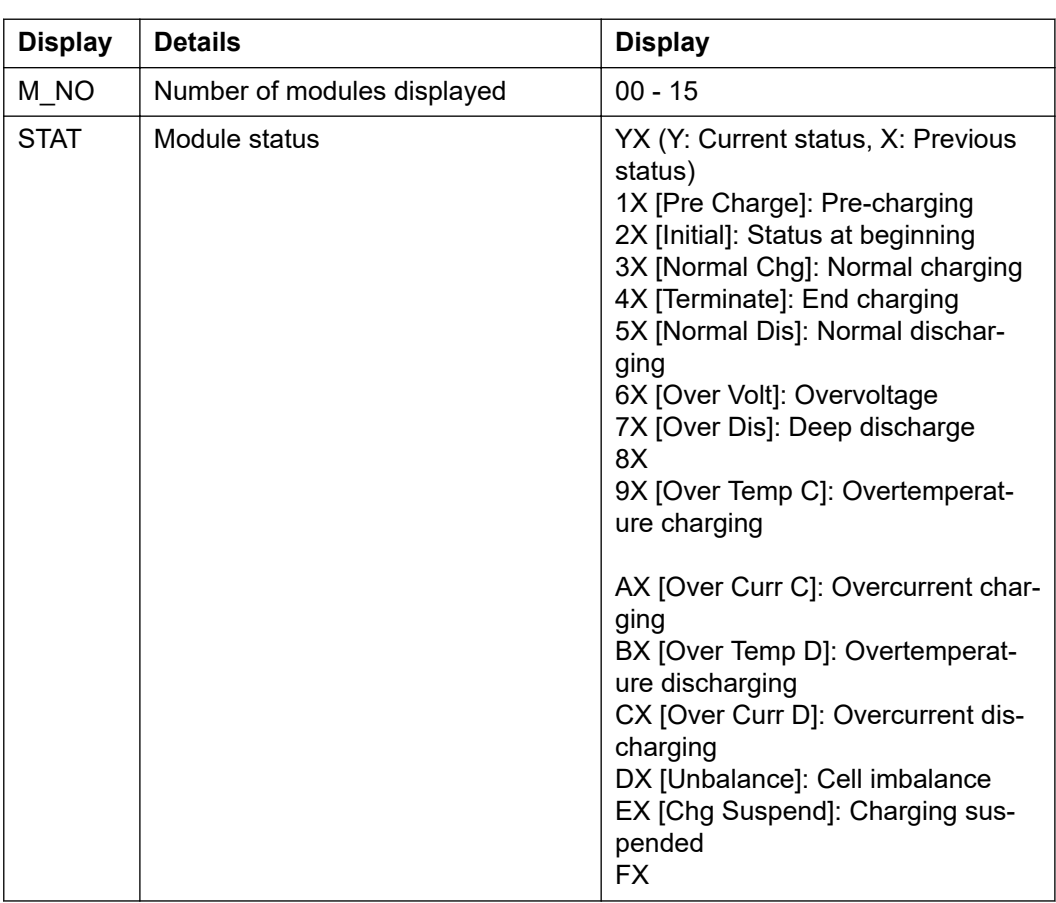

**"Mode, Current, SOC, Voltage" display**

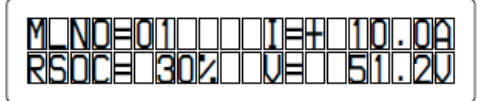

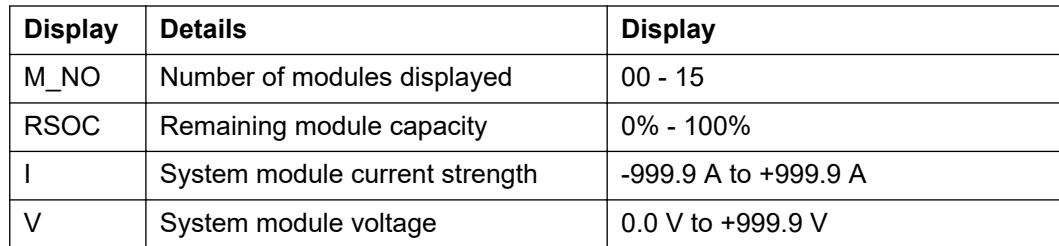

**"Cell Temp., Cycle Count" display**

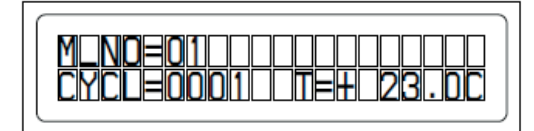

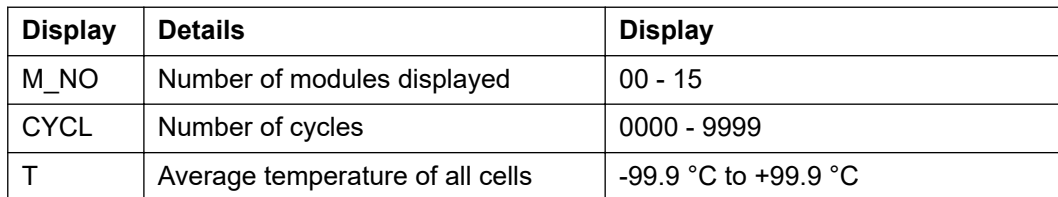

### **"Alarm bits" display**

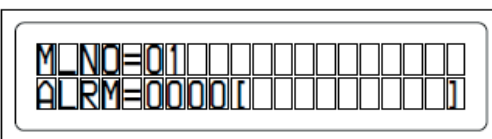

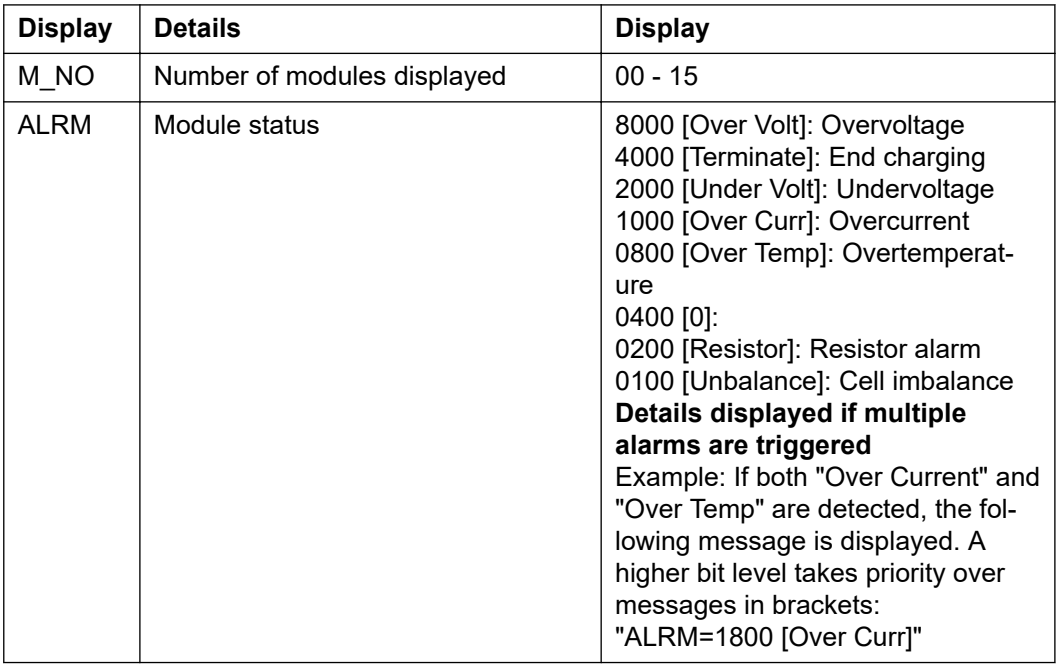

#### **"Heatsink Temp" display**

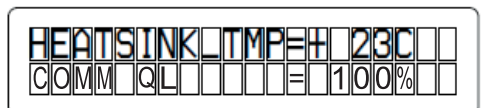

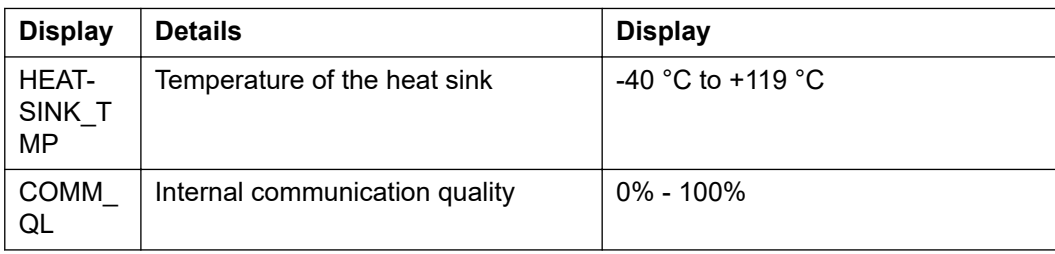

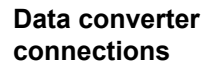

**LED displays**

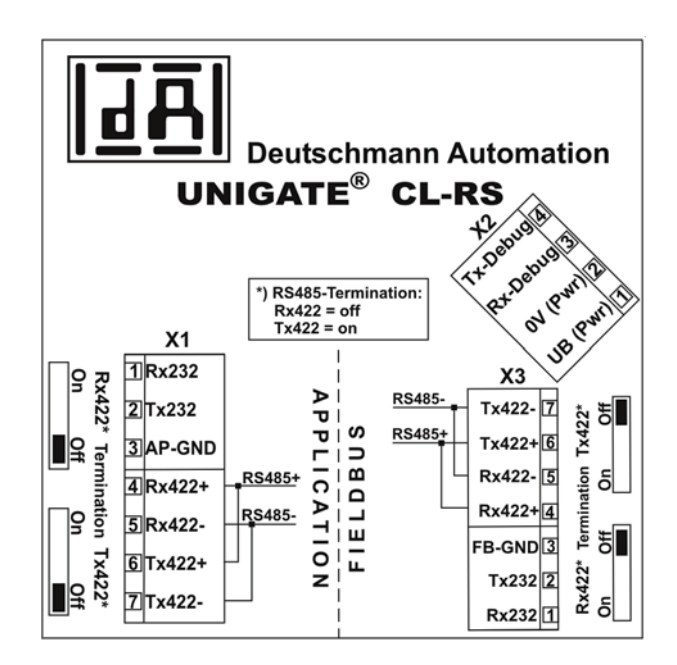

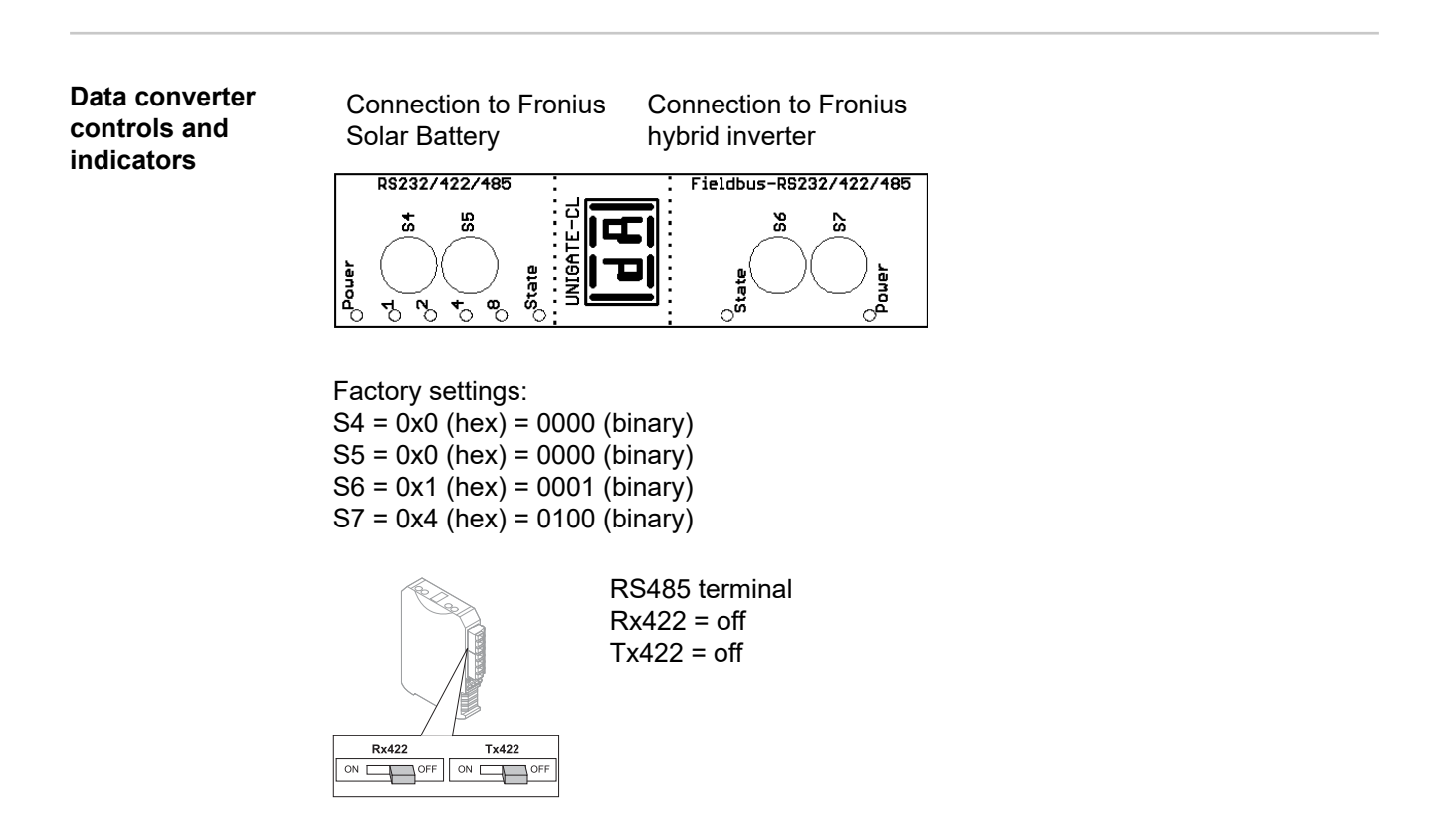

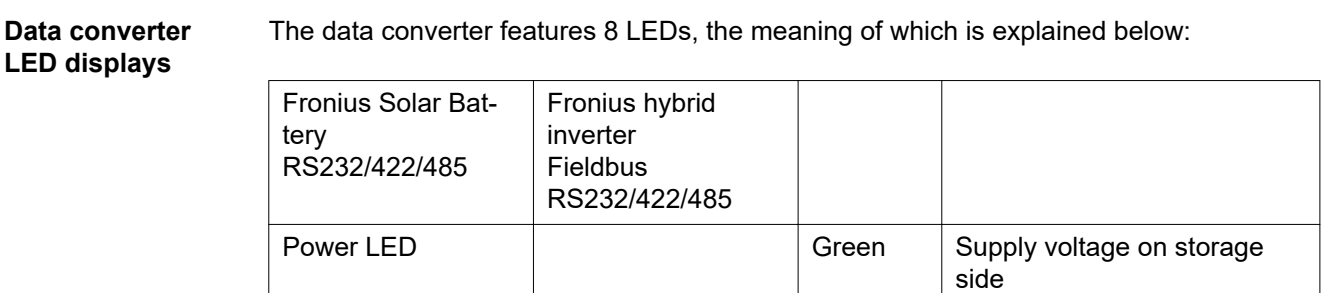

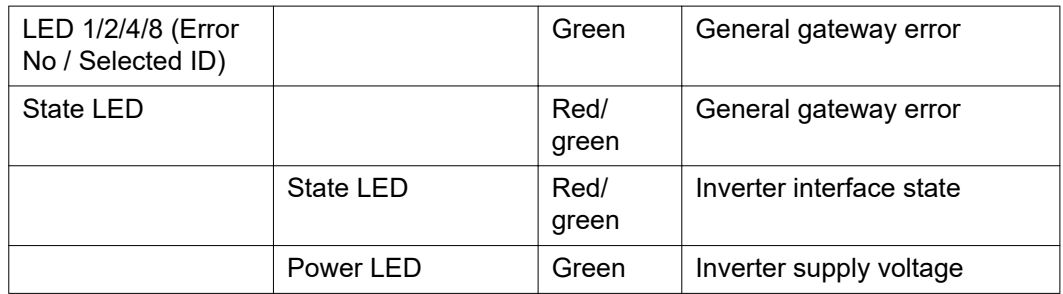

#### **"Power" LED(Fronius Solar Battery)**

This LED is connected directly to the supply voltage of the 1st serial interface (electrical isolation is optionally available for this supply).

#### **"1/2/4/8 (Error No / Selected ID)" LED**

If these 4 LEDs and the "State" LED all light up steady red at the same time, the error number is indicated in binary format in accordance with the table in the "Troubleshooting" section.

#### **"State" LED(Fronius Solar Battery)**

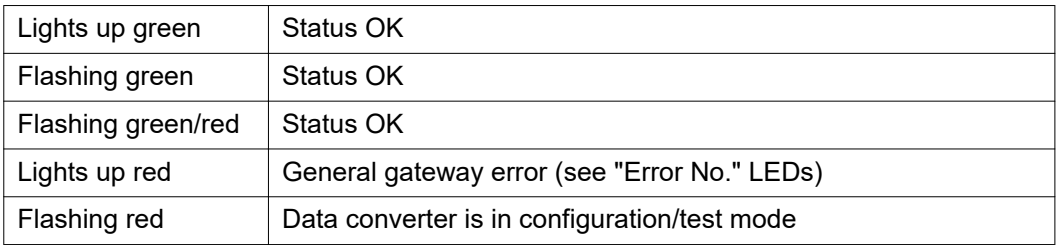

#### **"State" LED (Fronius hybrid inverter)**

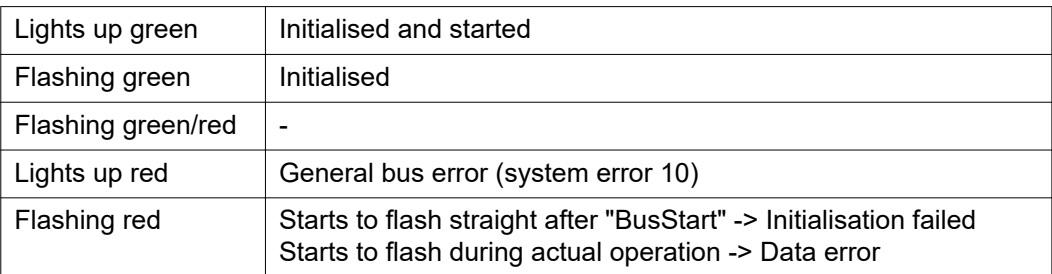

#### **"Power" LED (Fronius hybrid inverter)**

This LED is connected directly to the supply voltage of the interface.

### **Navigation at the menu level**

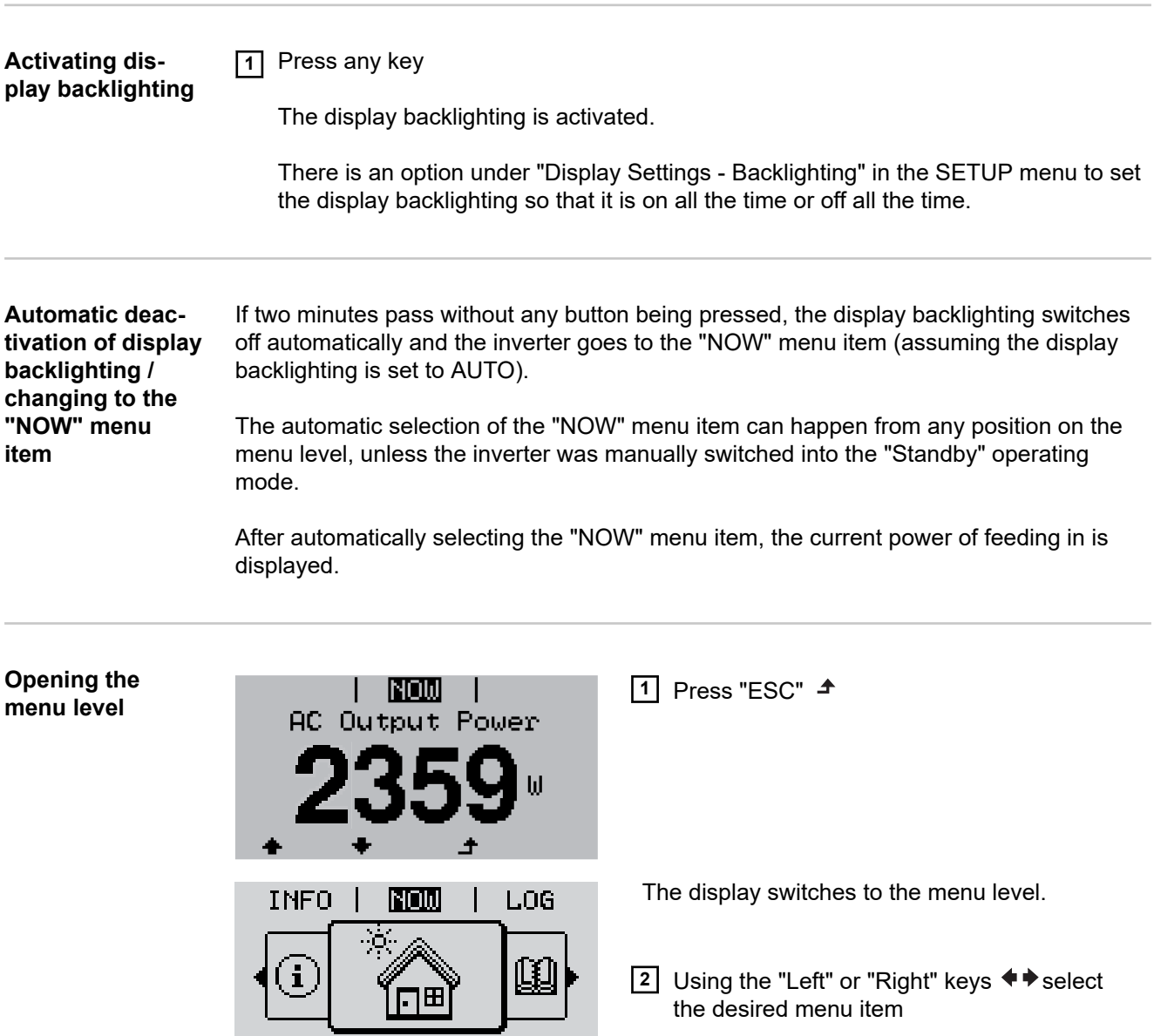

ا له

The menu items

 $\blacklozenge$ 

- **NOW**

 $\ddot{\phantom{1}}$ 

- Displays real-time values
- **LOG**

Data recorded today, during the current calendar year and since the inverter was started for the first time

- **GRAPH**

Day characteristic displays a plot showing the output power during the day. The time axis is scaled automatically. Press the "Back" key to close the display

**3** Press the "Enter" key  $\leftrightarrow$  to select the

desired menu item

- **SETUP**
	- Setup menu
- **INFO**

Information about the device and the software

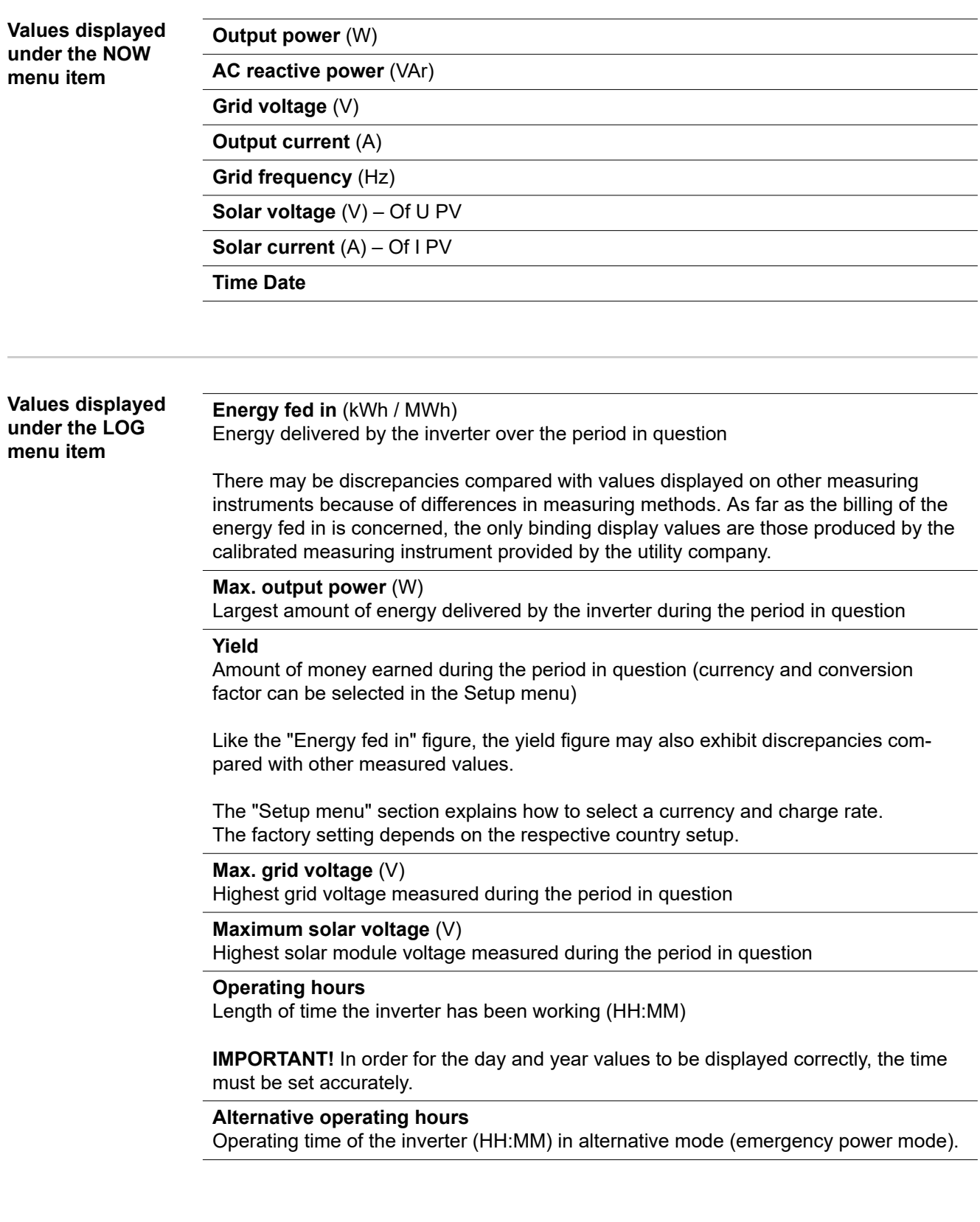

## **Menu items in the Set-up menu**

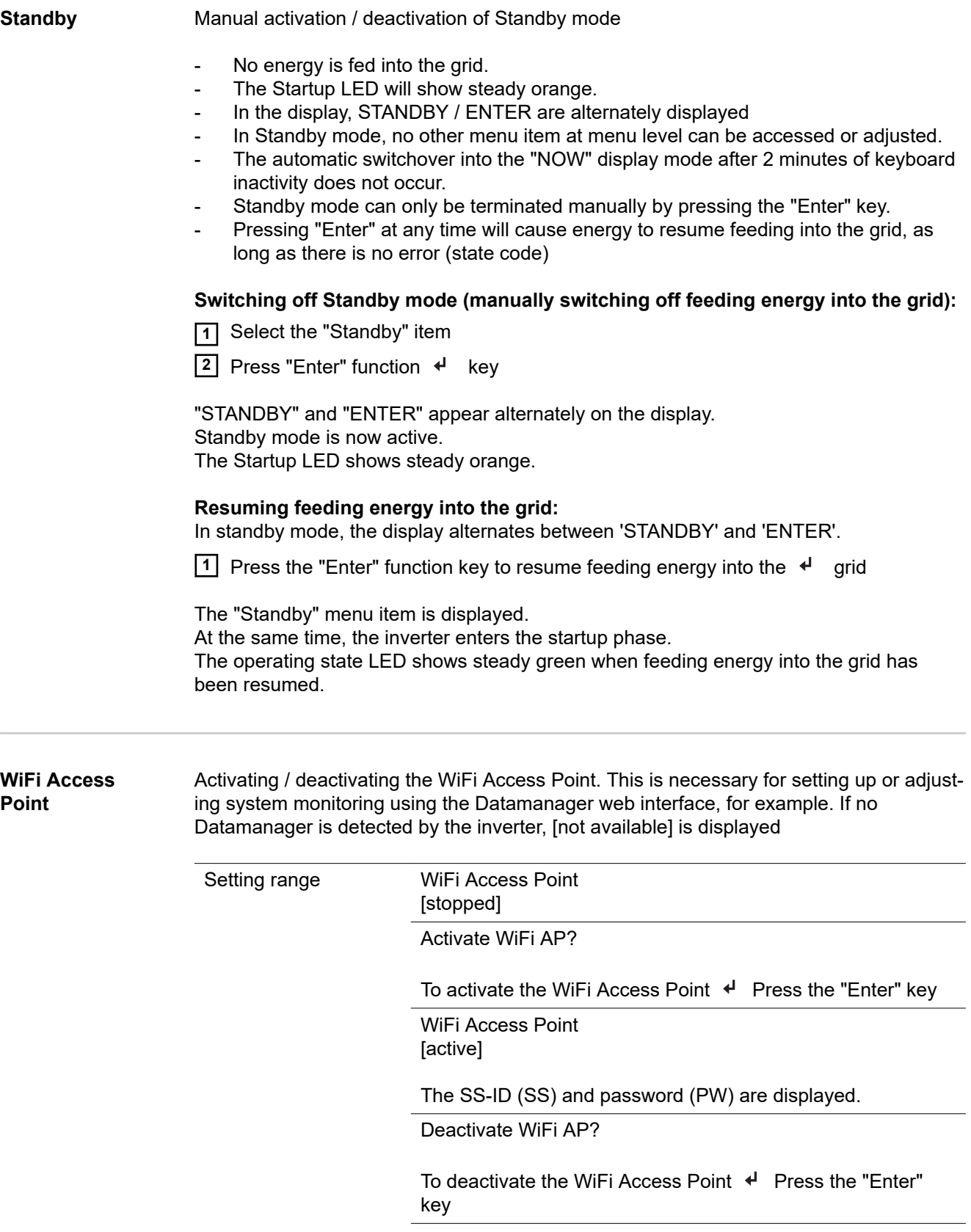

WiFi Access Point [not available]

Displayed if there is no system monitoring present on the inverter.

#### **Relay (floating contact switch)** Status codes (state codes), the status of the inverter (e.g. feeding energy into the grid) or Energy Manager functions can be displayed using the floating switch contact (relay).

Setting range Relay mode / Relay test / Switch-on point\* / Switch-off point\*

\* these are only shown if the "E-Manager" function has been activated under "Relay mode".

#### **Relay mode**

The following functions can be shown using relay mode:

- Alarm function (Permanent / ALL / GAF)
- Active output (ON / OFF)
- Energy Manager (E-Manager)

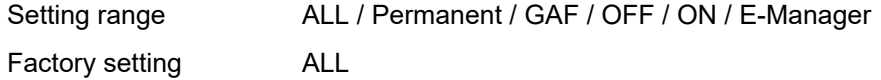

#### **Alarm function:**

- ALL / Permanent: Switching the floating switch contact for permanent and temporary service codes (e.g. brief interruption to energy being fed into the grid, a service code occurs a certain number of times a day - can be adjusted in the "BASIC" menu)
- GAF As soon as GAF mode is selected, the relay is switched on. The relay opens as soon as the power stage set registers an error and goes from normally feeding energy into the grid to being in an error state. This means that the relay can be used for fail-safe functions.

#### **Application example**

It may be necessary to perform phase compensation when using a single-phase inverter at a multiphase site. If an error occurs on one or several inverters and the connection to the grid is broken, the other inverters must also be disconnected to maintain the phase balance. The "GAF" relay function can be used in conjunction with the Datamanager or an external protection device to recognise or signal that an inverter is not feeding in or is disconnected from the grid and to then disconnect the remaining inverters from the grid using a telecontrol command.

#### **Active output:**

- ON: The floating NO contact is on all the time the inverter is in operation (as long as the display is not dark or is displaying something).
- OFF: The floating NO contact is off.

#### **Energy Manager:**

E-Manager: Further details on the "Energy Manager" function may be found in the "Energy Manager" section.

Function test to determine whether the floating switch contact switches

**Switch-on point** (only if "Energy Manager" function is activated) for setting the effective power limit beyond which the floating switch contact is switched on

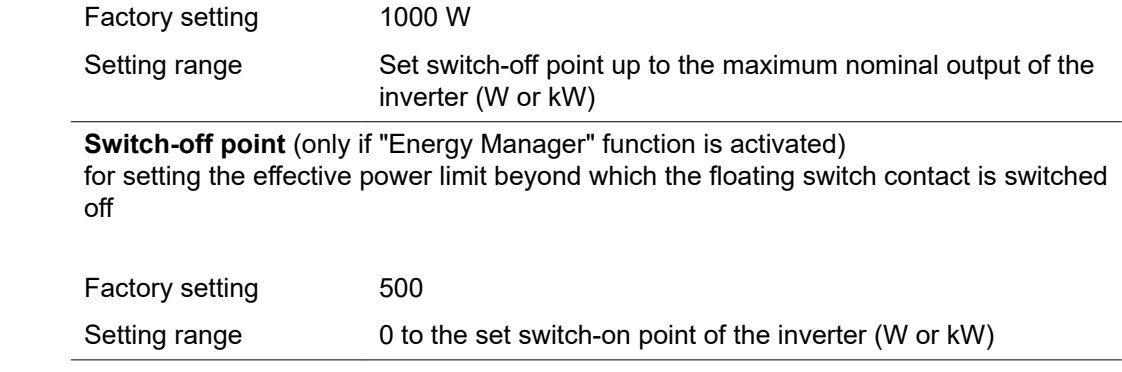

**Energy Manager (under Relay menu item)**

The "Energy Manager" function can be used to activate the floating switch contact in such a way that it functions as an actuator.

Thus, a consumer that is connected to the floating switch contact can be controlled by specifying a switch-on or switch-off point that depends on the feed-in power.

The floating switch contact is automatically switched off:

- If the inverter is not feeding any power into the grid
- If the inverter is manually switched to Standby mode
- If the effective power is set to  $<$  10% of the nominal output

To activate the "Energy Manager" function, select "E-Manager" and press the "Enter" key.

When the "Energy Manager" function is running, the "Energy Manager" symbol will appear in the top left corner of the display:

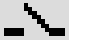

When the floating NO contact is off (open contact)

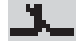

When the floating NO contact is on (closed contact)

To deactivate the "Energy Manager" function, select a different function and press the "Enter" key.

#### **Notes on setting up the switch-on and switch-off points**

The interface of the energy management relay always uses the output power of the inverter as a reference point, although this will not necessarily match what is generated by the PV system in the case of the hybrid system.

If the difference between the switch-on and switch-off points is too small, or if there are fluctuations in effective power, the result may be multiple switching cycles

To avoid frequent switching on and off, the difference between the switch-on and switchoff points should be at least 100 - 200 W.

When choosing the switch-off point, the power consumption of the connected consumer should be taken into account.

When choosing the switch-on point, the weather conditions and anticipated insolation should also be taken into account.

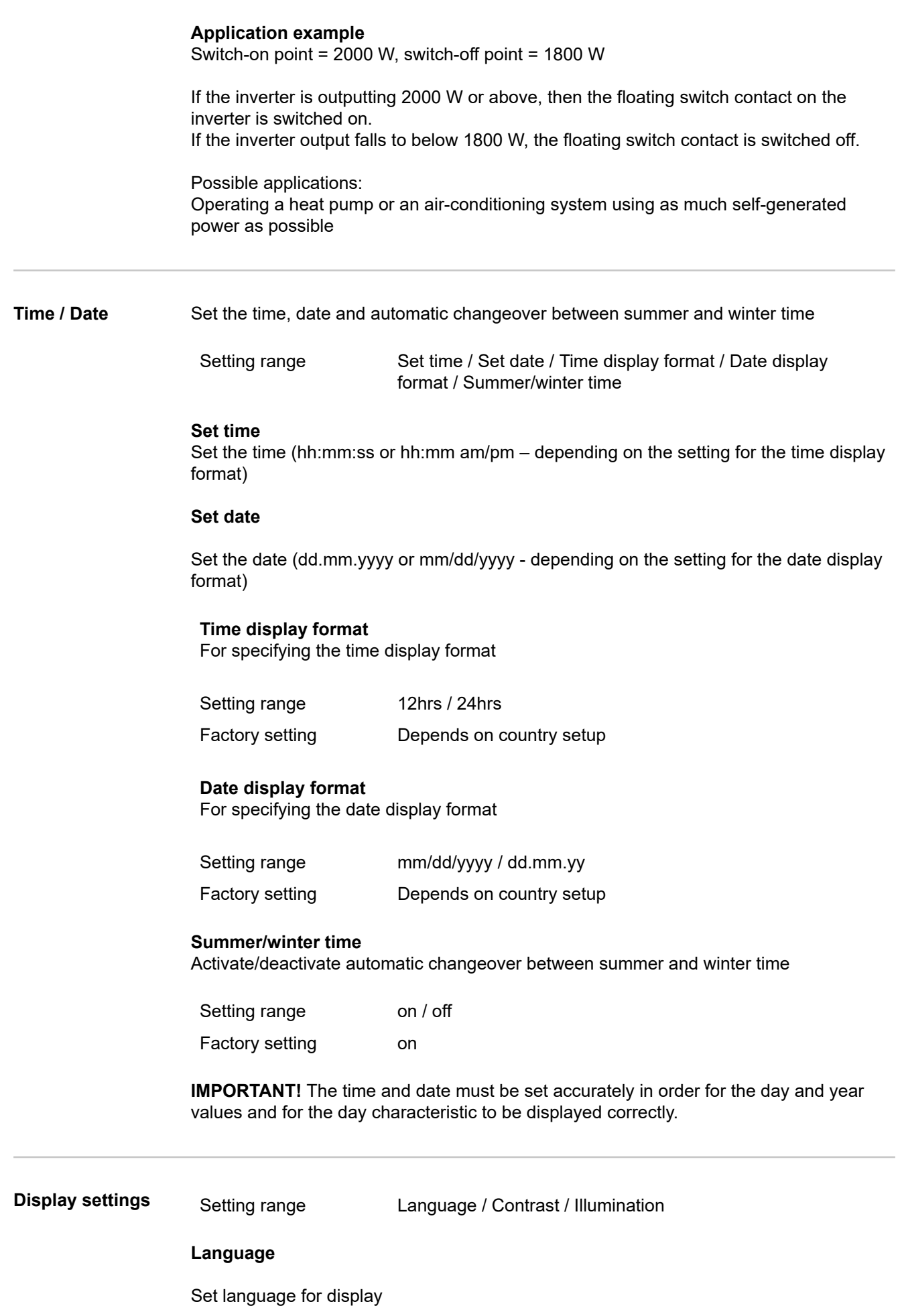

Setting range **German, English, French, Dutch, Italian, Spanish, Czech,** Slovak, etc.

#### **Contrast**

Set the contrast on the display

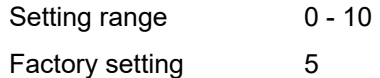

Since the contrast is temperature-dependent, it may be necessary to adjust the setting under the "Contrast" menu item when the environmental conditions change.

#### **Illumination**

Initial setting for display illumination

The "Illumination" menu item only relates to the display backlighting.

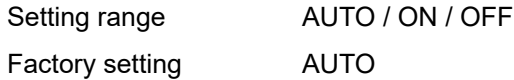

- AUTO: The display backlighting is activated by pressing any key. If no key is pressed for 2 minutes, the display backlighting will go off again.
- ON: The display backlighting remains permanently on when the inverter is active.
- OFF: The display backlighting is permanently switched off.

**ENERGY YIELD** The following settings can be changed/set here:

- Counter deviation / Calibration
- **Currency**
- Feed-in tariff
- CO<sub>2</sub> factor

Setting range **Currency / Feed-in tariff** 

#### **Counter deviation / calibration**

Calibrating the counter

**Currency**

Set the currency

Setting range 3 characters, A-Z

**Feed-in tariff**

Set the remuneration rate for energy fed into the grid

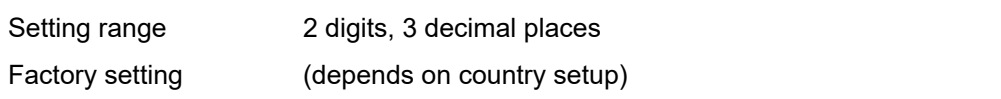

#### **CO2 factor**

Setting the CO2 factor of the energy fed into the grid

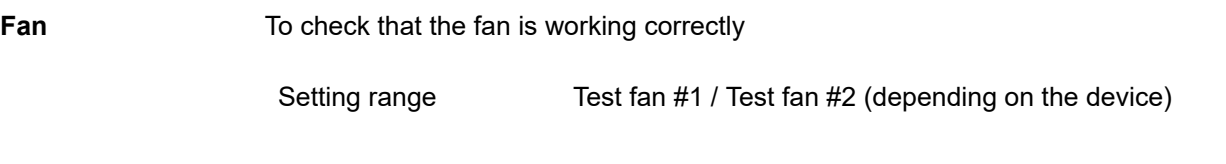

- Use the "Up" and "Down" keys to select the desired fan
- Testing of the selected fan is initiated by clicking "Enter".
- The fan will continue to run until the operator exits the menu by pressing "Esc".

**IMPORTANT!** Nothing will show on the inverter display if the fan is working. The only way to check how the fan is working is by listening and feeling.

### **SETUP menu item**

**Initial setting** The inverter is pre-configured after commissioning has been completely carried out (e.g. using the Installation Wizard) according to the country setup.

> The SETUP menu item allows the initial settings of the inverter to be changed easily to bring it in line, as closely as possible, with the preferences and requirements of the user.

**Software updates IMPORTANT!** As a result of software updates, you may find that your device has certain functions that are not described in these Operating Instructions, or vice versa. Certain illustrations may also differ slightly from the actual controls on your device, but these controls function in exactly the same way.

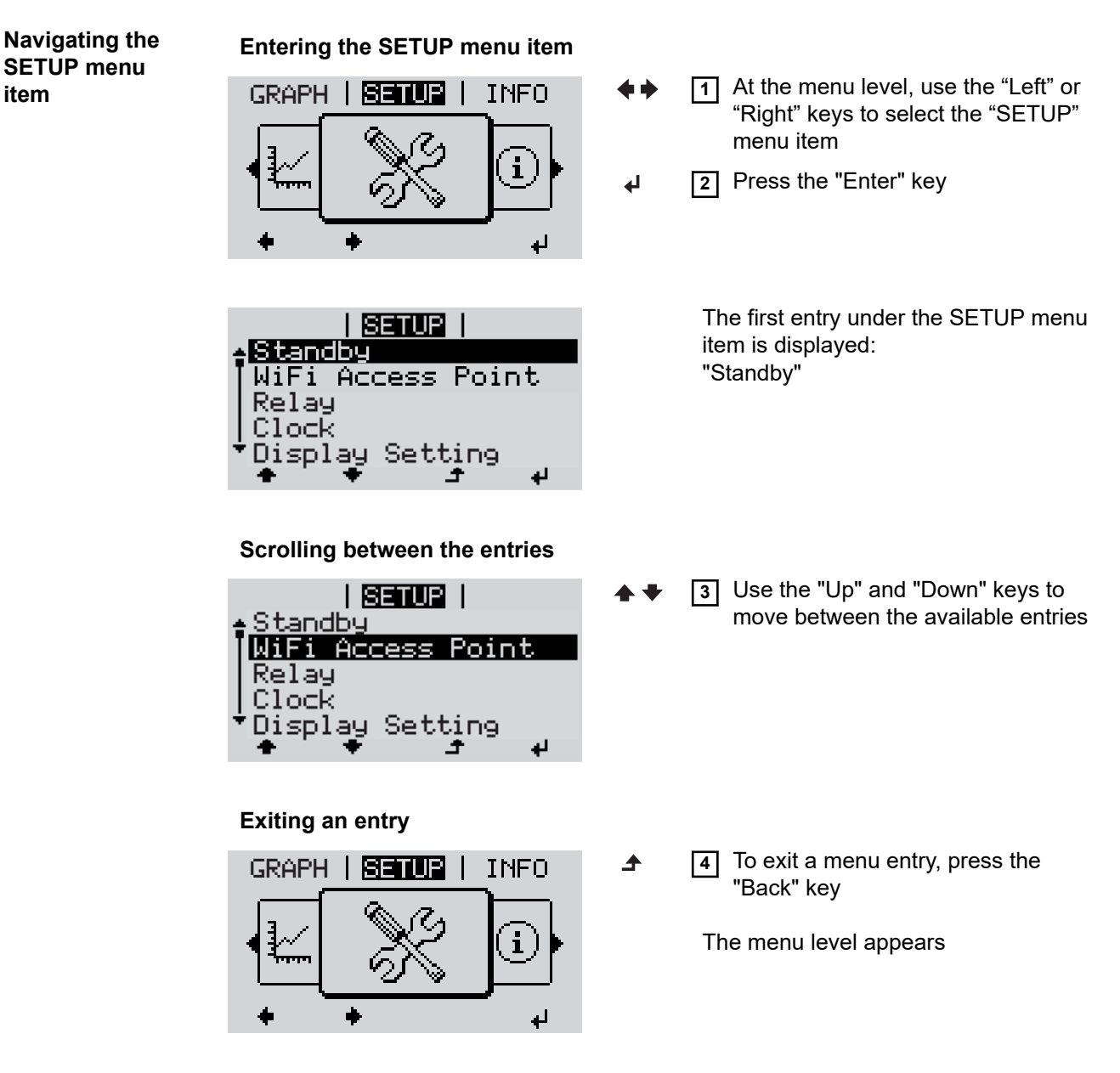

If no key is pressed for 2 minutes:

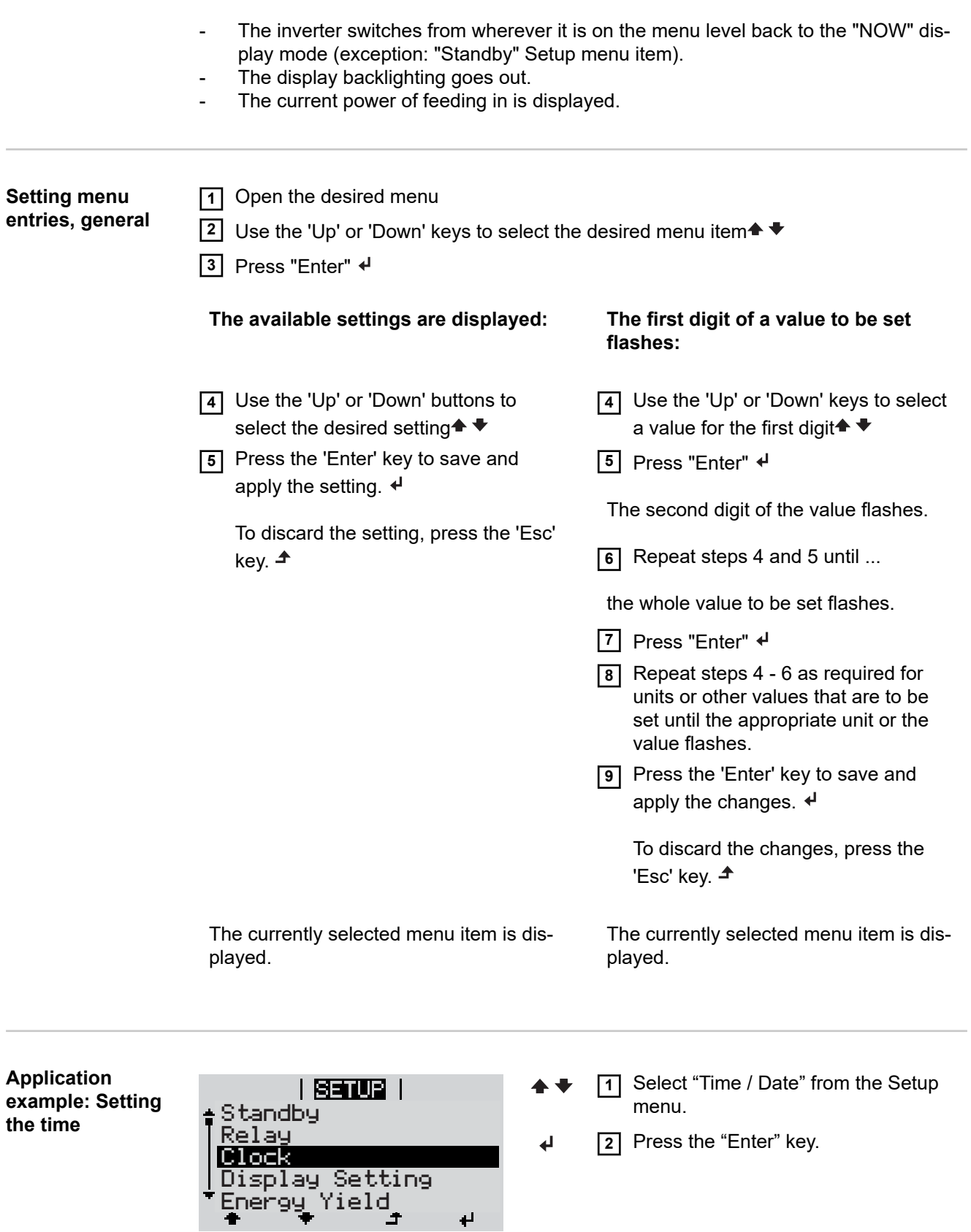

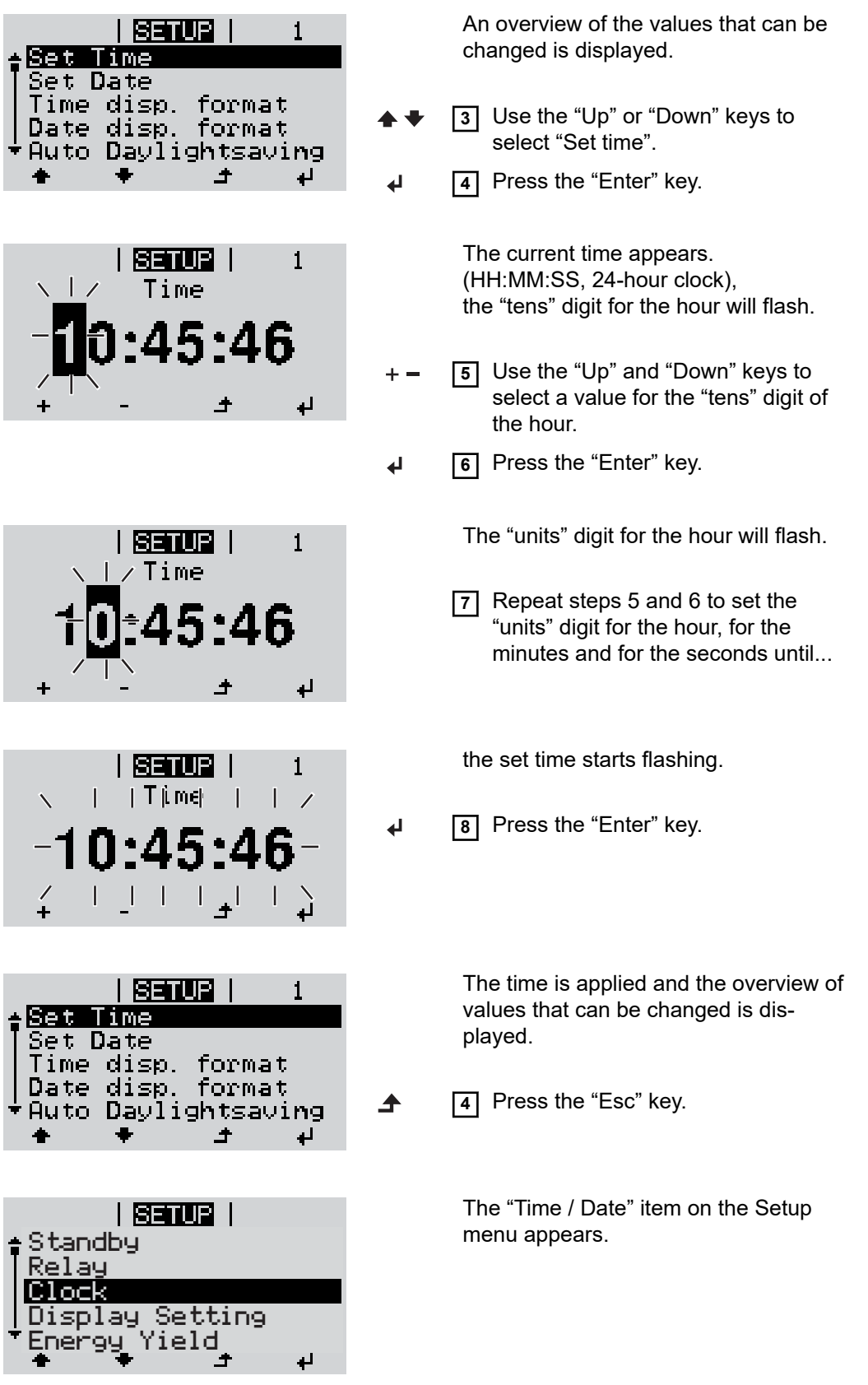

 $\overline{\phantom{a}}$ 

 $\ddot{}$ 

 $\ddot{}$ 

 $\overline{\phantom{0}}$ 

 $\begin{array}{c} \begin{array}{c} \end{array} \\ + \end{array}$ 

## **The INFO menu item**

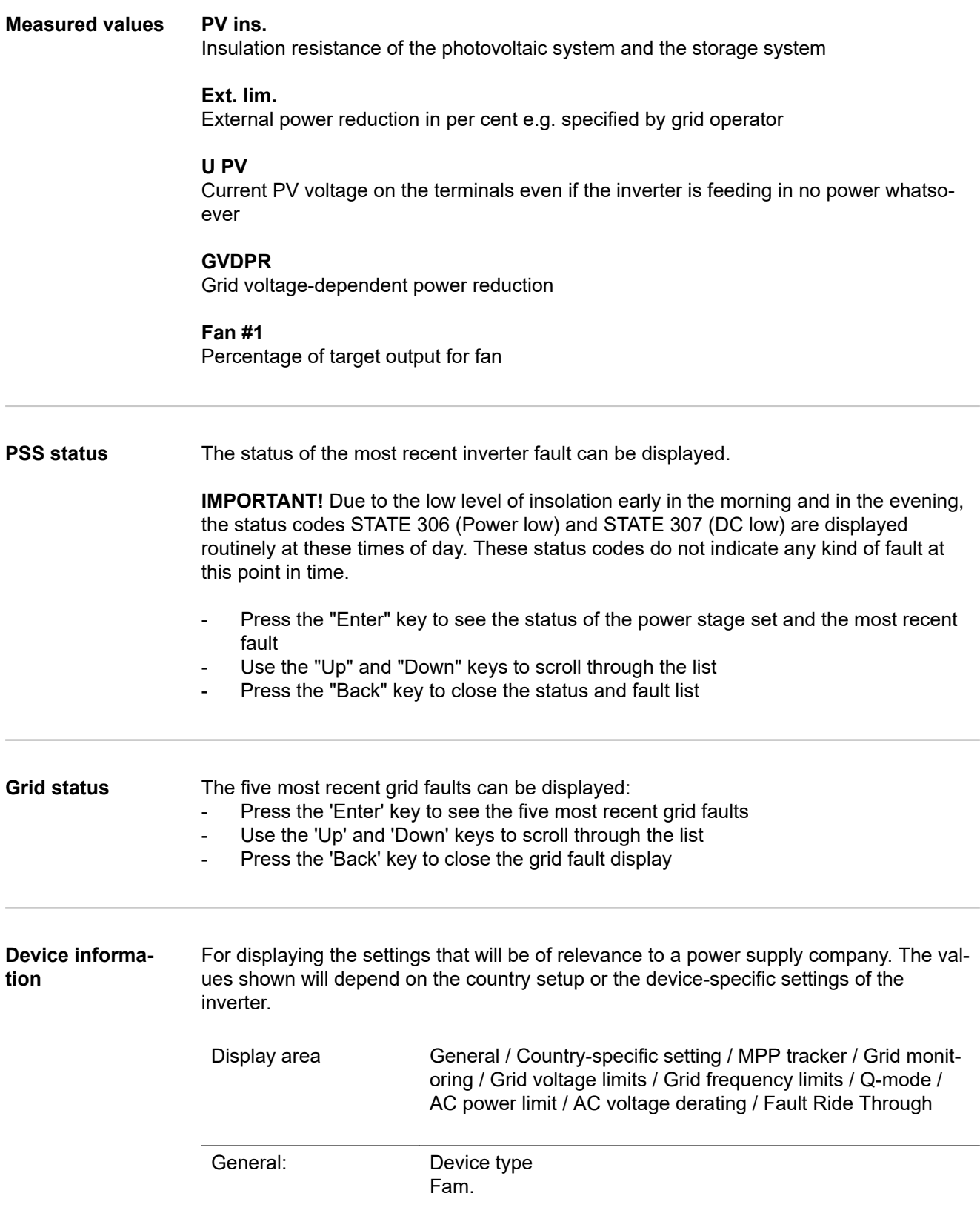

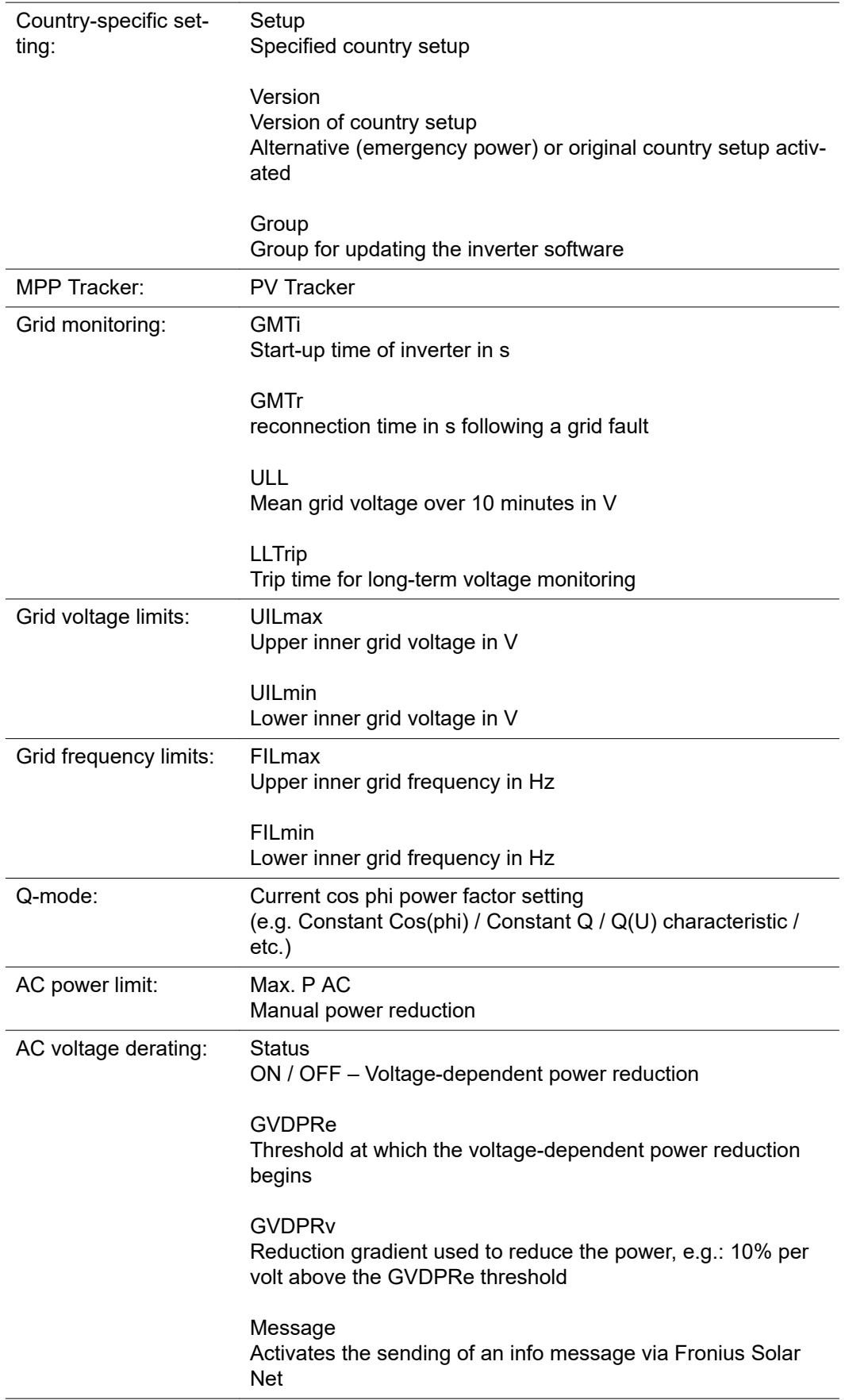

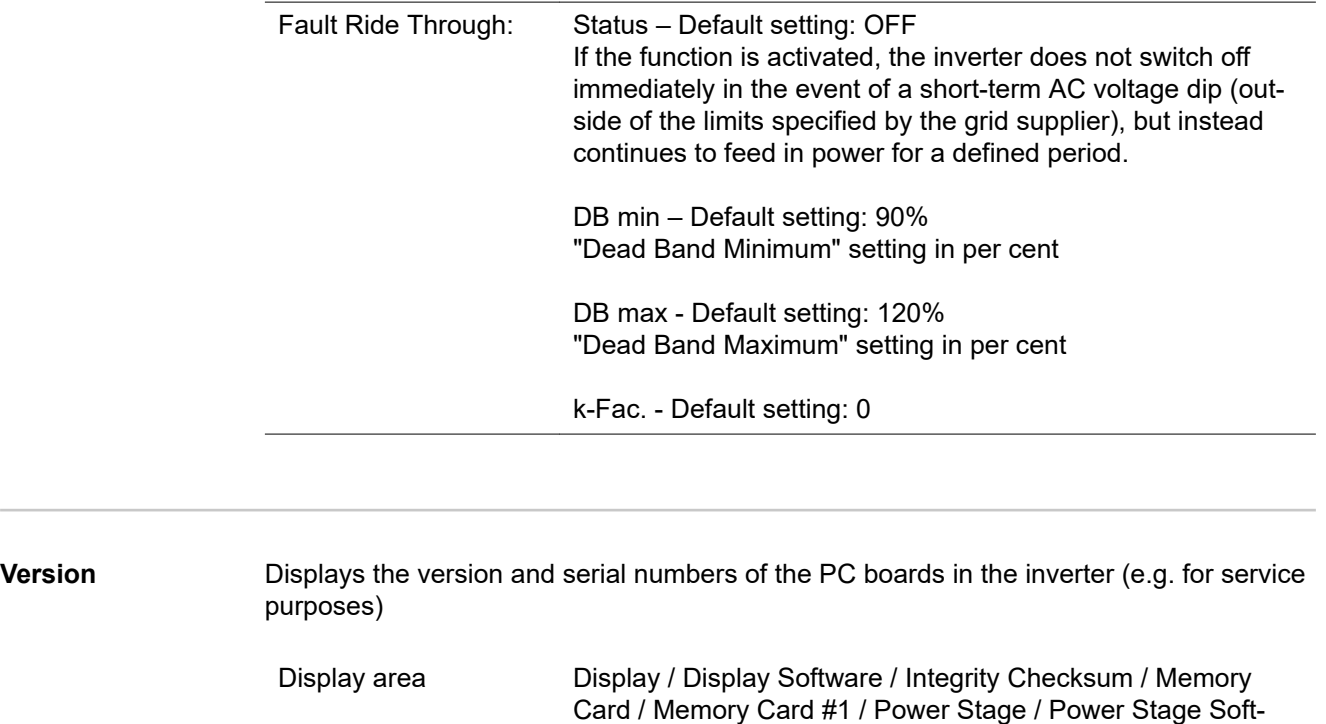

ware / EMI Filter / Power Stage #3 / Power Stage #4

 $\overline{\phantom{a}}$ 

### **Switching the key lock on and off**

**General** The inverter has a key lock function.

When the key lock is active, the Setup menu is not accessible, i.e. the setup data cannot be changed accidentally (or maliciously).

The code 12321 has to be entered in order to activate / deactivate the key lock.

#### **Switching the key lock on and off**

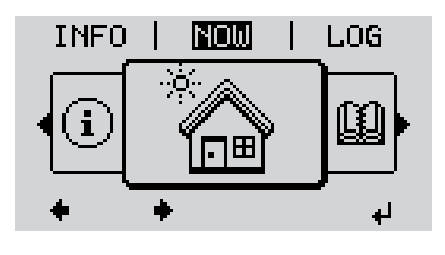

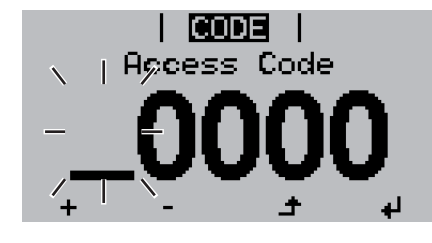

"Access Code" is displayed in the "CODE" menu; the first digit starts flashing.

**2** Press the unassigned "Menu / Esc" key

- **3** Enter the code 12321: Use the "Plus" and "Minus" keys  $+$  = to select a value for the first digit of the code
- **4** Press the "Enter" key

1 Press the "Menu" key  $\rightarrow$ The menu level appears.

5 times<br>  $\Box$ 

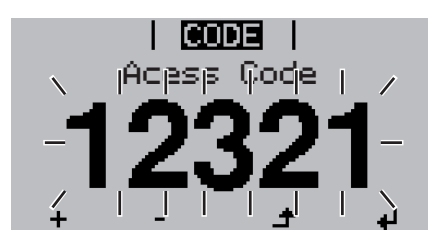

l Lock Seitup Menu Lock له The second digit flashes.

**5** Repeat steps 3 and 4 for the second, third, fourth and fifth digits of the access code until...

the selected code starts flashing.

**6** Press the "Enter" key

"Setup Menu Lock" is displayed in the "LOCK" menu.

**7** Use the "Plus" and "Minus" keys  $+ -$  to turn the key lock on or off:

ON = key lock is on (the Setup menu is not accessible)

OFF = key lock is off (the Setup menu is accessible)

**8** Press the "Enter" key

### **The Basic menu**

### **Accessing the** 1 Press the "Menu" key  $\rightarrow$ **Basic menu** The menu level appears. **NOW LOG INFO 2** Press the unassigned "Menu / Esc" key 5 times<br>
<u>
</u> "Access Code" is displayed in the "CODE" 1 CODE 1 menu; the first digit starts flashing. ı Access Code **3** Enter the code 22742: Use the "Plus" and "Minus" keys  $+$  = to select a value for the first digit of the code **4** Press the "Enter" key The second digit flashes. Access Code ( **5** Repeat steps 3 and 4 for the second, third, fourth and fifth digits of the access code until... the selected code starts flashing. **6** Press the "Enter" key The Basic menu appears. **7** Use the "Plus" and "Minus" keys  $+ -$  to select the desired entry 8 Press the "Enter" key to open the desired menu item  $\rightarrow$ **9** Press the "Esc" key to exit the Basic menu  $\triangle$

**Items on the Basic menu**

The Basic menu is used to set the following parameters, which are important for installing and operating the inverter:

#### **MPP Tracker 1**

- DC operating mode: MPP AUTO / FIX / MPP USER
	- MPP AUTO: normal operating status; the inverter automatically searches for the ideal operating point
	- FIX: for entering a fixed DC voltage at which the inverter will operate
	- MPP USER: for entering a lower MP voltage above which the inverter will search for its ideal operating point
- Dynamic Peak Manager: ON / OFF
- Fixed voltage: for entering a fixed voltage (150 800 V)
- MPPT start voltage: for entering the start voltage (150 800 V)

#### **Input signal**

- Function of the: Ext Sig. / S0-Meter / OFF
	- Only with the Ext Sig.: function selected:
		- Triggering method: Warning (warning shown on display) / Ext. Stop (inverter switches off)
	- Connection type: N/C (normally closed contact) / N/O (normally open contact)

#### **SMS / relay**

- Event delay:
	- for entering the time delay after which an SMS is sent or the relay is to switch 900 - 86,400 seconds
- Event counter:
	- for entering the number of events that lead to signalling: 10 - 255
- **Insulation setting**
- Insulation warning: ON / OFF
- Threshold warning: for entering a threshold that leads to a warning
- Threshold fault: for entering a threshold that leads to a fault (not available in all countries)
- Both the PV system and the battery are monitored

#### **Temperature warning**

For activating/deactivating the overtemperature warning for each event ON / OFF

#### **TOTAL Reset**

Under the LOG menu item, this setting resets the max. and min. voltage values and the max. power of feeding in to zero.

Once the values have been reset, this action cannot be undone.

To reset the values to zero, press the "Enter" key. "CONFIRM" is displayed. Press "Enter" again. The values are reset and the menu is displayed

# **Fronius system monitoring**

## **General**

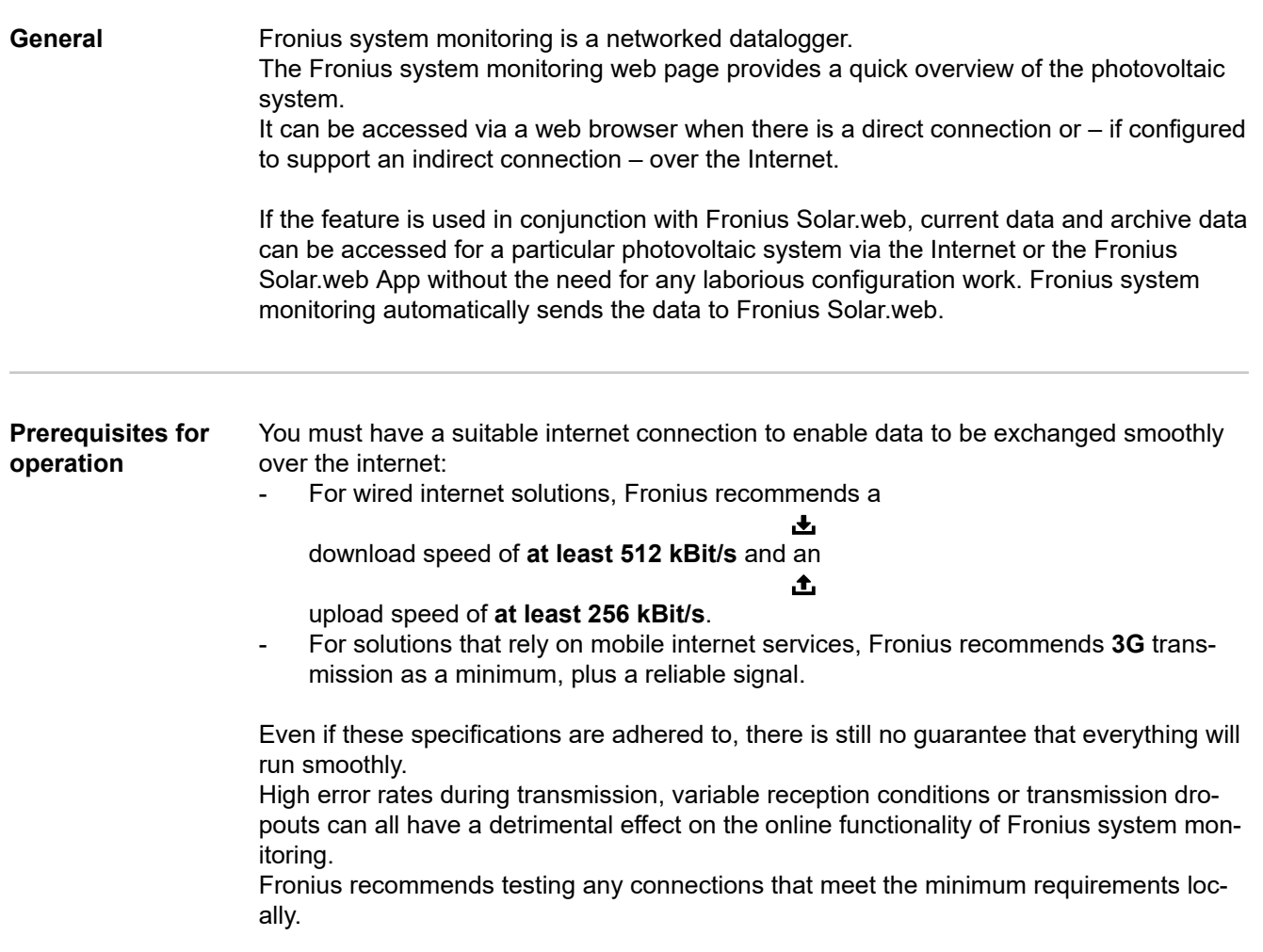

### **Calculating data volumes**

**General** When using Fronius system monitoring, data is collated that must be transmitted over the internet.

The data volume must be calculated so that the correct internet connection is selected.

The data volume calculation below provides an overview of the data quantities involved when using Fronius system monitoring.

#### **Calculating data volumes** The data volume calculation depends on the number of connected devices in the system monitoring.

The table below provides an overview of the data volume for various configurations and time settings (INV = Fronius Symo Hybrid, SM = Smart Meter, BAT = battery module of the Fronius Solar Battery)

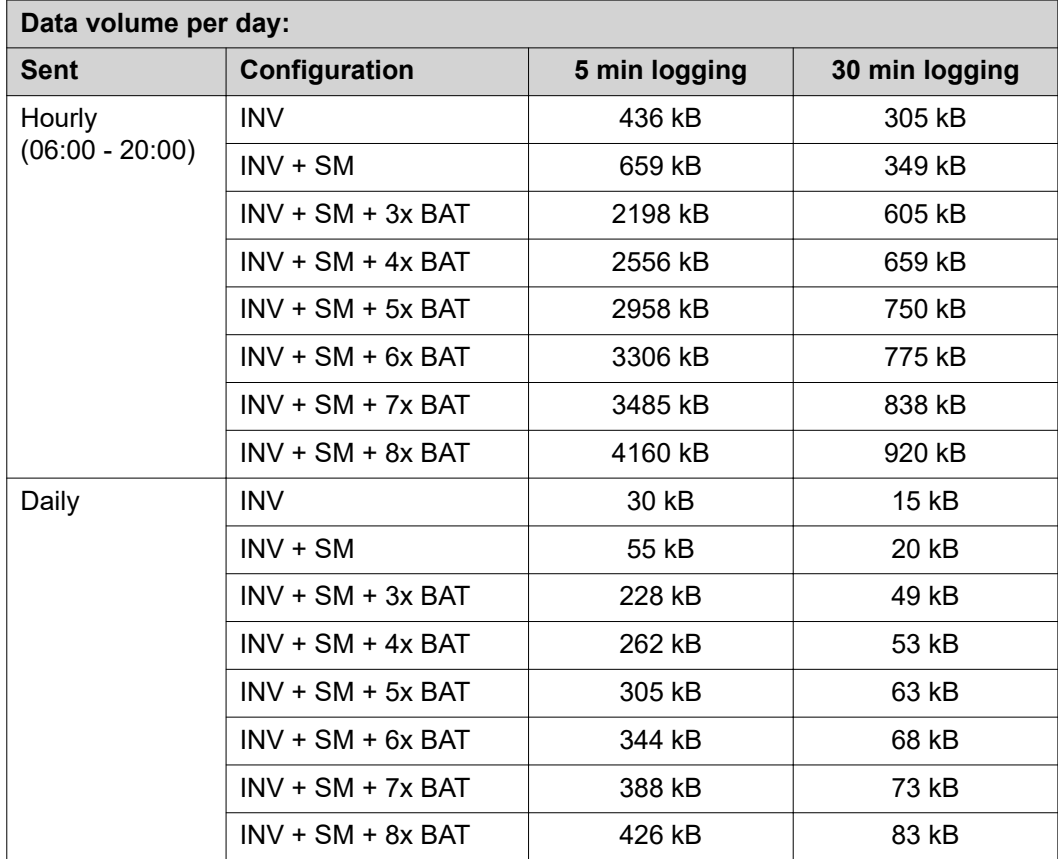

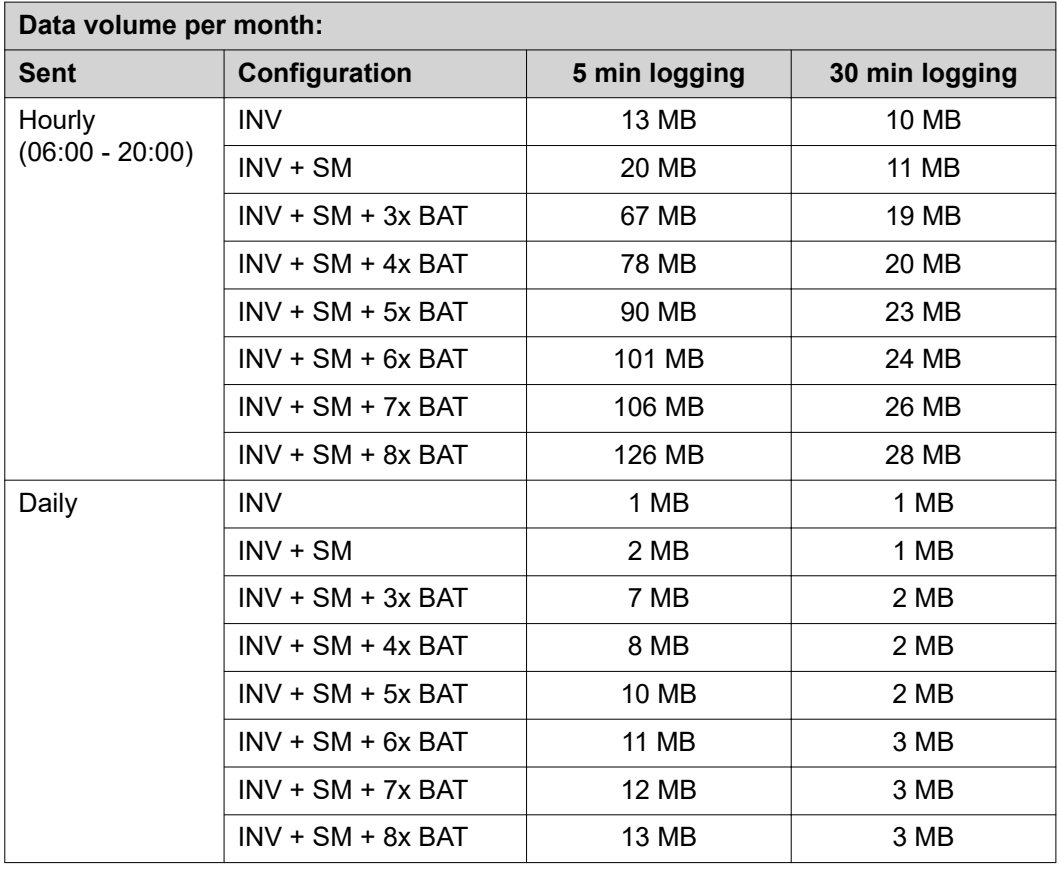

A data volume of approx. 500 kB per hour is required to view the system on Fronius Solar.web or the Fronius Solar.web App.

A certain data volume is also required to update the Fronius system monitoring firmware. This data volume depends on the size of the update package and therefore cannot be considered in the advance data volume calculation.

If data is sent via a third-party service (e.g. push service), a large quantity of data may be involved.

**IMPORTANT!** Fronius recommends a flat rate data connection to avoid high connection charges.

### **General information for the network administrator**

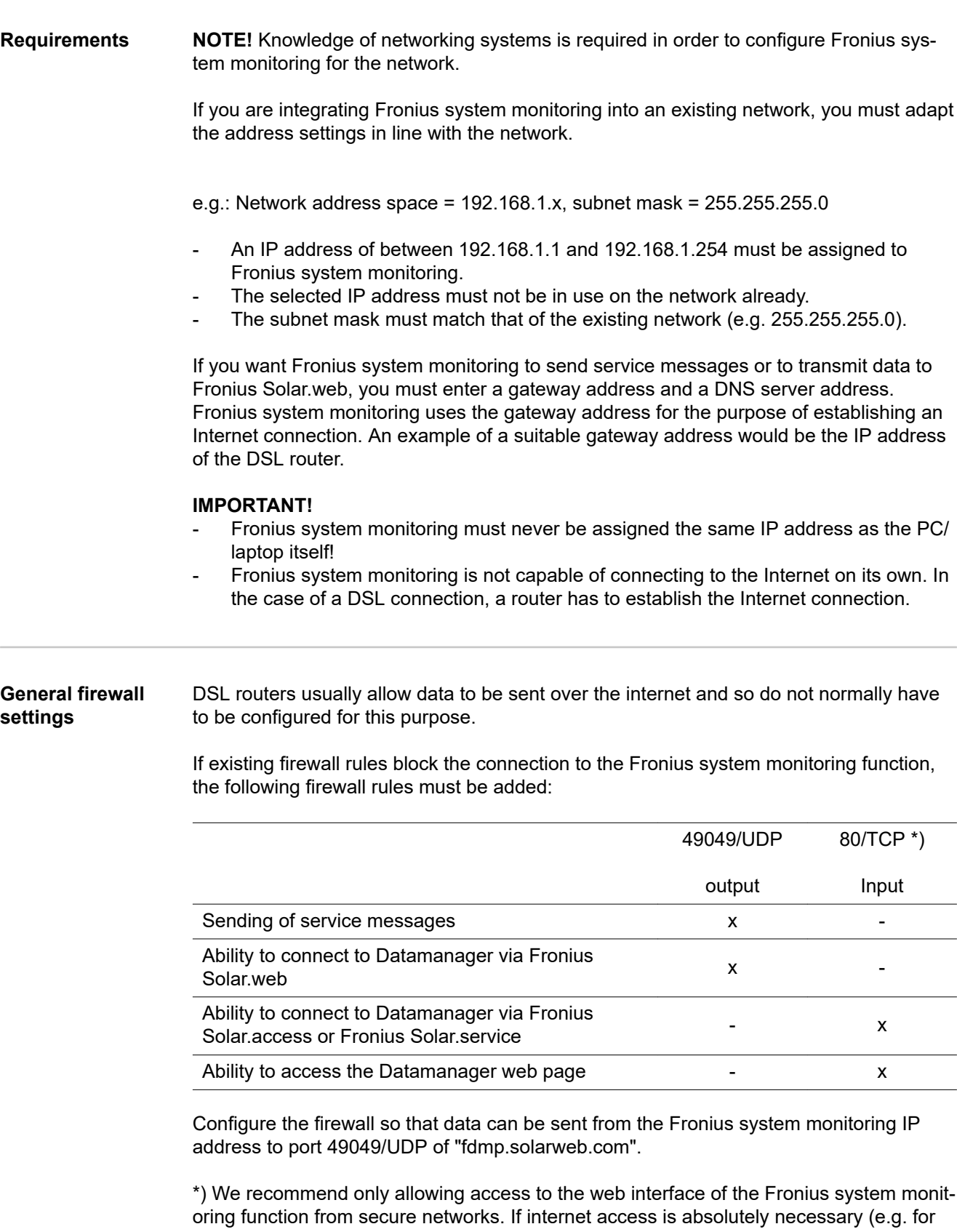

service purposes within a defined time period), configure the network router in such a way that requests for any external port are redirected to port 80/TCP. Caution - the inverter will therefore be visible on the internet and at will be at an increased risk of network attacks.
**Using Fronius Solar.web and sending service messages**

An Internet connection is required if you want to use Fronius Solar.web or to send service messages.

Fronius system monitoring is not capable of connecting to the Internet on its own. In the case of a DSL connection, a router has to establish the Internet connection.

### **Installing Fronius system monitoring – Overview**

### Safety **MARNING!**

#### **Danger from incorrect operation**

This can result in severe personal injury and damage to property.

- Do not use the functions described here until you have fully read and understood the Operating Instructions of every system component:
- Do not use the functions described here until you have read and understood all the safety rules.

**IMPORTANT!** Knowledge of networking systems is required in order to install Fronius system monitoring.

**Starting for the first time**

**IMPORTANT!** Starting up the Fronius system monitoring function for the first time is made considerably easier with the Fronius Solar.web app. The Fronius Solar.web app is available in the respective app stores.

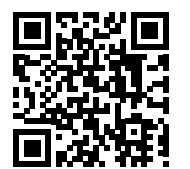

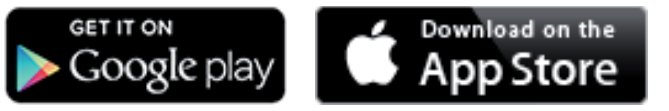

Or visit

**<https://wizard.solarweb.com>** to select the desired menu item

**IMPORTANT!** In order to establish a connection to Fronius system monitoring, the end device in question (e.g. laptop, tablet, etc.) must be set up as follows:

"Obtain IP address automatically (DHCP)" must be activated

**11** Switch the device to Service mode

Activate the WLAN Access Point via the Setup menu on the inverter

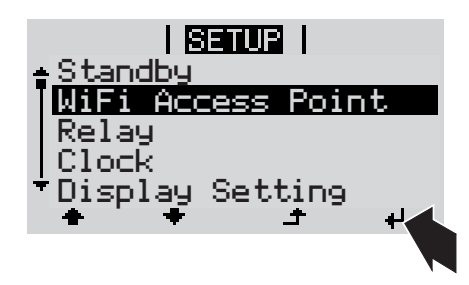

The inverter establishes the WLAN access point. The WLAN access point remains open for 1 hour.

### **Installation using the Solar.web app**

**2** Download the Fronius Solar.web App

**3** Run the Fronius Solar.web app

Troni

**2** Connect the end device to the WLAN access point

**Installation using a web browser**

SSID = FRONIUS\_239.xxxxx (4-8 digits)

- Search for a network with the name "FRONIUS\_239.xxxxx"
- Establish a connection to this network
- Enter the password 12345678

(Alternatively, connect the end device and inverter using an Ethernet cable.)

**3** Enter the following in the browser: http://datamanager or

192.168.250.181 (IP address for WLAN connection) or

169.254.0.180 (IP address for LAN connection)

#### The Setup wizard start page is displayed.

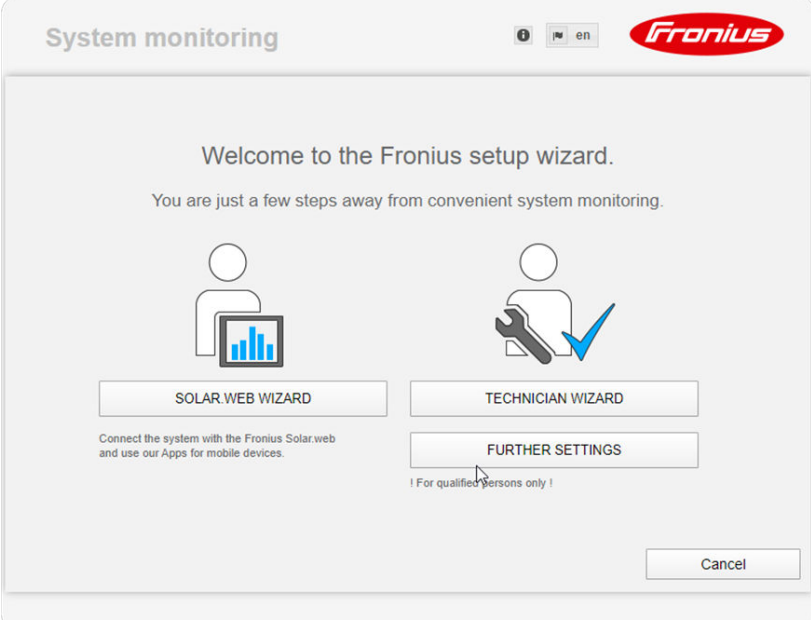

If you run the technician wizard, always remember to make a note of the assigned service password. This service password is required to enter settings in the "System overview" and "DNO Editor" menus as well as for advanced battery settings. If the technician wizard is not run, no specifications regarding power reduction are set and hybrid mode is not possible (charging and discharging of the battery)

**4** Run the technician wizard and follow the instructions

#### **ATTENTION! ?**

#### **Danger of deep discharge of an unactivated battery**

This may result in permanent damage to the battery.

The Solar Web wizard needs to be run in order to activate the battery and, if necessary, the Smart Meter.

**5** Run the Solar Web wizard and follow the instructions

The Fronius Solar.web homepage

or

the Fronius system monitoring web page is displayed.

**Information to help you work through the technician wizard**

The technician wizard consists of 5 steps:

#### **1. General**

General system data (e.g. system name) is entered here

#### **2. Service password**

Enter (and make a note of) the service password.

#### **3. IO assignment**

Settings for the IO interface are entered (see also **[General](#page-94-0)** for IO assignment on page **[95](#page-94-0)**)

#### **4. System overview**

Settings for the entire PV system are entered (see also **[System overview](#page-108-0)** on page **[109](#page-108-0)**)

#### **5. Dynamic power**

Settings for dynamic power reduction are entered (see also **[DNO Editor – Dynamic](#page-113-0)  [power reduction](#page-113-0)** on page **[114](#page-113-0)**)

Once you have worked your way through the technician wizard, an automatic process is triggered to calibrate all the components. This involves charging the Fronius Solar Battery fully. After that, the system automatically starts in the set operating mode. This calibration charging process is also performed automatically during actual operation after a number of charging and discharging cycles. When this calibration charge is performed depends on a number of different factors, such as the average state of charge or the energy throughput through the battery. The time can therefore vary depending on the time of year as well.

If the "permit battery charging from DNO grid" setting is deactivated, this calibration charging process relies exclusively on energy from the photovoltaic system when operating under normal conditions. Depending on the insolation conditions and size of the systems concerned, the charging process can take a very long time.

If the "permit battery charging from DNO grid" setting is activated, the calibration charging process is performed by drawing a constant current from the photovoltaic system and the DNO grid.

**IMPORTANT!** The automatic process for fully charging the battery may result in energy being drawn from the DNO grid. The process can take several hours and cannot be aborted.

#### **Testing backup power mode**

### *NOTE!*

**Danger from immediate inverter operation in backup power mode without a connection to the grid having been previously established.**

During grid-connected operation, the inverter recognises and stores the direction of phase rotation in the household network.

Without a grid connection, no information is available regarding the direction of rotation and the inverter feeds energy with a default direction of rotation.

This can cause the three-phase consumers in the household network to experience errors.

Backup power mode should be tested once it has been installed and set up for the first time. A battery state of charge of over 30% is recommended when in test mode.

A description of how to perform the test operation can be found in the chapter "Backup power checklist" of the document "Fronius Energy Package - Examples of backup power switchover".

## **Connecting to Fronius system monitoring via a web browser**

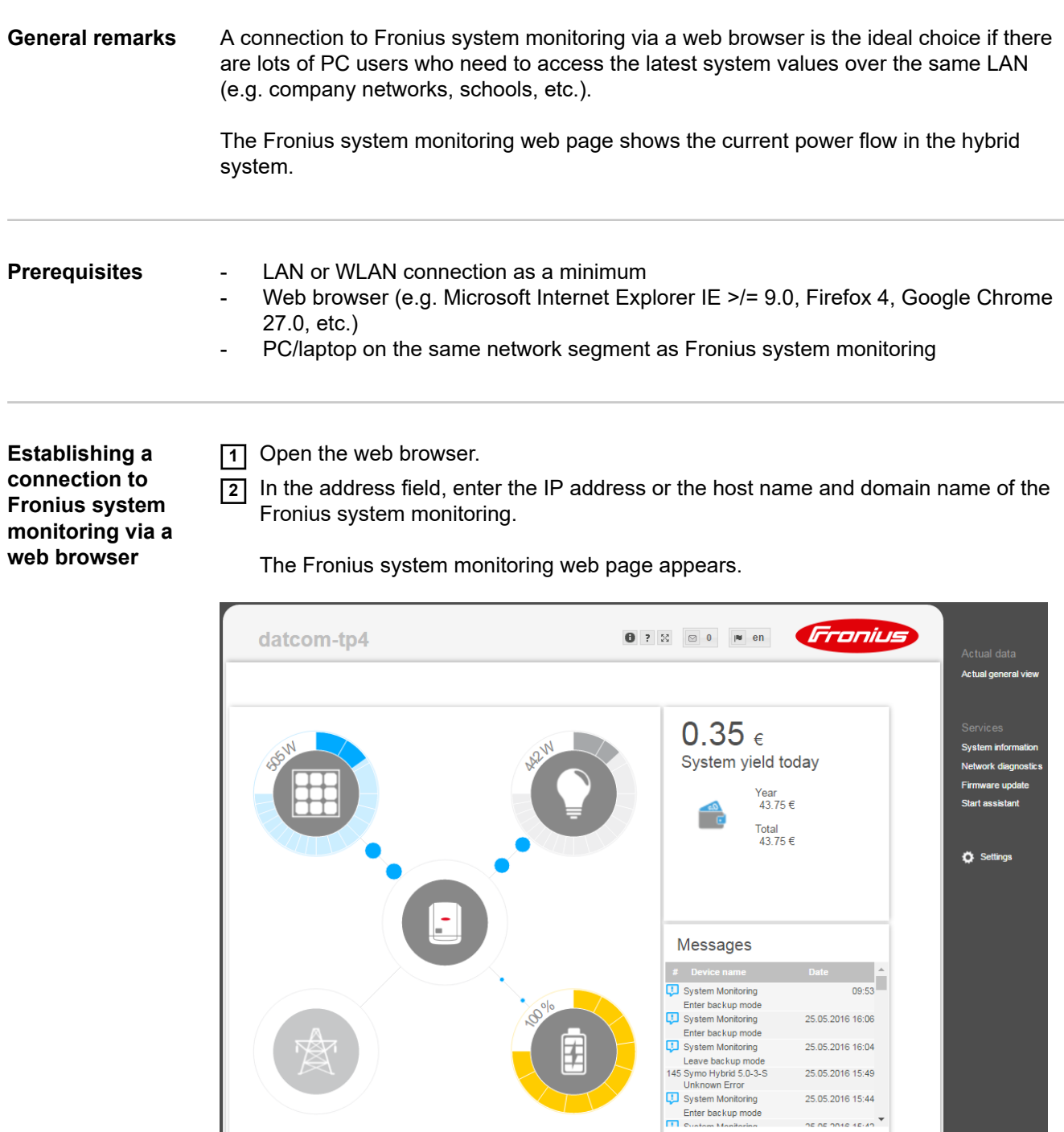

### **Connecting to Fronius system monitoring established via the Internet and Fronius Solar.web**

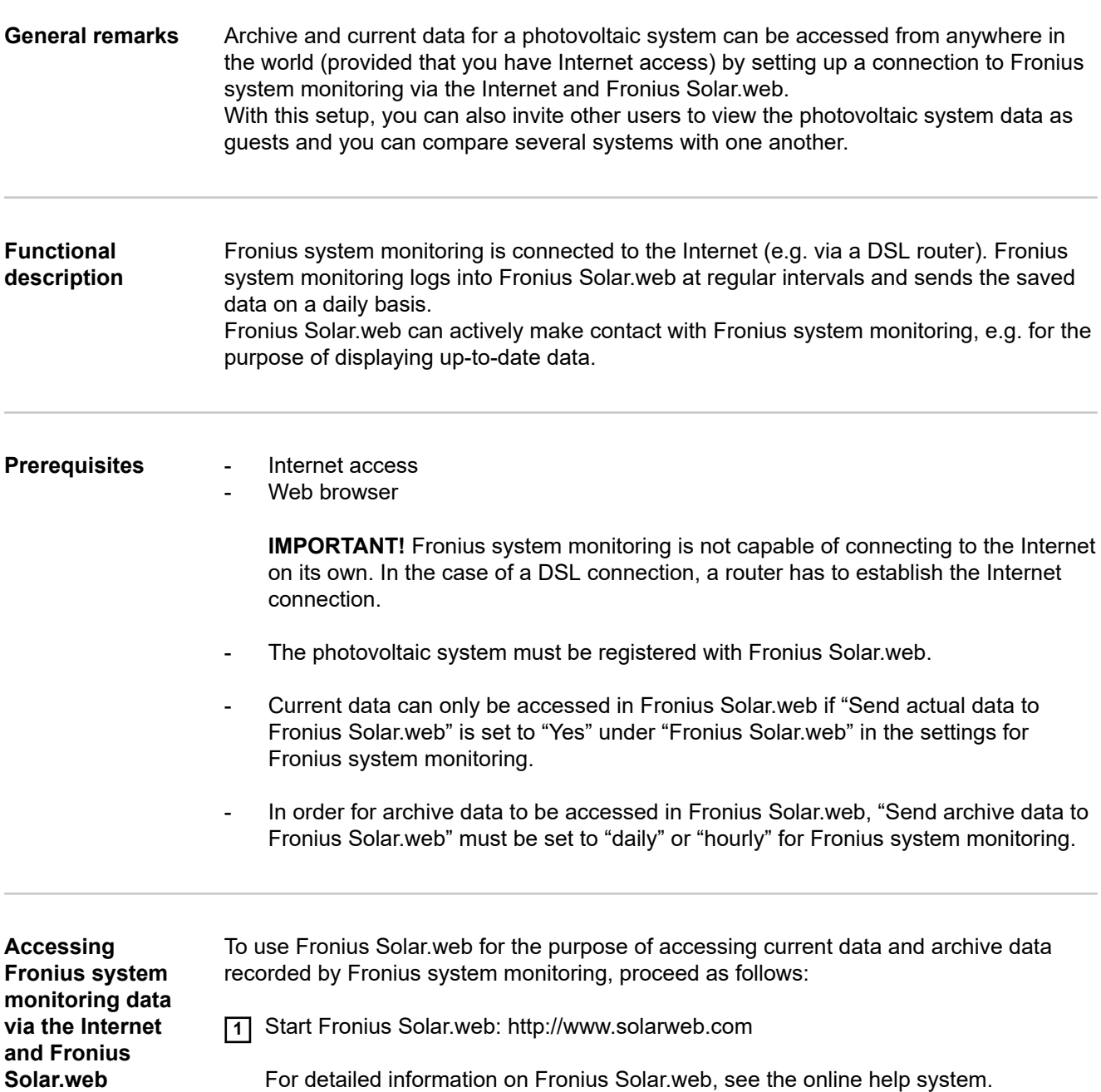

# **Current data, services and settings offered by Fronius system monitoring**

## **The Fronius system monitoring web page**

**Fronius system monitoring web page – Overview** The Fronius system monitoring web page shows the following data:

- (1) Additional settings
- (2) System overview: displays the current power flow on the hybrid system
- (3) System yield overview
- (4) Overview of recent status codes
- (5) System information, network diagnostics, firmware update
- (6) The Settings menu

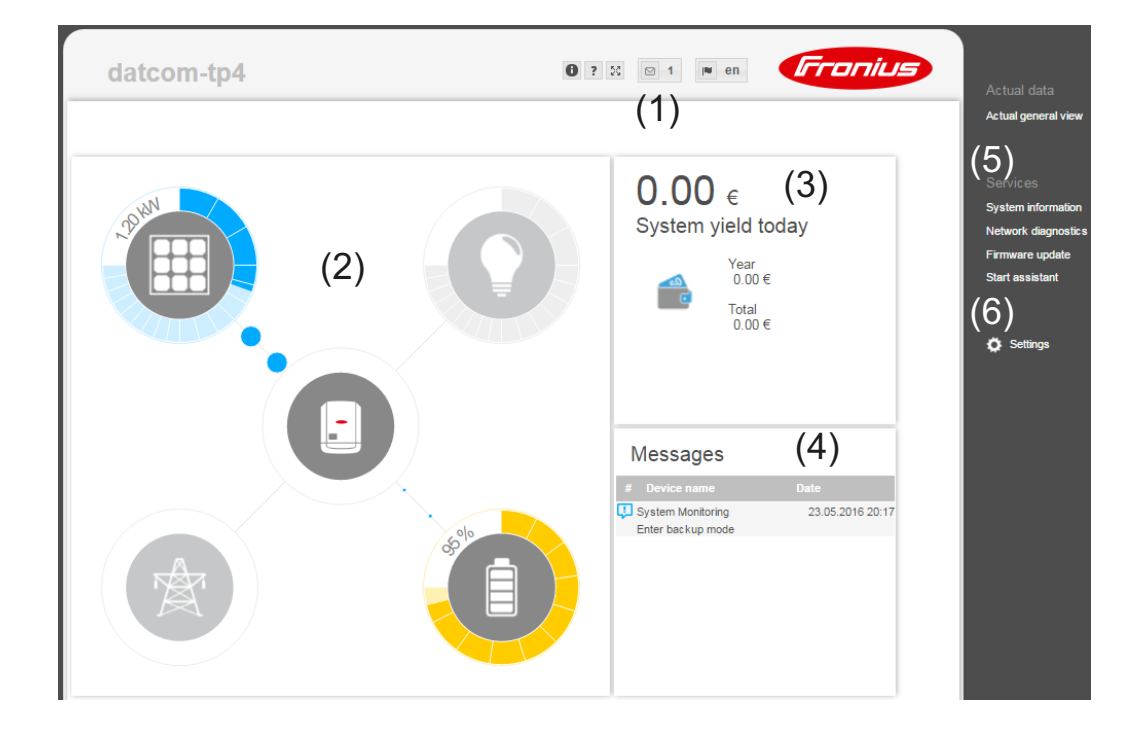

#### **The Settings menu**

When you click "Settings", the Settings menu appears on the Fronius **system monitoring** web page.

The "Settings" menu is where you configure Fronius system monitoring.

#### **Setting and viewing "General" menu items**

- **11** Establish a connection to Fronius system monitoring.
- **2** Click "Settings".
- **3** Click the required menu item.
	- The relevant menu item opens.
- **4** View the menu item or edit it as required.
- **5** If applicable, click the button for implementing the setting (e.g. Save, Synchronise, etc.)
	- The edited data is applied.

**Additional setting options** On the Fronius system monitoring web page, the following additional setting options are available on the top right-hand side:

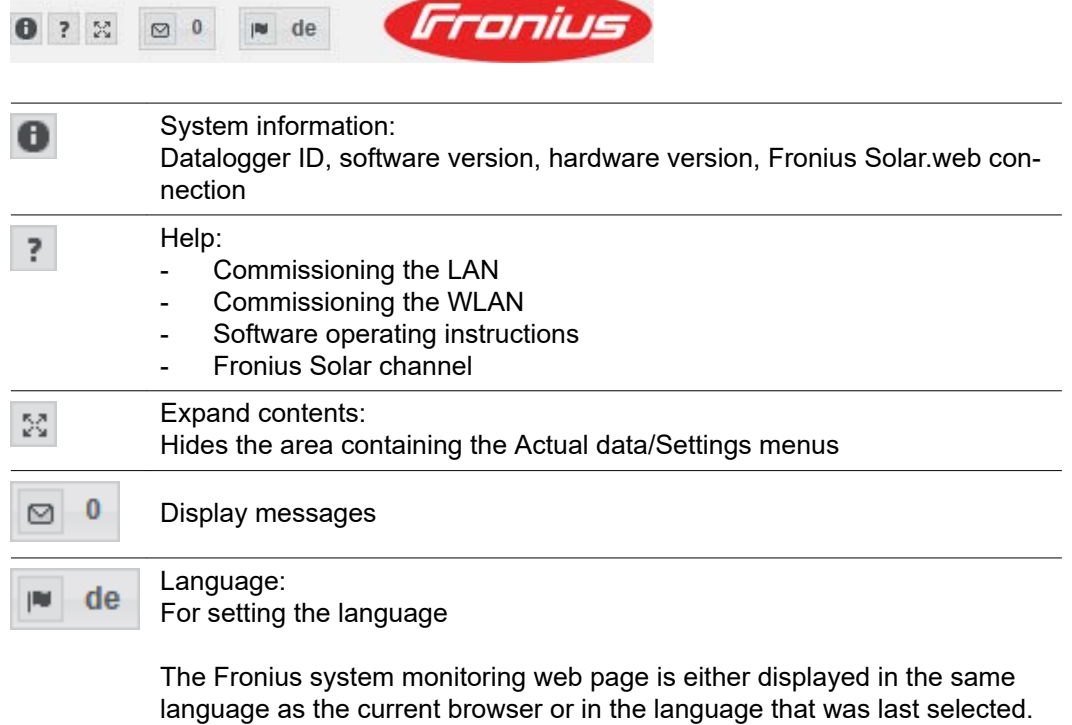

# **Services – System information**

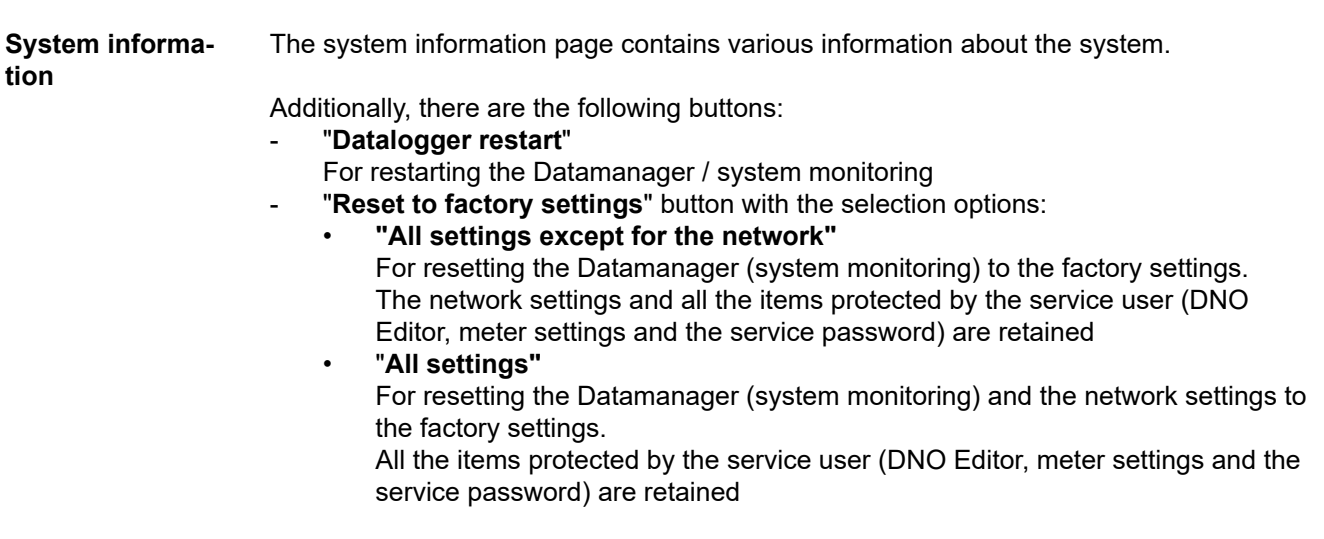

**IMPORTANT!** If the Datamanager (system monitoring) is reset to the factory settings, it is essential to check the time and date settings.

### **Services – Network diagnostics**

#### **Network diagnostics**

Under Services / Network diagnostics, you will find various functions that are useful for diagnosing and resolving network problems. You can execute ping and traceroute commands.

#### **Ping command**

A ping command allows you to check whether a host can be reached and how long the data transfer process takes.

Sending a ping command:

**1** Enter a host name or an IP address in the Host: field

**2** Click the ping button

- The ping command is sent.
- The identified data is displayed.

#### **Traceroute command**

You can use a traceroute command to determine which intermediate stations the data passes through on its way to the host.

Sending a traceroute command:

**1** Enter a host name or an IP address in the Host: field

**2** Click the "traceroute" button

- The traceroute command is sent.
- The identified data is displayed.

# **Services – Firmware update**

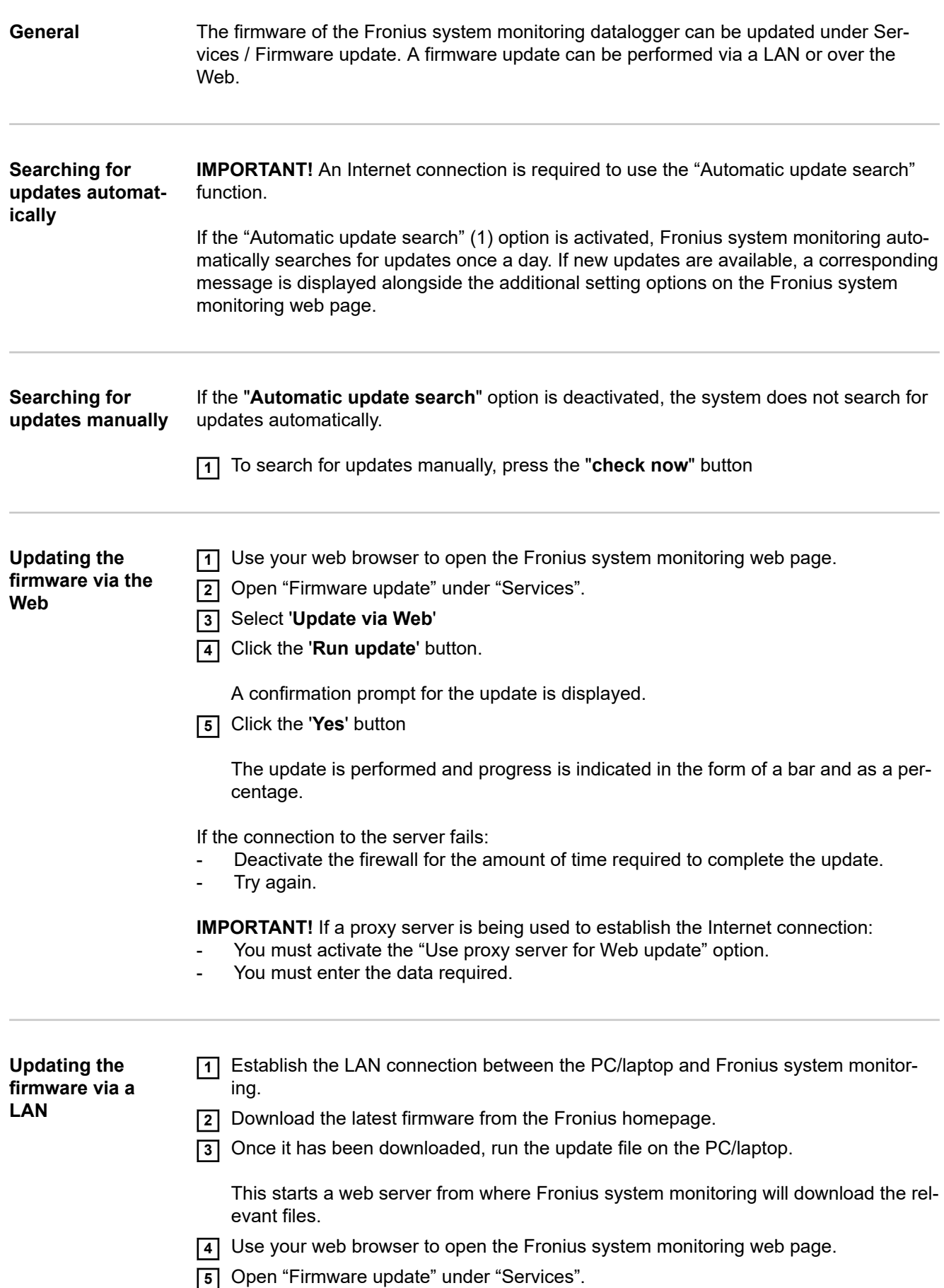

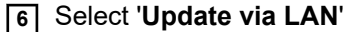

- **7** Enter the IP address of the PC/laptop.
- **8** Click the '**Run update**' button.

A confirmation prompt for the update is displayed.

**9** Click the '**Yes**' button

The update is performed and progress is indicated in the form of a bar and as a percentage.

**10** Once the update has been successfully completed, click on the **Apply/Save** button

The "Supply LED" lights up steady green again to indicate that the update process is complete.

If the connection to the server fails:

- Deactivate the firewall for the amount of time required to complete the update.
- Try again.

### **Services – Starting the wizard**

**Starting the wizard** You can access and run the setup wizard again by selecting "Open wizards".

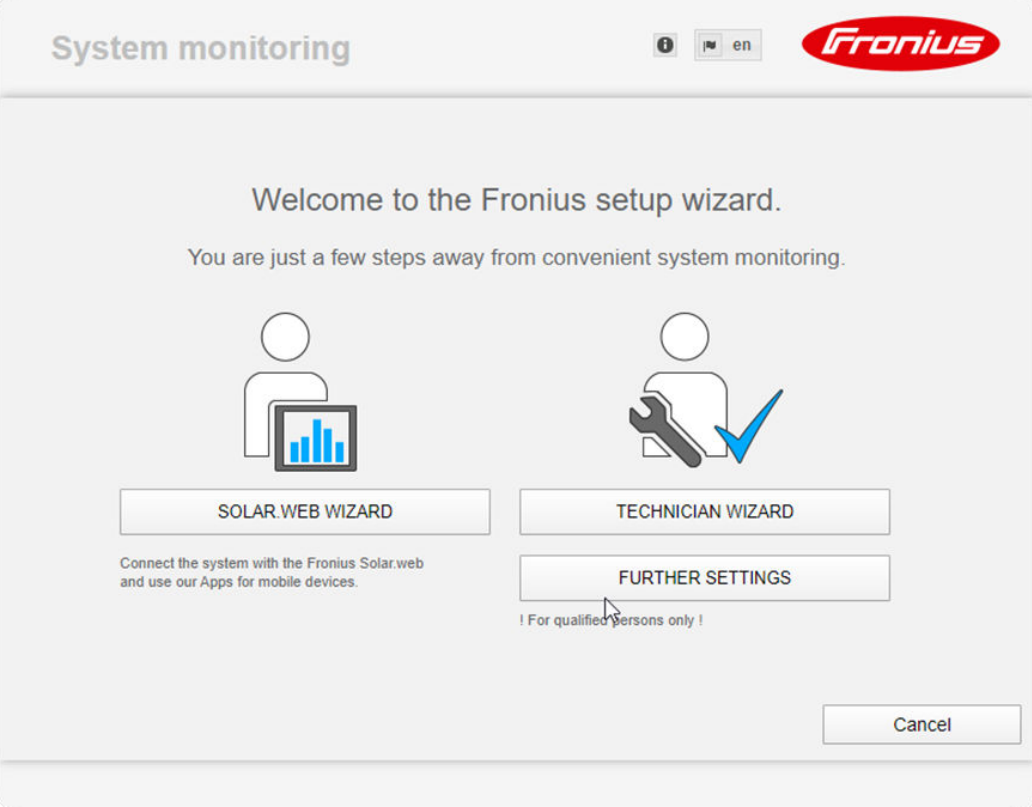

### **SOLAR WEB WIZARD**

For connecting the system to Fronius Solar.web and Fronius apps for mobile devices

### **TECHNICIAN WIZARD (for trained personnel or specialists only)**

For system settings

#### **FURTHER SETTINGS** (for trained personnel or specialists only)

All settings for Fronius system monitoring. Click the "SOLAR WEB WIZARD" button to return to the original page.

**General** Under "Yield", you can enter the charge rate per kWh ("Feed-in tariff"), the currency and the procurement costs per kWh ("Grid supply tariff") for calculating the yield. The yield figure is displayed in the current general view.

> Under "System time", you can enter the date, hour and minutes. Click the "**synchronisation**" button to adapt the time that is displayed in the input fields of the Datamanager web page to the time on the operating system. To apply the time, click the **Apply/Save** button

> Under "Time zone settings", you can set the region and the town/city for the time zone.

Fields marked with an asterisk \* are mandatory.

### **Settings – Passwords**

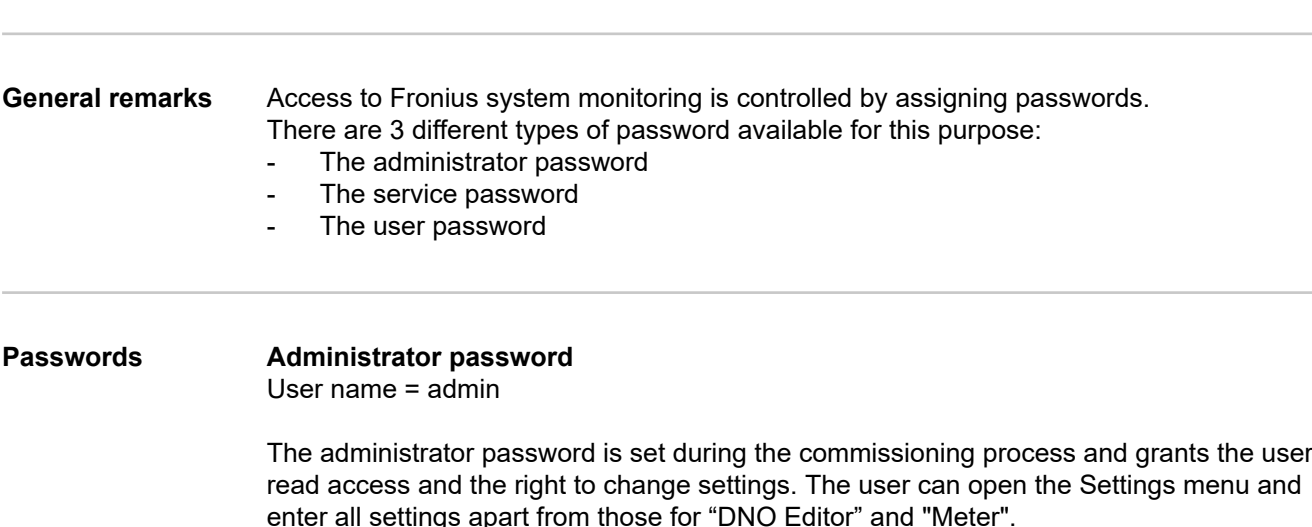

If an administrator password has been set, the user must enter the user name and password in order to open the Settings menu.

#### **Service password**

User name = service

The service password is usually assigned by the service technician or system installer when running the Setup wizard and it provides access to system-specific parameters. The service password is required to modify meter and DNO Editor settings. The "Meter" and "DNO Editor" menu items cannot be accessed unless a service password has been assigned.

#### **User password**

When the '**Protect your system monitoring from unauthorized read access**' selection box is checked, the user password is displayed, user name = user.

If a user password has been assigned, the user only has read permissions. The user is not able to open the "Settings" menu.

If a user password is assigned, the user is required to enter the user name and password whenever they want to establish a connection.

## **Settings – Network**

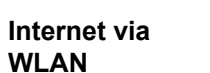

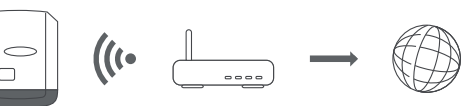

The networks found are displayed.

Clicking on the refresh button  $\ddot{\varphi}$  will carry out a second search of the available WLAN networks.

Hidden networks can be added using the "**Add WLAN**" menu.

**"Set" button** For saving a selected WLAN network. Clicking the button opens the "WLAN Connection" window

**"Delete" button** For deleting a saved WLAN network.

**"Configure WLAN IP" button** - After clicking the button, the "Configure IP" window opens with the same setting options as with a LAN connection.

**"Connect via WPS" button** - To access a WLAN via WPS without needing the WLAN password:

1. Activate WPS on the WLAN router (see documentation provided with the WLAN router)

2. Click the 'Connect via WPS' button

3. The WLAN connection is established automatically

#### **Internet via LAN**

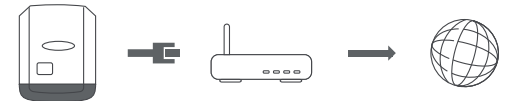

Setting options:

- "**Obtain address**" - **statically**

The user needs to enter a fixed IP address for the Datamanager (system monitoring) and also defines the subnet mask, the gateway address and the DNS server address (from the provider).

- "**Obtain address**" - **dynamically**

The Datamanager (system monitoring) fetches the IP address from a DHCP server (DHCP = Dynamic Host Configuration Protocol).

The DHCP server must be configured so that the same IP address is always assigned to the Datamanager (system monitoring). This means that you always know which IP address can be used to reach the Datamanager (system monitoring) datalogger.

If the DHCP server supports the DNS dynamic updates function, a name can be assigned to the Datamanager (system monitoring) in the "Host name" field. As a result, the connection to the Datamanager (system monitoring) can be established using the name instead of the IP address.

For example: Host name = sample\_system, domain name = fronius.com The Datamanager (system monitoring) can be reached via the address "sample\_system.fronius.com".

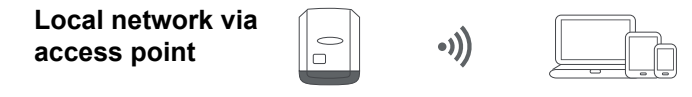

The Datamanager (system monitoring) serves as an access point. A PC or smart device connects directly with the Datamanager (system monitoring). It is not possible to connect to the internet.

## **Settings – Fronius Solar.web**

**Fronius Solar.web** You can use the **Fronius Solar.web** menu item to establish a direct connection to Fronius Solar.web.

The storage system interval selected for the fields "**Inverter Query Cycle**" and "**Fronius Sensor Cards Query Cycle**" affects the required storage capacity.

"**Register at Solar.web**" button - Clicking this button opens the Fronius Solar.web homepage and any data of relevance to Fronius Solar.web is sent automatically at the same time.

## <span id="page-94-0"></span>**Settings – IO mapping**

**General** This menu item allows you to configure the properties of the inverter's individual inputs and outputs (I/O). You can only select those settings that are supported by the system concerned (which are determined by the functionality of the system and how it has been configured).

> An active output that has not been assigned (is "free") remains active until the inverter is restarted. The status of an output only changes in the event of new specifications for assigned services.

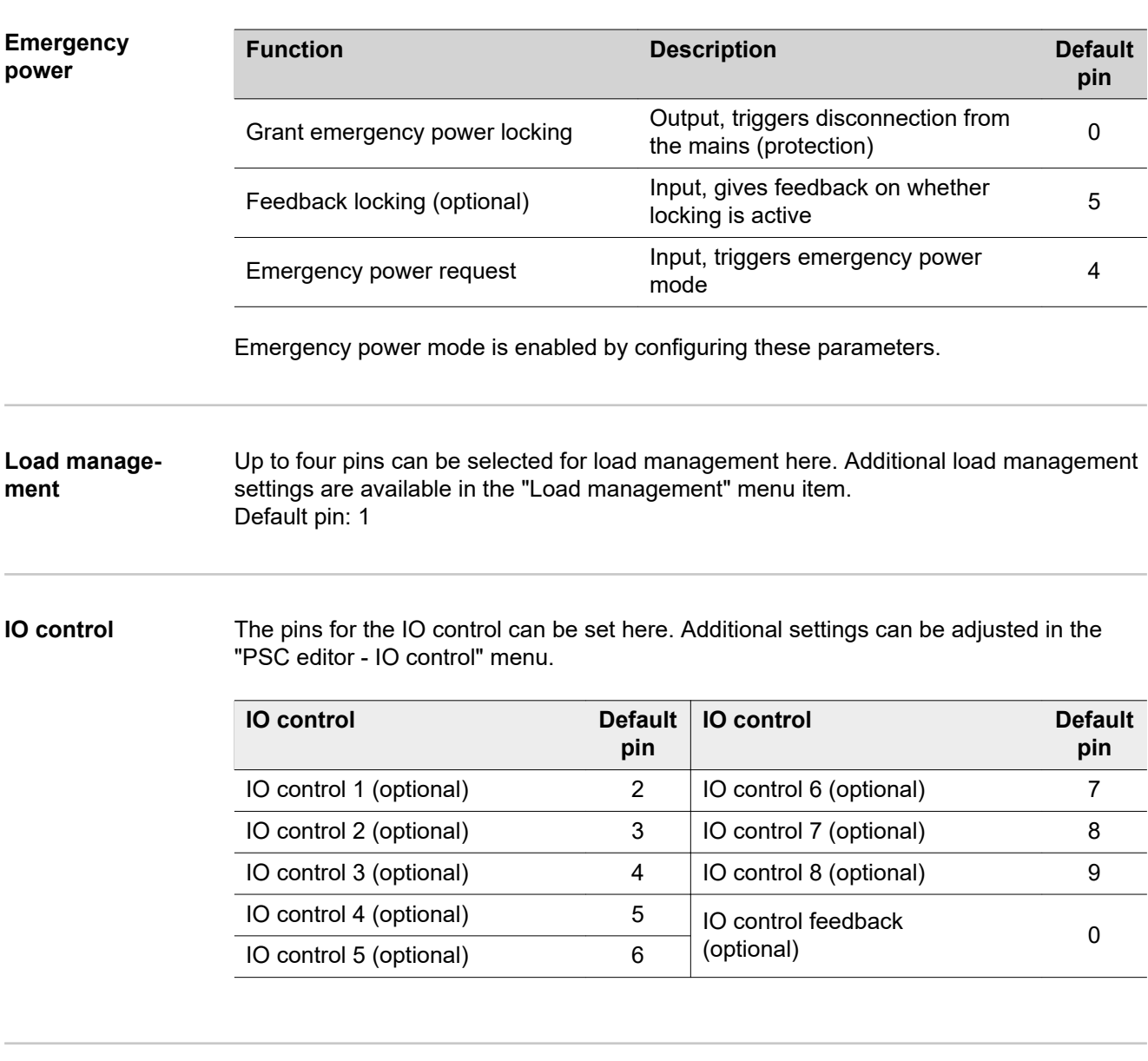

**AUS - Demand Response Modes (DRM)** Demand Response Modes for Australia The pins for control via DRM can be set here: **IMPORTANT!** To control the inverter via DRM, a Fronius DRM interface (item number 4,240,005) is required in the inverter.

Installation is described in the Installation Instructions for the Fronius DRM interface. The Installation Instructions for the Fronius DRM interface are available on the Fronius homepage at the following link:

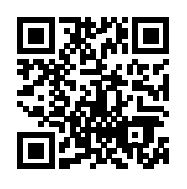

http://www.fronius.com/QR-link/4204102292

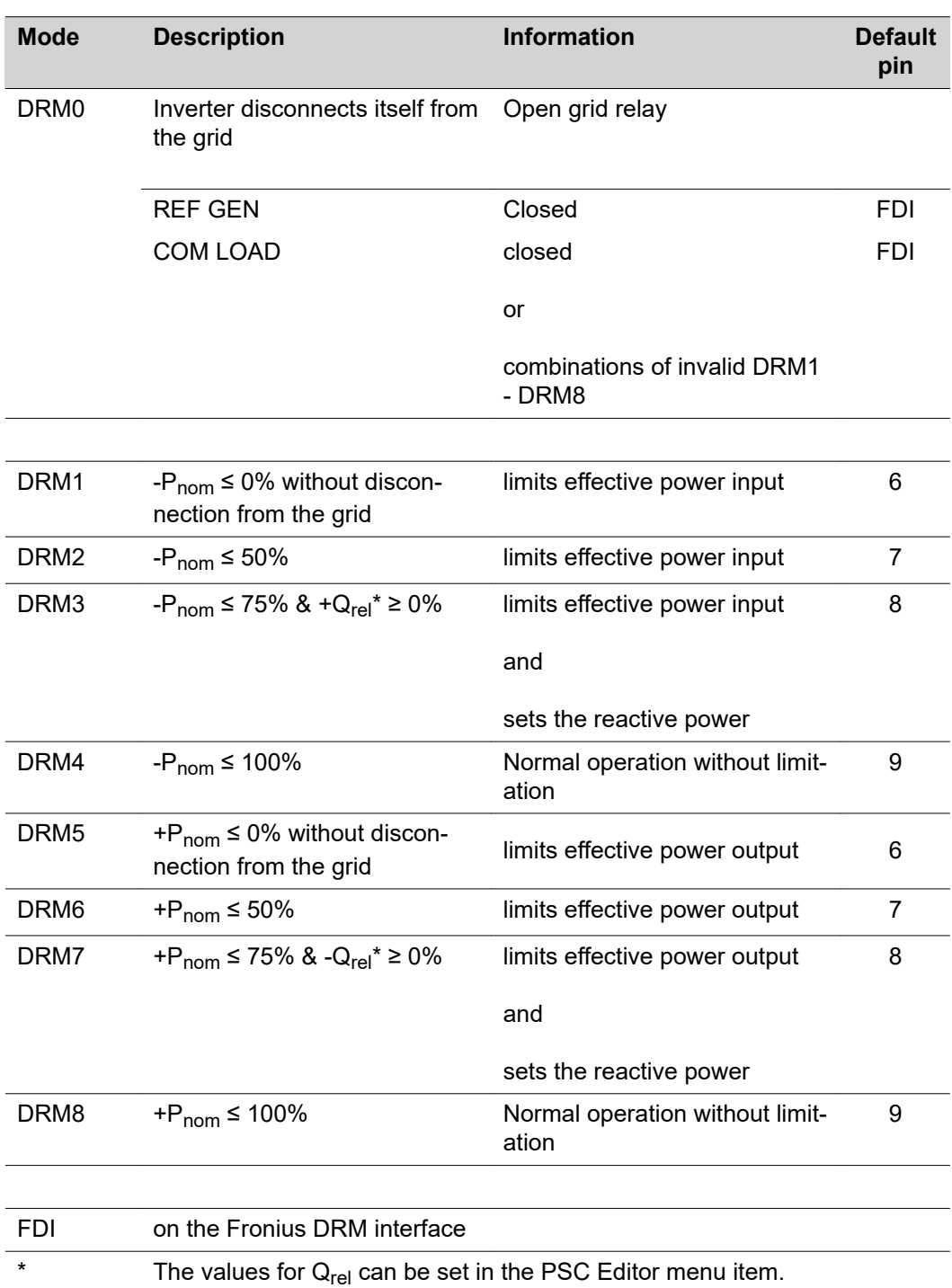

The remote control capability of the inverter always relates to the nominal device output.

**IMPORTANT!** If no DRM control (DRED) is connected to the Datamanager and the "AUS - Demand Response Mode (DRM)" function is activated, the inverter switches to standby mode.

**Energy storage device** The pin for activating the energy storage device can be selected here. This setting only needs to be made for certain energy storage devices.

If an energy storage device pin is set, then emergency power pins cannot be configured.

**ment**

#### **Load manage-Energy management controlling priorities**

If additional components (e.g. battery, Ohmpilot) are available in the system, the priorities can be set here. Devices with a higher priority are activated first, followed by the others if surplus energy is available.

#### **Load management**

Up to four different load management rules can be defined. If the thresholds are the same, the rules are activated in sequence. During deactivation, it is the other way round; the last IO switched on is the first to be switched off. If the thresholds are different, the IO with the lowest threshold is switched on first, followed by the one with the second lowest threshold and so on.

IOs which are controlled through the power produced are always at an advantage over the battery and Ohmpilot. This means an IO can switch itself on, resulting in the battery no longer being charged or the Ohmpilot no longer being activated

An IO is only activated or deactivated after 60 sec.

#### **Control**

- Control via Energy Manager deactivated.
- Control via Energy Manager is based on the power produced.
- Control via Energy Manager is based on surplus power (with feed-in limits). This option can only be selected if a meter has been connected. Control via Energy Manger is based on the amount of energy actually fed into the grid.

#### **Thresholds**

- on: For entering an effective power limit as of which the output is to be activated
- off: For entering an effective power limit as of which the output is to be deactivated.

#### **Duration**

- Field for activating the minimum running time per switch-on operation
- Field for specifying the minimum amount of time that the output should remain activated for per switch-on operation.
- Field for activating the maximum running time per day
- Field for specifying the maximum total amount of time that the output should be activated for per day (allowing for several switch-on operations).

#### **Desired duration**

Field for activating a desired running time

**Push Service** This function allows you to export current and log data to an external server in different formats or using different protocols.

> For further information about the push service function, please see the following Operating Instructions:

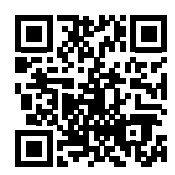

http://www.fronius.com/QR-link/4204102152

42,0410,2152 Fronius Push Service

### **Settings – Modbus**

**General remarks** With a web browser, you can use the Fronius system monitoring web page to make settings for the Modbus connection that are not accessible via the Modbus protocol.

**Further information about the Modbus function**

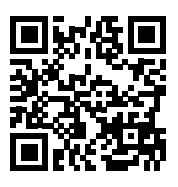

For further information about the Modbus function, please see the following Operating Instructions:

http://www.fronius.com/QR-link/4204102049

42,0410,2049 Fronius Datamanager Modbus TCP & RTU

http://www.fronius.com/QR-link/4204102108

42,0410,2108 Fronius Datamanager Modbus RTU Quickstart Guide

#### **Exporting data via Modbus** "**Exporting data via Modbus**" on "**off**" If exporting data via Modbus is deactivated, transmitted control commands sent over Modbus to the inverters, e.g. no power reduction or no reactive power specification, are reset.

#### "**Exporting data via Modbus**" on "**tcp**"

If exporting data via Modbus is deactivated, transmitted control commands sent over Modbus to the inverters, e.g. no power reduction or no reactive power specification, are reset.

"**Modbus port**" field - Number of the TCP port that is to be used for Modbus communication. Initial setting: 502. Port 80 cannot be used for this.

"**String Control Address Offset**" field - Offset value for addressing the Fronius String Controls via Modbus.

"**Sunspec Model Type**" - For selecting the data type of data models for inverters and of data models for energy meters "**float**" - Display as floating point numbers SunSpec Inverter Model I111, I112 or I113 SunSpec Meter Model M211, M212 or M213 "**int+SF**" - Display as whole numbers with scaling factors SunSpec Inverter Model I101, I102 or I103 SunSpec Meter Model M201, M202 or M203

**IMPORTANT!** Since the various models have different numbers of registers, switching the data type also changes the register addresses for all subsequent models.

"**Demo mode**" - Demo mode is used to implement or validate a Modbus master. It enables inverter, energy meter and Fronius string control data to be read out, even if no device is actually connected or active. The same data is always returned for all registers.

### "**Inverter control via Modbus**"

If this option is activated, the inverter can be controlled via Modbus. The "Restrict the control" selection box is displayed. The following functions are part of inverter control:

- On/Off
- Power reduction
- Specification of a constant cos phi power factor
- Specification of a constant reactive power value

#### "**Control priorities**"

The control priorities define which service takes priority during inverter control.  $1 =$  highest priority,  $3 =$  lowest priority

The control priorities can only be changed under the "**DNO EDITOR**" menu item.

**Restricting control** The "Restrict the control" option is only available with TCP transmission protocols. It prevents unauthorised persons from issuing inverter control commands by only allowing certain devices to perform control functions.

#### **IP address**

field. If inverter control is to be limited to one or more devices, use this field to enter the IP addresses of the one(s) that is/are allowed to send commands to the Fronius Datamanager. Use commas to separate multiple entries.

#### Examples:

- One IP address: *98.7.65.4* Inverter may only be controlled by IP address *98.7.65.4*
- Multiple IP addresses: *98.7.65.4,222.44.33.1* Inverter may only be controlled by IP addresses *98.7.65.4 and 222.44.33.1*
- IP address space could (for example) be specified as a range from 98.7.65.1 to 98.7.65.254 (CIDR notation) as follows: *98.7.65.0/24* - Inverter may only be controlled by IP addresses *98.7.65.1 to 98.7.65.25*4

#### **Energy manage-Own consumption optimisation**

**ment**

The Fronius hybrid inverter always controls the system by adjusting it in line with the target value set at the metering point. In "Automatic" operating mode (factory setting), the system is adjusted so that 0 W is achieved at the feed-in point (maximum self-consumption).

The target value still applies even if another source feeds energy in at this metering point. However, in this case:

- The Fronius Smart Meter must be installed at the feed-in point
- The option that allows the battery to be charged by another producer must be activated (see **[Battery management](#page-104-0)** section on page **[105](#page-104-0)**)

The self-consumption optimisation has a lower priority than the battery control parameters.

#### **Own consumption optimisation**

Option for selecting automatic or manual self-consumption optimisation

#### **Target value at the metering point**

If you opt for "manual" under "Own consumption optimisation", you can select the target value at the metering point and choose between "Consumption" and "Feed-in" here.

#### **Emergency power**

#### **Operating mode**

"Automatic" or "Off" can be selected for emergency power mode. The emergency power functionality can only be activated once the required IO assignments have been configured for emergency power. The meter must be installed at the feed-in point and configured.

#### **Remaining battery capacity**

If emergency power mode is set to "Auto", during grid-connected operation energy is drawn from the battery until the battery capacity specified here is reached.

#### **SOC warning level**

A warning is output when the residual capacity of the battery specified here is reached in emergency power mode

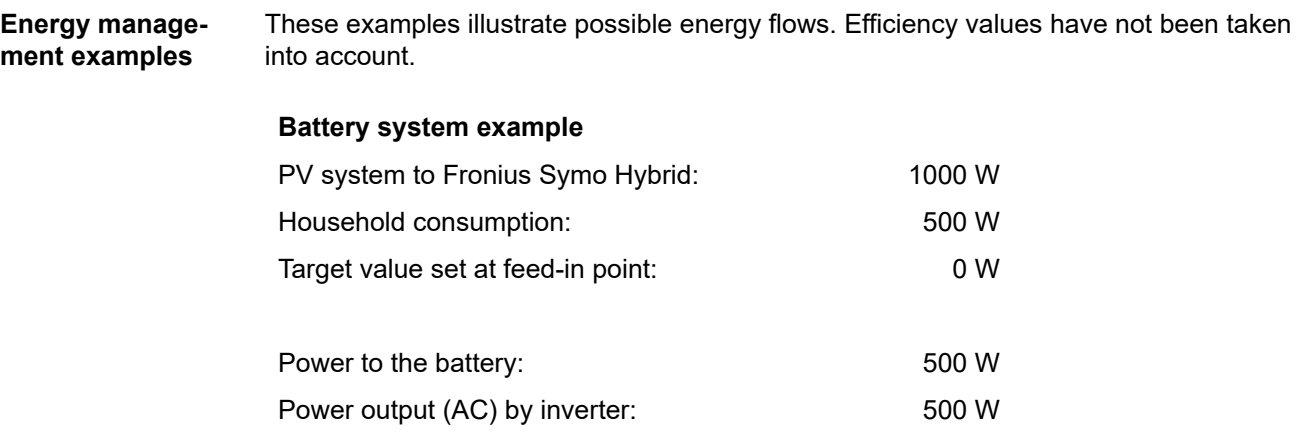

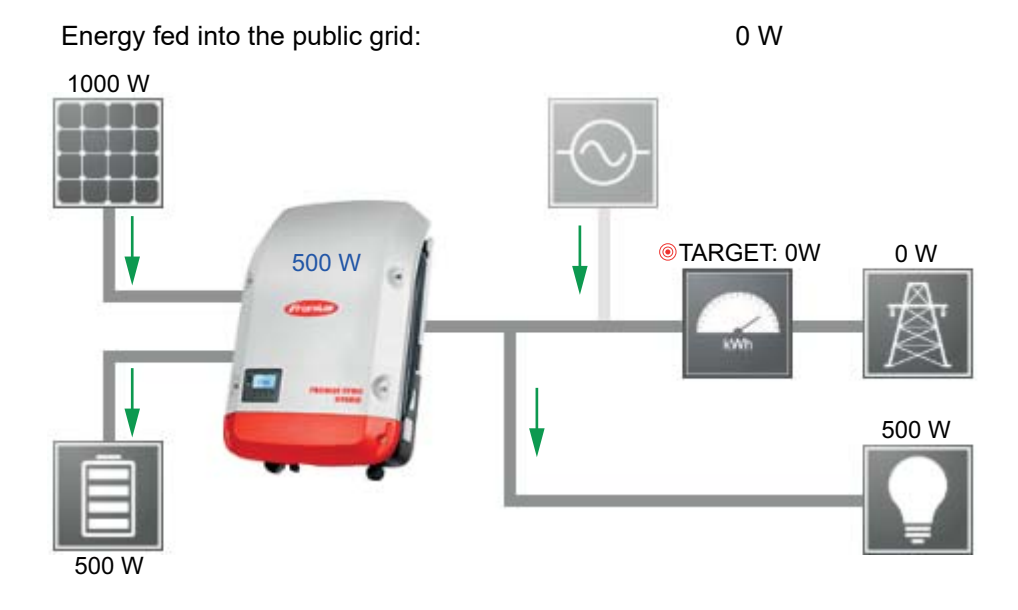

### **Example involving battery system without photovoltaics but with a second producer within the home**

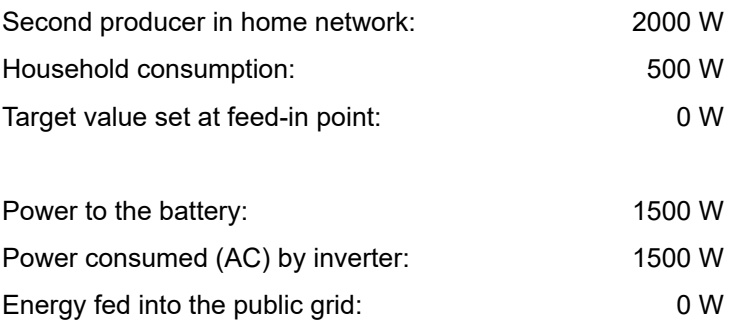

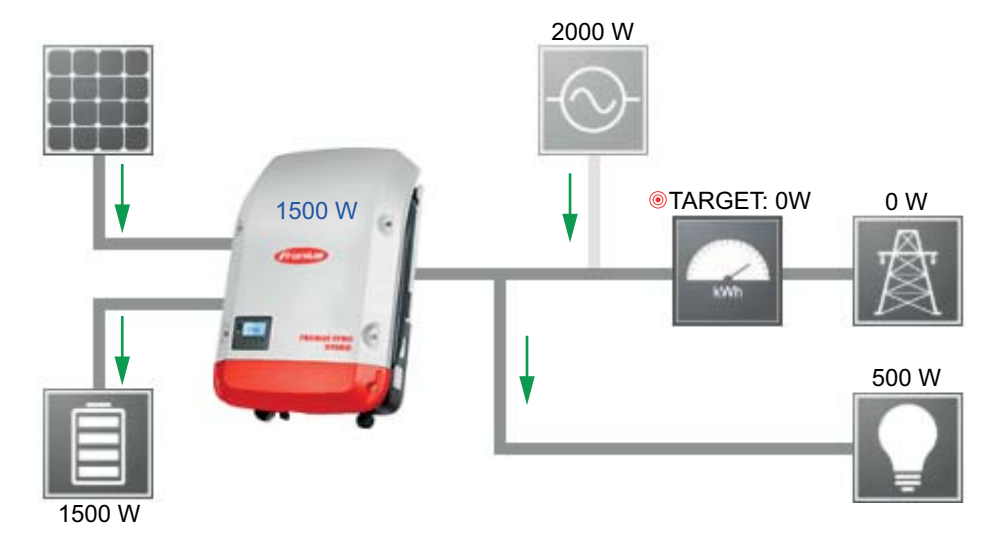

### **Example involving battery system with a second producer within the home**

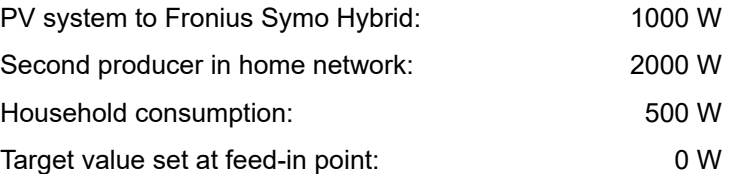

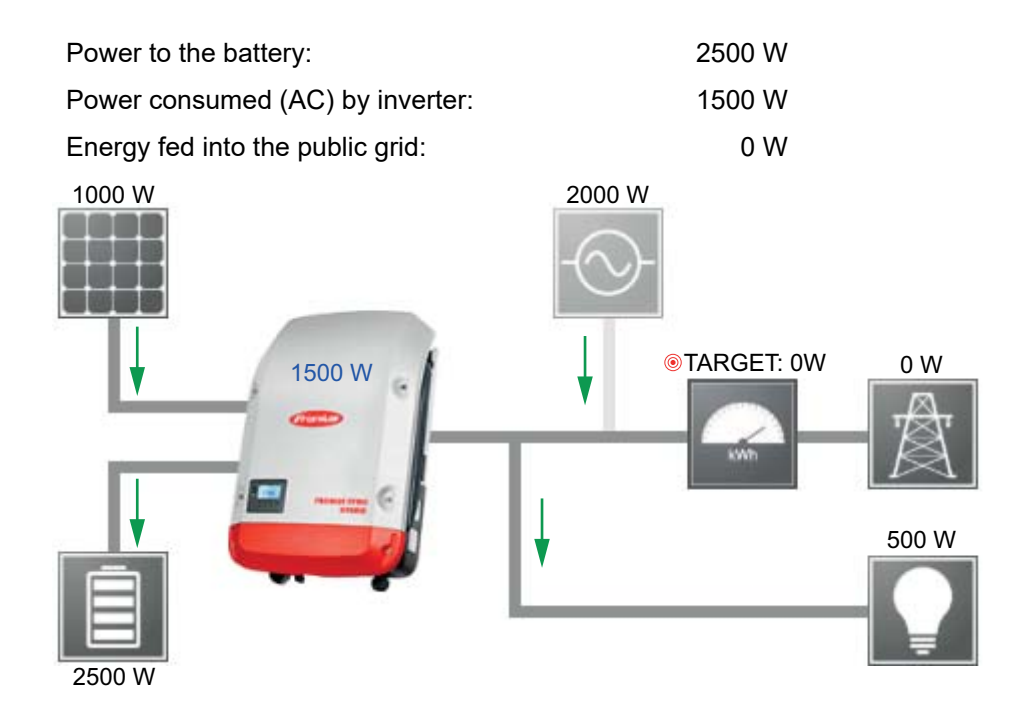

#### **Example involving battery system plus a second producer within the home (with AC max. limiting)**

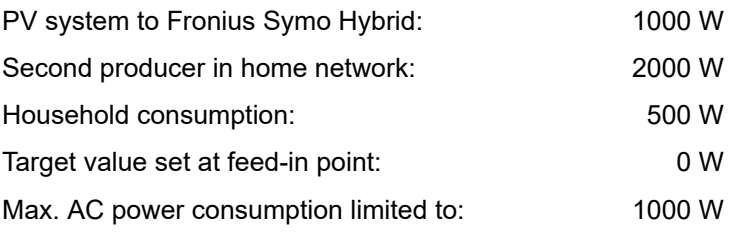

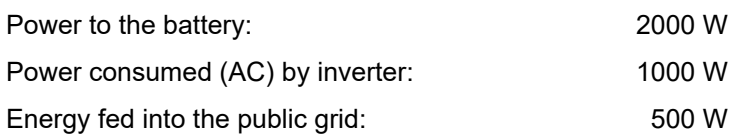

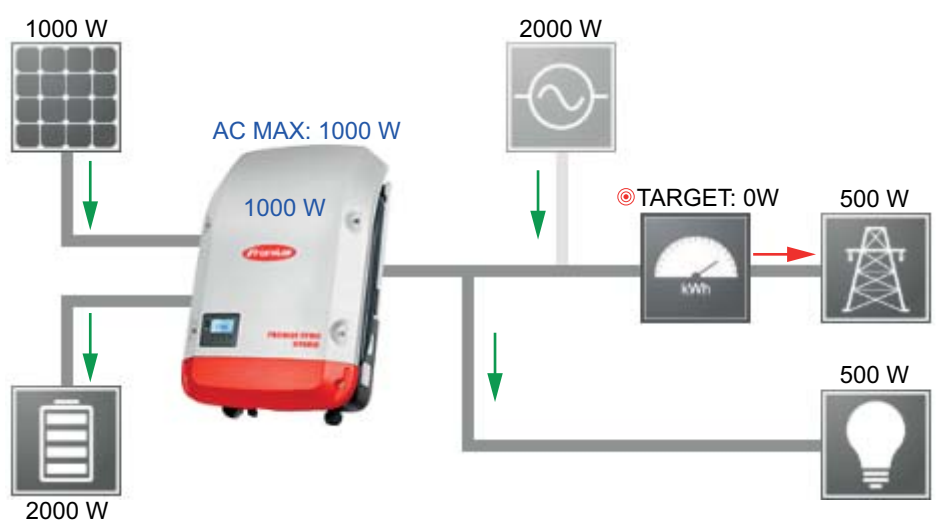

#### <span id="page-104-0"></span>**Battery manage-Battery charging / discharging limits:**

**ment**

The battery charging / discharging limits can be set "automatically" or "manually". If they are set automatically, suitable values are selected for the battery. If they are set manually, values can be set in the "Max SoC" (maximum state of charge) and "Min SoC" (minimum state of charge) fields. The range of values that can be set differs depending on the battery.

Attention: The settings must be agreed with the battery manufacturer! Fronius accepts no liability for damage to third-party batteries.

#### **Battery control parameter:**

With the aid of time-dependent battery control, it is possible to prevent or limit charging/ discharging and specify a defined value for charging/discharging.

The battery is affected by external factors, such as calibration charging, permitting AC charging, inverter power limitation, control parameters via Modbus or self-consumption optimisation. The battery control parameters have the second lowest priority after the self-consumption optimisation and these may not be met due to other specifications.

Without battery control parameters, the system optimises for best possible self-consumption. The self-consumption falls when battery control parameters are defined.

The following values can be selected from the "Regulation" column:

- **Max. charging power**
- The battery is charged at most up to the power set in the "Power" field - **Min. charging power**
- The battery is charged up at least to the power set in the "Power" field - **Max. discharging power**
- The battery is discharged at most up to the power set in the "Power" field - **Min. discharging power**
	- The battery is discharged at least to the power set in the "Power" field

The days and times when this regulation applies are defined in the "Weekday" and "Time range" columns. A time range that spans midnight cannot be set. Example: Two entries are needed to set a parameter of 22:00 to 06:00: '22:00 - 24:00' and 00:00 - 06:00.

Examples of battery control parameters can be found in the next section.

#### **Calibration charging (only for Fronius Solar Battery)**

At regular intervals, the Fronius hybrid inverter automatically charges the Fronius Solar Battery until it is full for the purpose of calibrating all the components. This process can be started manually here.

**IMPORTANT!** When calibration charging is activated, normal operation is interrupted and the system may draw energy from the DNO grid. The process can take several hours and cannot be aborted.

Once calibration is complete, the system automatically reverts to the operating mode that was set originally.

This calibration charging process is also performed automatically during actual operation after a number of charging and discharging cycles.

If the "permit battery charging from DNO grid" setting is deactivated, this calibration charging process relies exclusively on energy from the photovoltaic system. Depending on the insolation conditions and size of the systems concerned, the charging process can take a very long time.

If the "permit battery charging from DNO grid" setting is activated, the calibration charging process is performed by drawing a constant current from the photovoltaic system and the DNO grid.

#### **Permitted battery control parameters** The following battery control parameters are possible Maximum charging power Minimum charging power

- Maximum discharging power
- Minimum discharging power

A parameter always consists of one of the four limitations above and the times during which the limitation applies. At any one time, none, one or a maximum of two limitations that are compatible with one another can be active.

#### **Maximum charging and discharging limits**

The max. charging and max. discharging power can be configured at the same time.

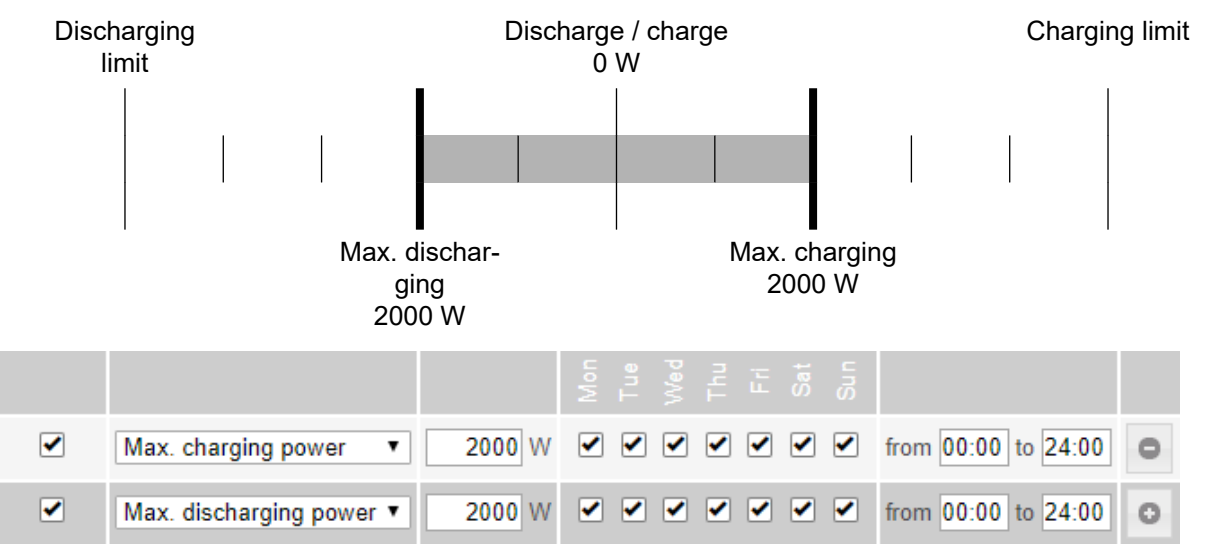

#### **Specifying the charging range**

It is possible to define a charging range with a min. and max. charging limit. In this case, it is not possible for the battery to discharge.

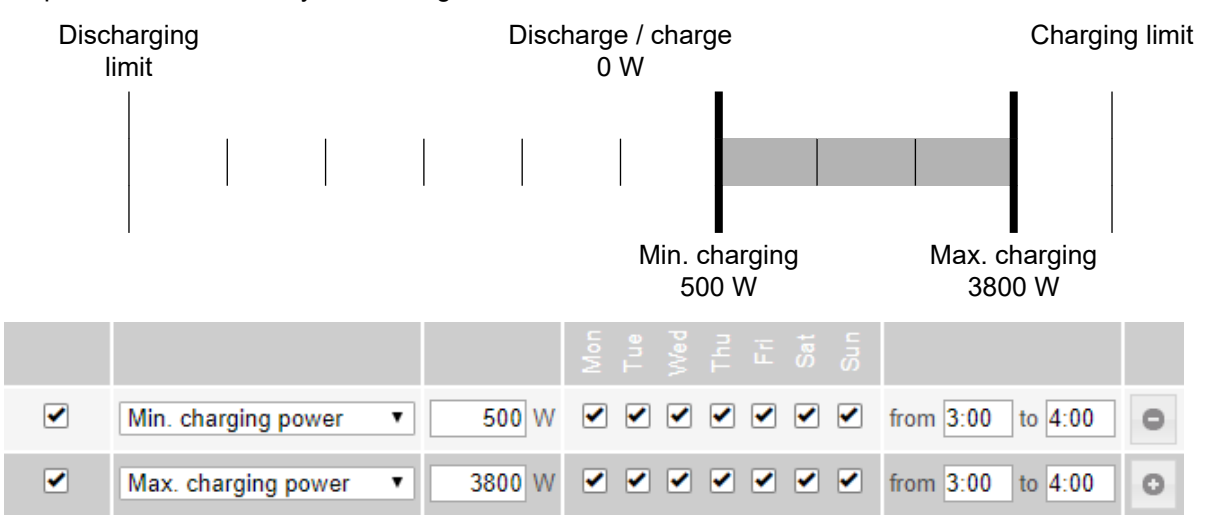

### **Specifying the discharging range**

It is possible to define a discharging range with a min. and max. discharging limit. In this case, it is not possible for the battery to charge.

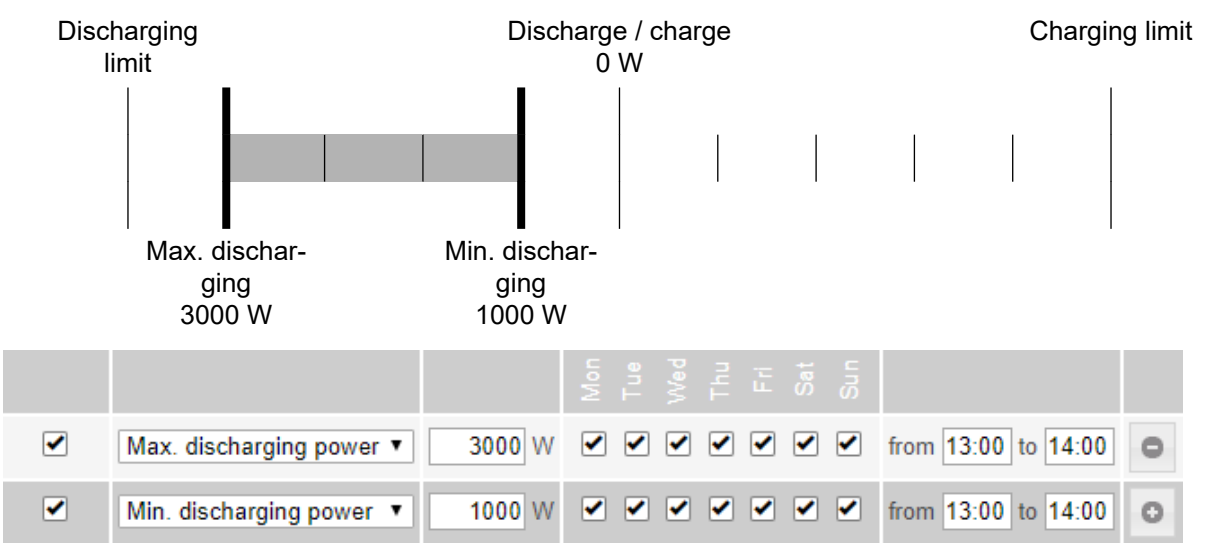

### **Specifying a defined charging power**

A defined charging power can be specified by setting the min. and max. charging power to the same value.

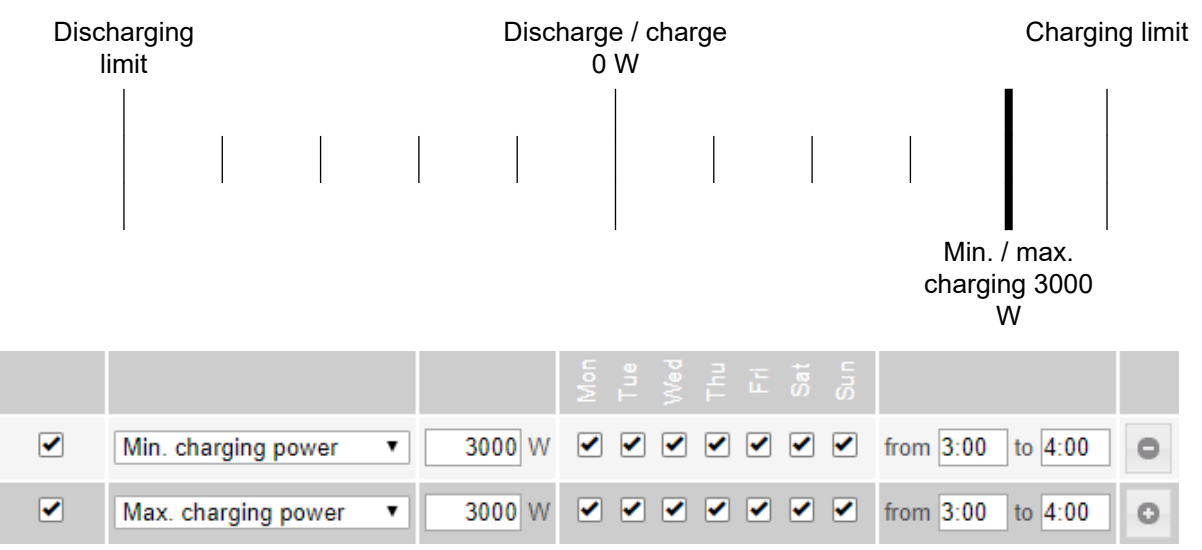

#### **Specifying a defined discharging power**

A defined discharging power can be specified by setting the min. and max. discharging power to the same value.

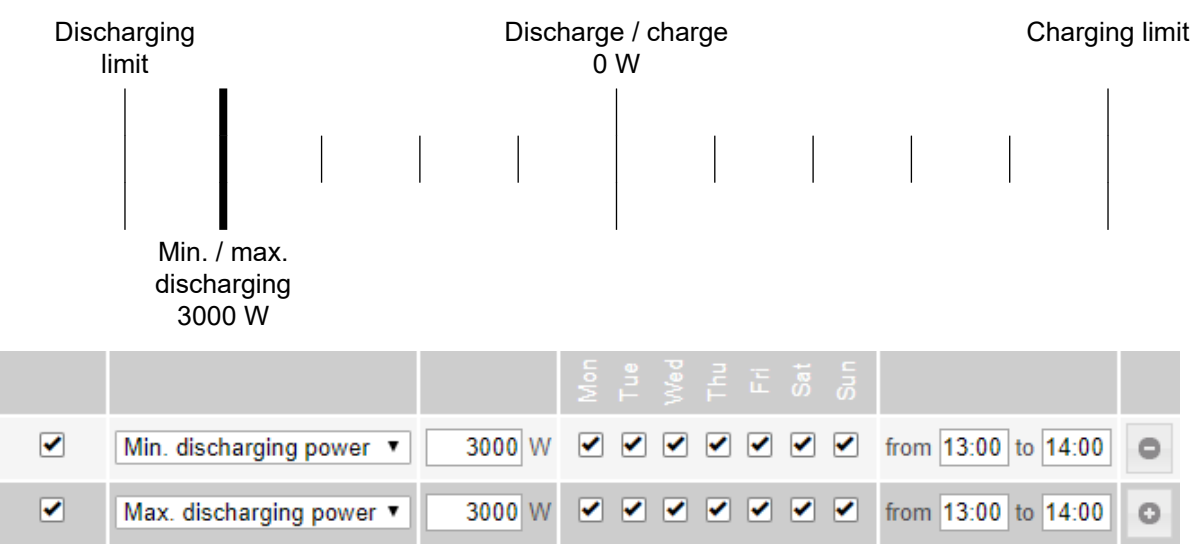

#### **Possible applications**

- Time-dependent electricity tariffs
- Battery reservation for market-specific power limitation
- Time-dependent capacity reservation for emergency power

**PV power reduction** The battery control parameters make the generated energy as optimally usable as possible. However, situations may arise in which PV energy cannot be fully used due to battery control parameters.

#### **Example**

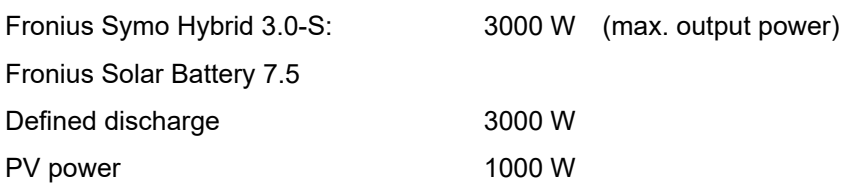

In this case, the inverter would need to reduce the PV power to 0 W, as the output power of the Fronius Symo Hybrid 3.0-S is max. 3,000 W and the device is already fully utilised through the discharging.

Since it does not make sense to waste PV power, the power limitation for the battery control parameters is automatically adjusted so that no PV power is wasted. In the above example, this means that the battery is only discharged with 2,000 W, so that the 1,000 W of PV power can be used.
## **System overview PV generator**

If there is no solar module connected to the Fronius hybrid inverter, the PV power option must be deactivated. The connected PV power must be entered in the field underneath.

## **Battery**

If a battery is connected to the Fronius hybrid inverter, it must be activated here. This setting can only be made when there is an active connection to a battery. If you are unable to make this setting, check whether the battery is switched on and whether the data connection has actually been established.

If there is a connection, the current state of charge of the battery will be indicated underneath the battery symbol.

## **Enabling battery charging from DNO grid**

If you want the battery to be charged from the public grid, you can activate this here. Depending on what is required by standards or the feed-in tariff rules, it may be necessary to deactivate the setting.

This setting does not affect the charging of the battery by other producers within the home. It merely relates to the process of drawing charging energy from the public grid. Regardless of this setting, the battery will still be charged from the public grid if needed for service reasons (e.g. to protect against deep discharge)

### **Fronius Checkbox 500V installed**

If a battery from the LG Chem ResuH series is connected, a Fronius Checkbox 500V must be installed and this option must be activated.

### **Emergency power**

Emergency power mode can be activated or deactivated here. The emergency power functionality can only be activated once the required IO assignments have been configured for emergency power. The meter must be installed at the feed-in point and configured.

### **External producer**

If further decentralised producers are installed in the household and have been integrated into the self-consumption rule for the Fronius hybrid inverter, you must activate this setting. This means that energy can be drawn from the household network and fed into the battery via the Fronius hybrid inverter.

You can restrict how much power is consumed by the Fronius hybrid inverter by specifying a maximum AC power value (AC max.). The maximum power consumption is limited to the AC nominal output of the Fronius hybrid inverter.

### **Meter**

To ensure smooth operation in conjunction with other energy producers and in emergency power mode, it is important to install the Fronius Smart Meter at the feed-in point. The Fronius hybrid inverter and other producers must be connected to the public grid via the Fronius Smart Meter.

This setting also affects how the Fronius hybrid inverter behaves overnight. If the function is deactivated, the inverter switches to Standby mode as soon as there is no more PV power available, provided that no energy management command is sent to the battery (e.g. minimum state of charge reached). The message "Power low" is displayed. The inverter restarts as soon as an energy management command is sent or there is sufficient PV power available.

If the function is activated, the inverter remains permanently connected to the grid so that energy can be drawn from other producers at any time.

Once the meter is connected, its position must be configured in the Fronius Datamanager.

Several Fronius Smart Meters can be installed in the system. A different address needs to be set for each Smart Meter.

The Watt value on the generator meter is the sum of all generator meters. The Watt value on the consumption meter is the value of all consumption meters.

## **Settings - Meter**

**General <b>IMPORTANT!** Settings under the "Meter" menu item are only to be made by trained and qualified personnel! The service password must be entered in order to access the "Meter" menu item. Three-phase or single-phase Fronius Smart Meters can be used. In both cases, the selection is made under the "Fronius Smart Meter" item. The Fronius Datamanager automatically identifies the meter type. A primary meter and several optional secondary meters can be selected. The primary meter needs to be configured first before a secondary meter can be selected. **Fronius Smart Meter** If the Fronius Smart Meter is selected as the meter, the meter position needs to be configured in the **"Settings"** field. "**Meter position**" at "**feed-in point**" (1a) The meter measures the amount of power and energy fed in. Consumption is determined on the basis of these values and the system data. "**Meter position**" at "**consumption branch**" (1b)

The power and energy consumed are measured directly. These values and the system data are used to determine the amount of power and energy fed in.

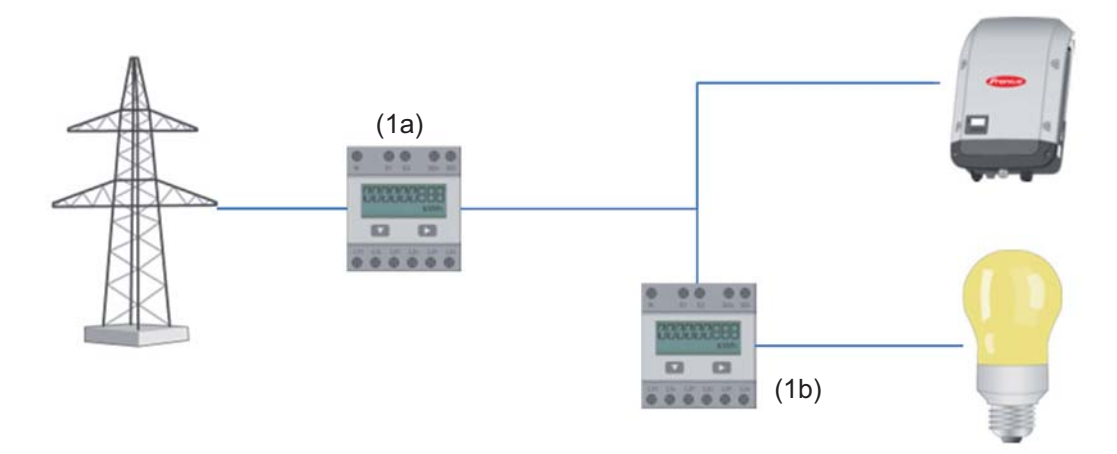

## **Secondary meter**

If a Fronius Smart Meter has been selected as a secondary meter, a window opens to enter the **"Designation"** (choose whatever you like) and a "**Modbus Address**" field. A value will automatically be suggested in the Modbus address field (next free address in the address range). The Modbus address must not be assigned twice. After this has been entered, click on the "**Scan**" field.

**Connection of the Fronius Smart Meter to Fronius system monitoring**

**Fronius Smart Meter 63A**

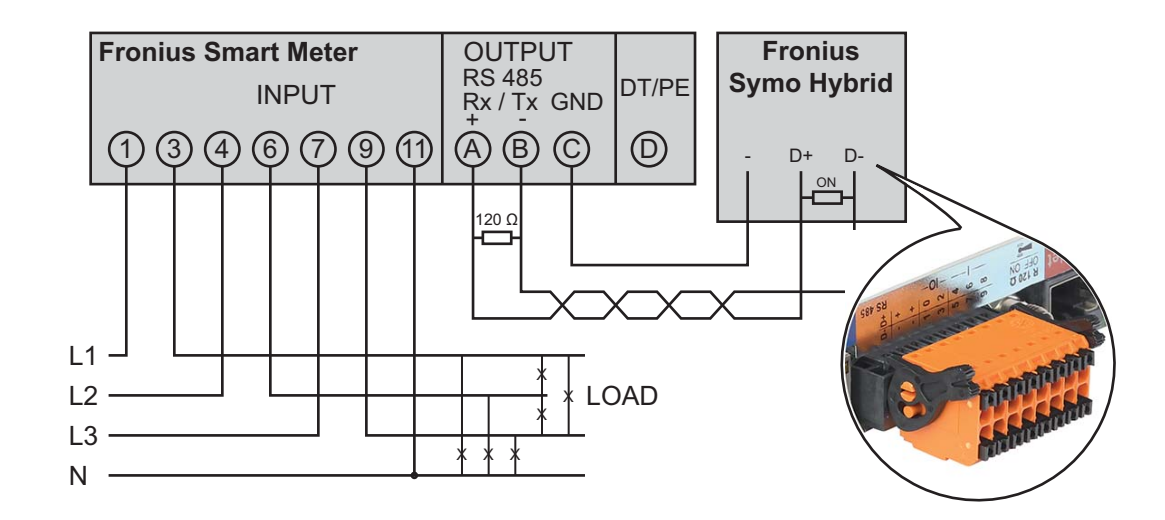

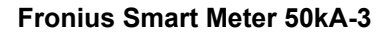

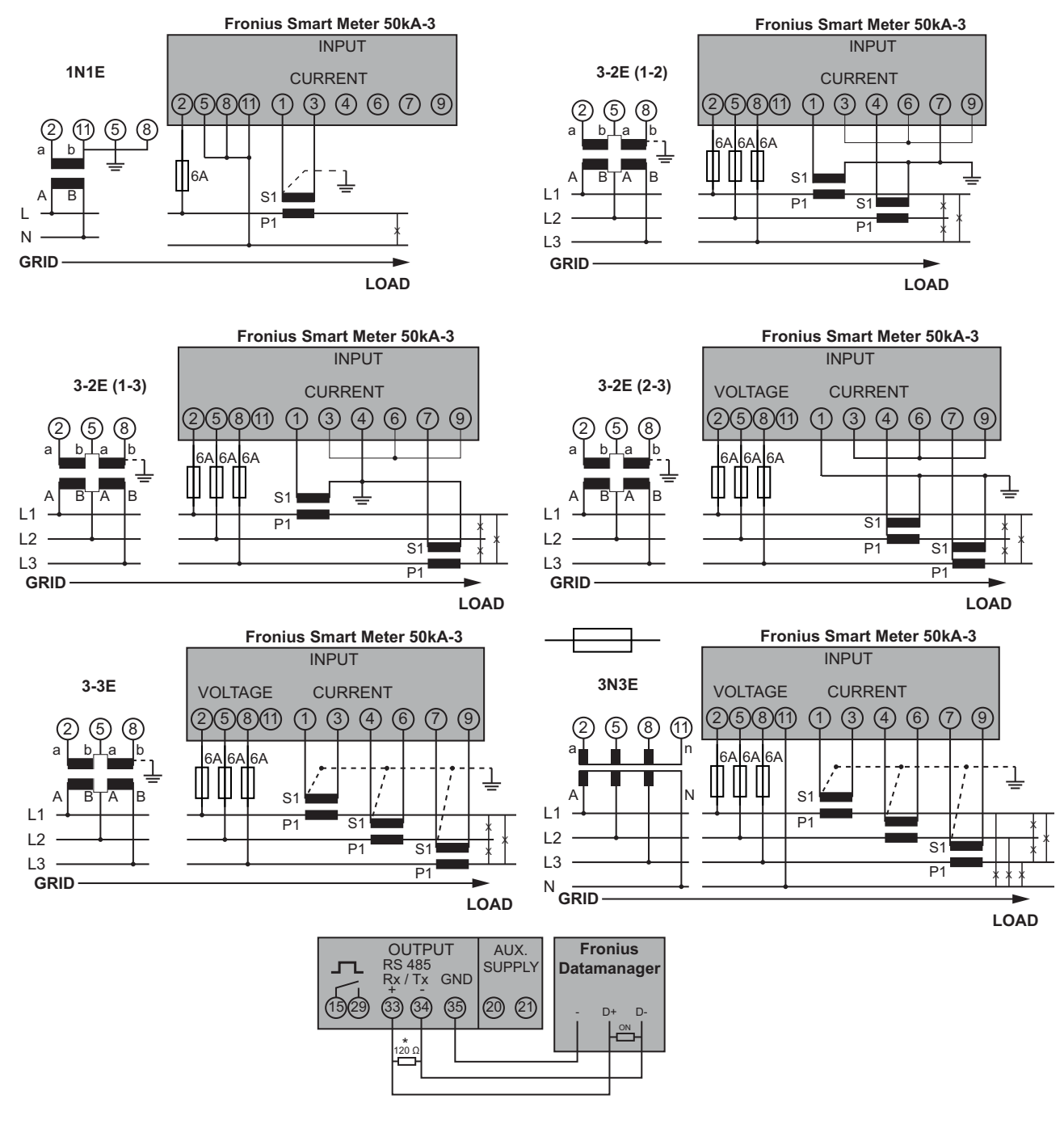

## **Settings – DNO Editor**

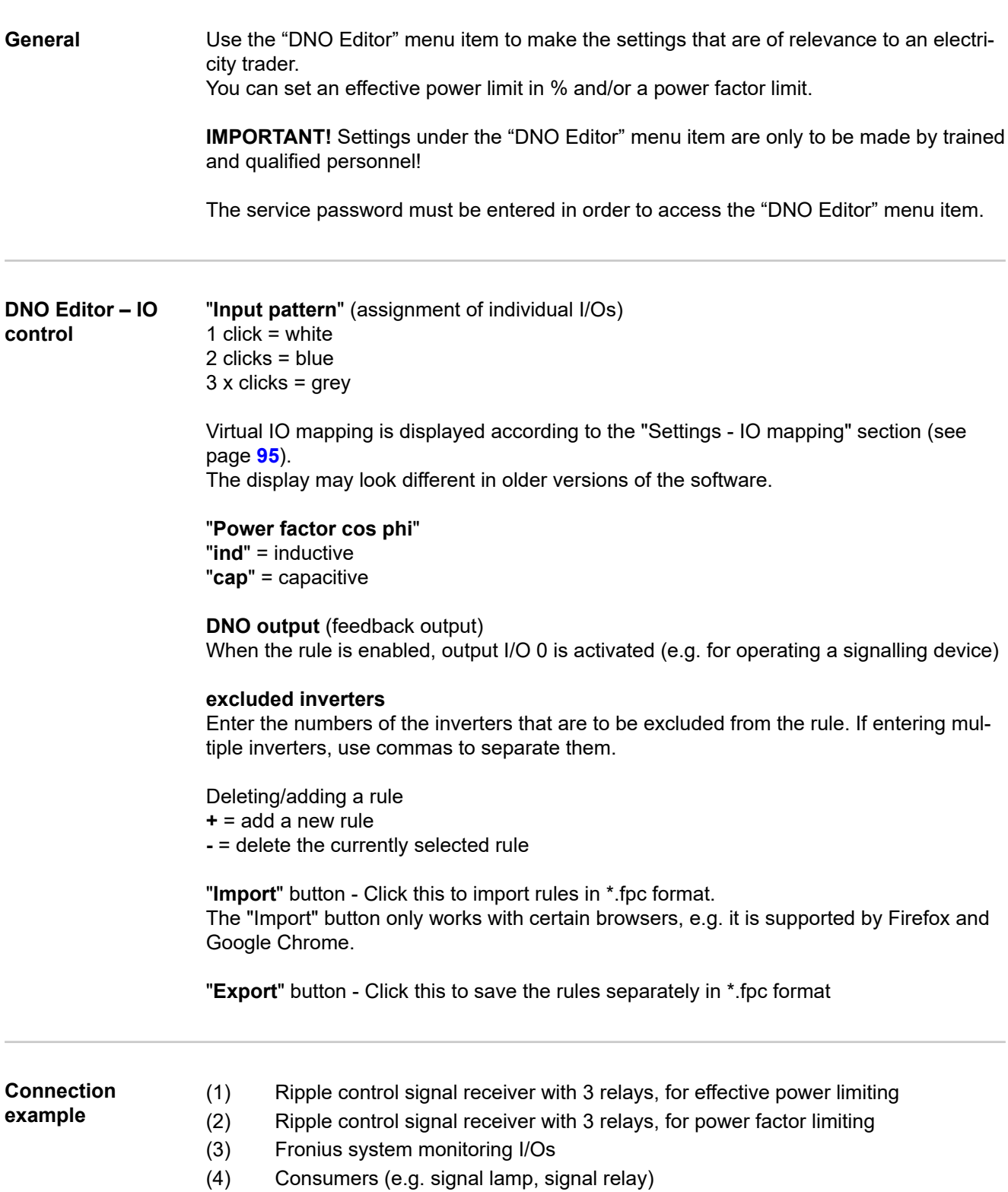

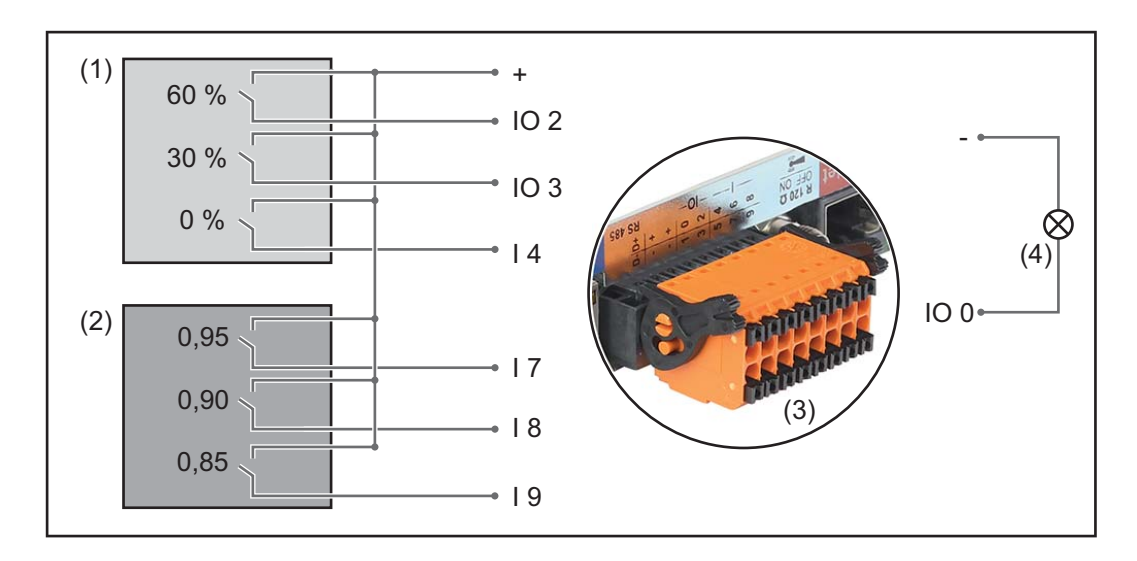

The ripple control signal receiver and the Fronius system monitoring connector are connected to one another by means of a four-pin cable in accordance with the connection diagram.

If the distance between the Fronius system monitoring datalogger and the ripple control signal receiver exceeds 10 m, a shielded cable is recommended.

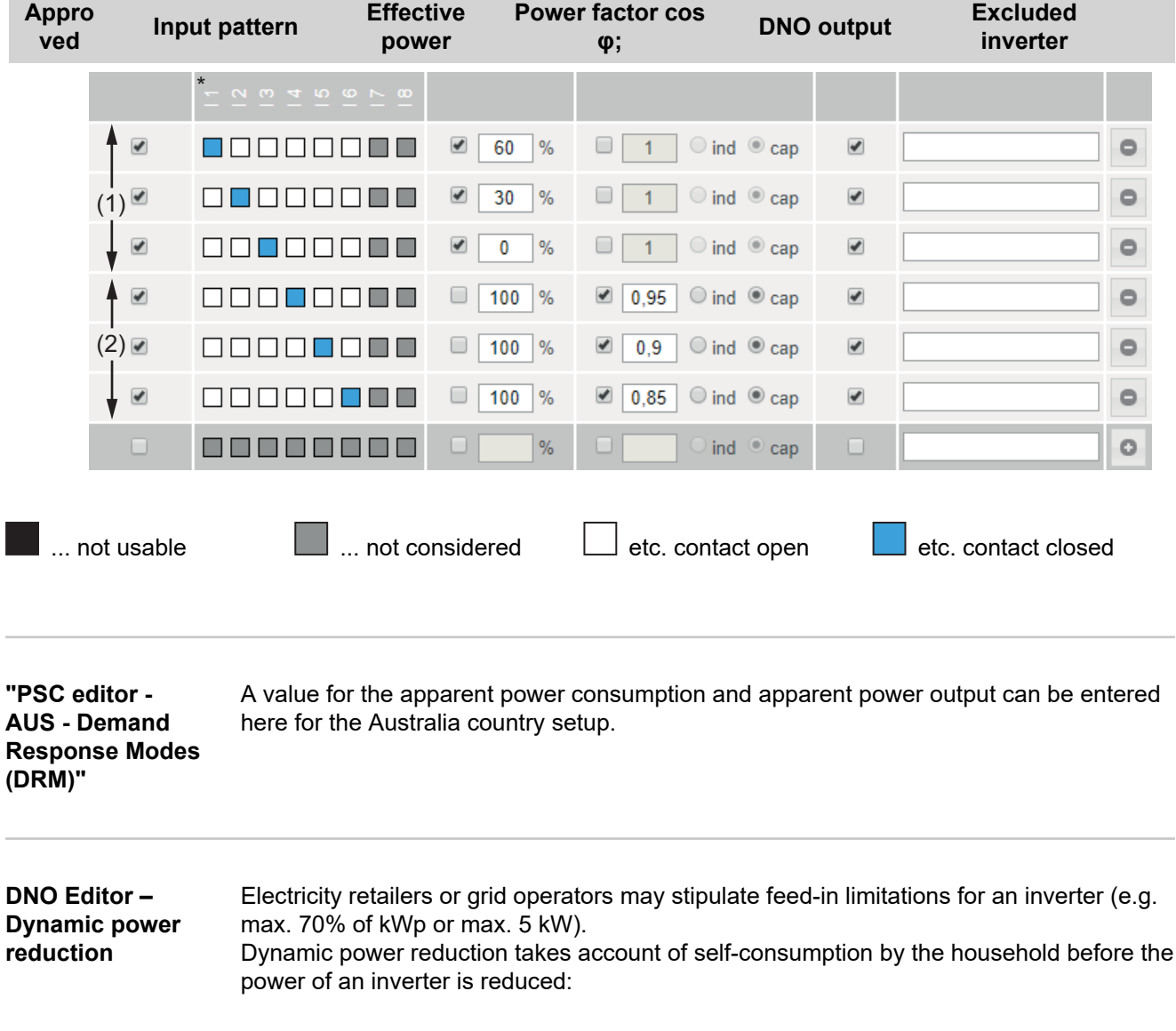

DNO Editor settings:

- A custom limit can be set.
	- A Fronius Smart Meter can be connected to the D- / D+ connection sockets for Modbus data on the system monitoring datalogger.

With the Fronius Symo Hybrid, any PV power that is not allowed to be fed into the grid is used to charge the battery instead so that it does not go to waste. Dynamic power reduction is only activated if the battery is full or cannot be charged for some other reason.

"**No limit**" - The photovoltaic system converts all the available PV energy and feeds it into the grid.

"**Limit for entire system**" - The entire photovoltaic system is limited in accordance with a set power limit.

Field for entering the total DC system power in Wp.

This value serves as a reference for the rule and also for failures (e.g. a meter failure).

Field for entering the max. power in W or % (up to two decimal places, negative values can also be entered).

If no meter has been selected under the "Meter" menu item:

Max. power produced by the entire system.

If "Fronius Smart Meter" or S0 inverter has been selected under the "Meter" menu item: Max. grid power feed

## **Example: Dynamic power reduction**

(efficiency values have not been taken into account)

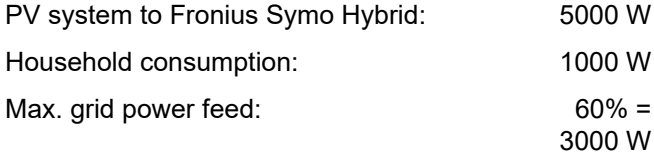

## **Case 1: The battery may be charged**

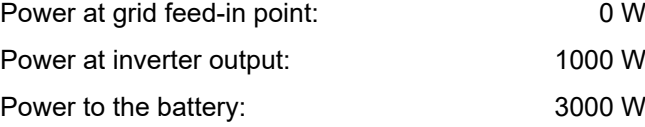

## **Case 2: The battery must not be charged**

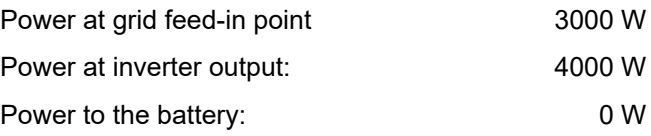

In this example, no more than 3000 W may be fed into the grid at the grid feed-in point. However, any loads that are located between the inverter and the grid feed-in point can be supplied by additional power from the inverter. These loads are also compensated as required.

**DNO Editor – Control priorities** For setting the control priorities for the ripple control signal receiver, the dynamic power reduction and control via Modbus

 $1 =$  highest priority,  $3 =$  lowest priority

## **DNO Editor – Battery charge**

If you want the battery to be charged from the public grid, you can activate this here. Depending on what is required by standards or the feed-in tariff rules, it may be necessary to deactivate the setting.

This setting does not affect the charging of the battery by other producers within the home. It merely relates to the process of drawing charging energy from the public grid. Regardless of this setting, the battery will still be charged from the public grid if needed for service reasons (e.g. to protect against deep discharge)

## **Dynamic power regulation with several inverters**

Example 1

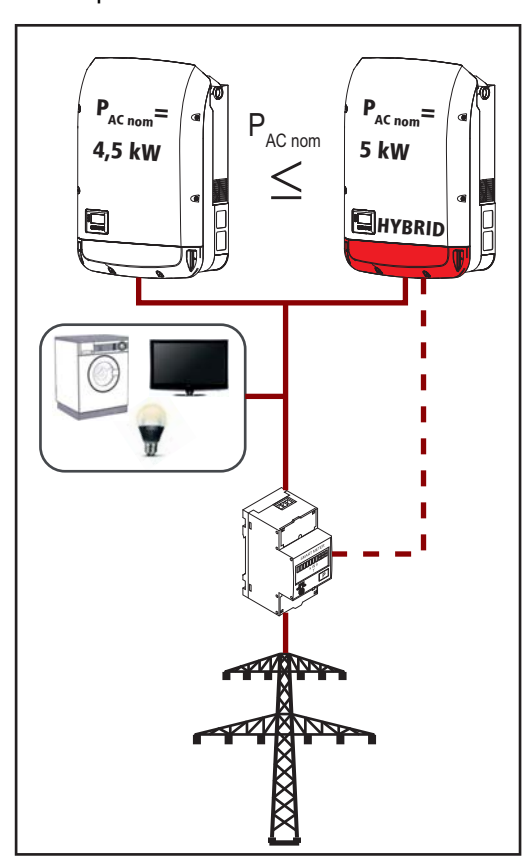

P<sub>AC nom</sub> (inverter 1) £ P<sub>AC nom</sub> (hybrid)

Example: 4.5 kW < 5 kW

A Smart Meter is only required for the hybrid inverter. This must be installed at the feed-in point.

Hybrid system overview (web page):

Settings – System overview: Meter must be configured at the feed-in point

Settings – PSC editor: Dynamic power reduction Power limit: Limit for the entire system Total DC system output: 9500 Wp Max. grid power feed: 60%

Example 2

If there are two Smart Meters in the feed-in branch, the Datamanager and the Fronius Datamanager (hybrid) in Solar.web cannot be shown combined in one PV system. Two individual PV systems must be created.

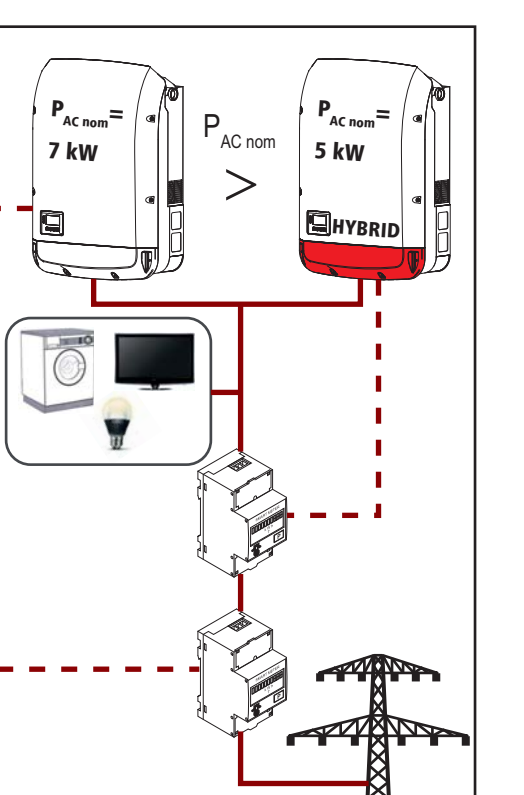

 $\blacksquare$ Ţ  $\mathbf{I}$ T Ţ  $\overline{1}$  $\overline{\phantom{a}}$ Ţ Ţ  $\mathbf{I}$ T T  $\overline{\phantom{a}}$ 

 $P_{AC \text{ nom}}$  (inverter 1) >  $P_{AC \text{ nom}}$  (hybrid)

Example: 7 kW > 5 kW

Two Smart Meters are required for the inverters. These must be installed at the feed-in point.

Hybrid system overview (web page):

Settings – System overview: Meter must be configured at the feed-in point

Datamanager overview (web page):

Settings – System overview: Meter must be configured at the feed-in point

Settings – PSC editor: Dynamic power reduction Power limit: Limit for the entire system Total DC system output: 12,000 Wp Max. grid power feed: 60%

**Battery Service: Battery module replacement** (only with Fronius Solar Battery) Service mode allows you to replace and extend the battery modules and is also intended for test purposes.

When this mode is activated, the Fronius Solar Battery is charged or discharged by means of a 10 A current or with the maximum inverter power, regardless of any other parameter settings. The charging or discharging process continues until the state of charge stands at 53% (the SOC of new battery modules on delivery). The process can be aborted at any time.

Once this SOC has been reached, the system maintains it until Service mode is deactivated again.

**Disable calibration charging** (only with Fronius Solar Battery) Pressing "Disable" disables the calibration charging for three hours.

# **Troubleshooting and maintenance**

## **Fronius Symo Hybrid**

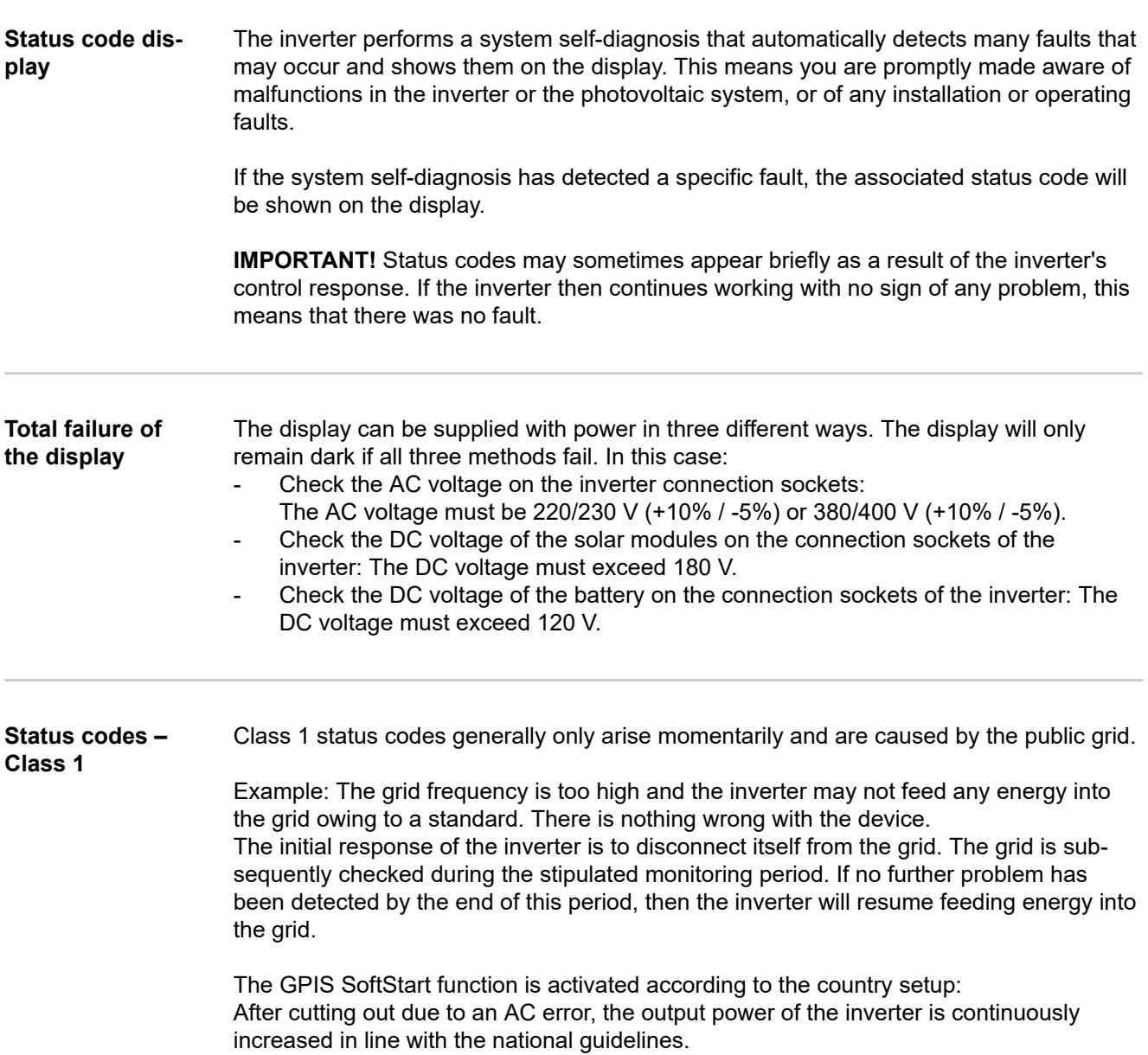

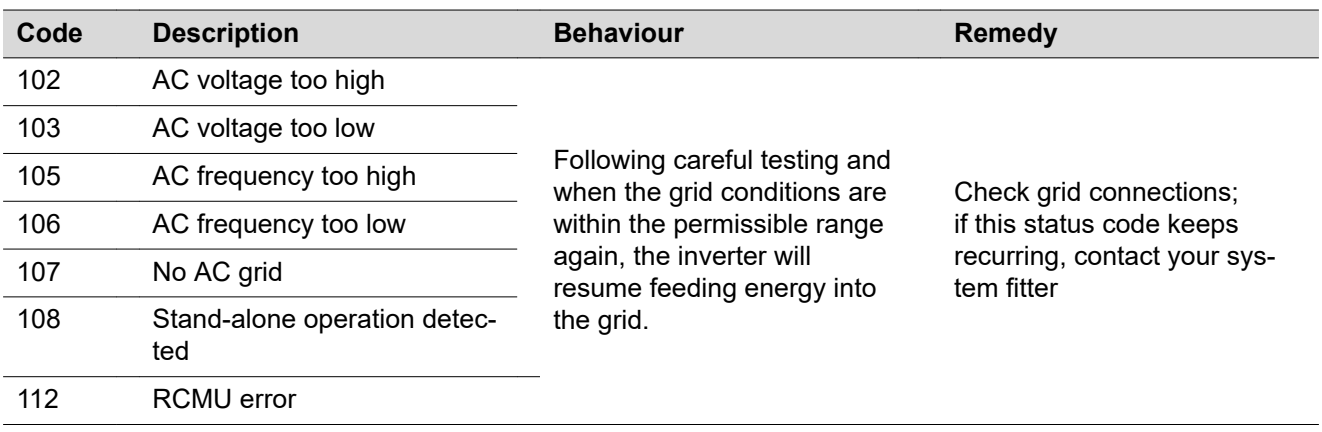

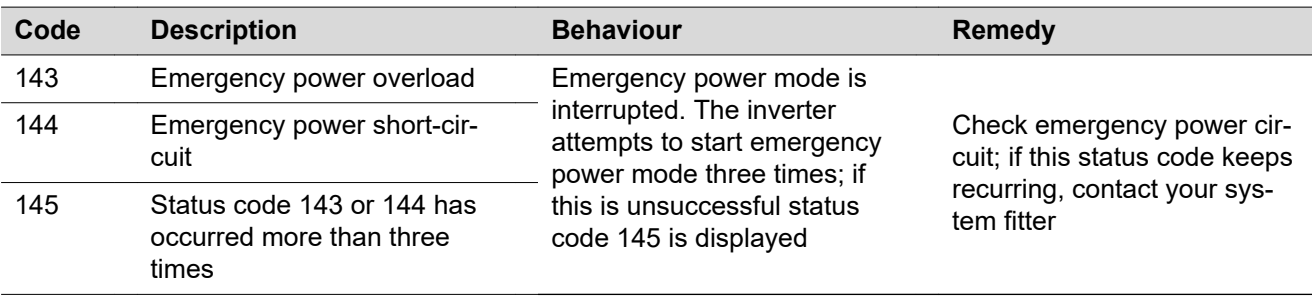

#### **Status codes – Class 3** Class 3 includes status codes that may occur while feeding energy into the grid, but generally do not cause the process to be interrupted for any length of time.

The inverter disconnects automatically from the grid, the grid is then monitored as specified and the inverter attempts to resume feeding energy into the grid.

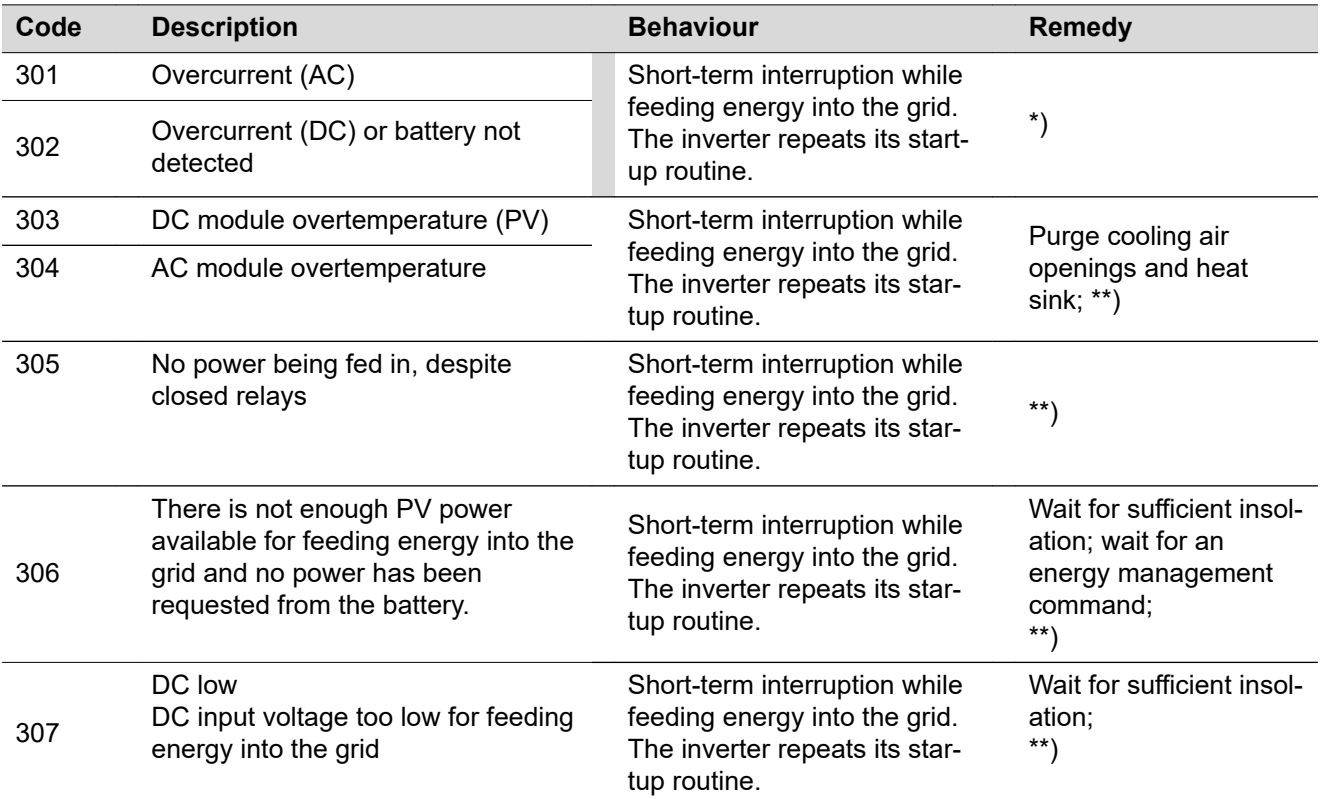

**IMPORTANT!** Due to the low level of insolation early in the morning and in the evening, the status codes 306 (Power low) and 307 (DC low) are displayed routinely at these times of day. These status codes do not indicate any kind of fault.

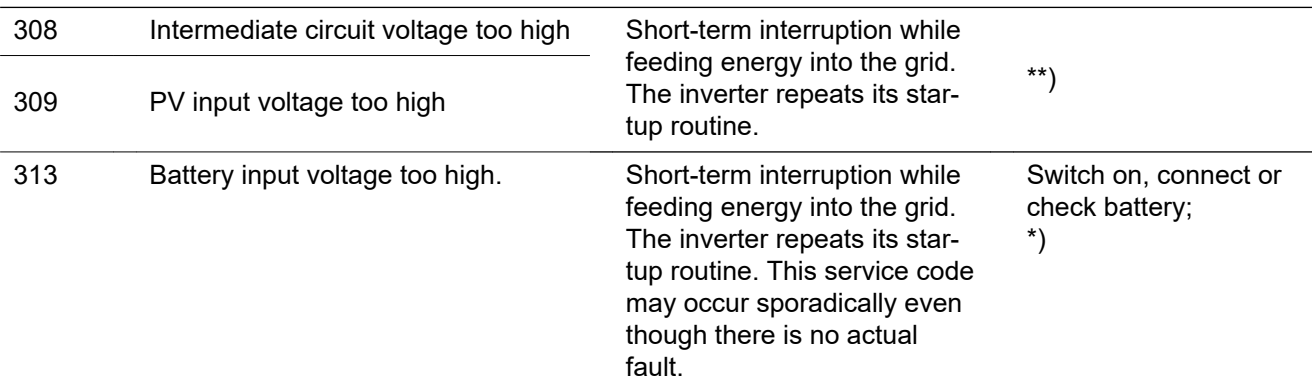

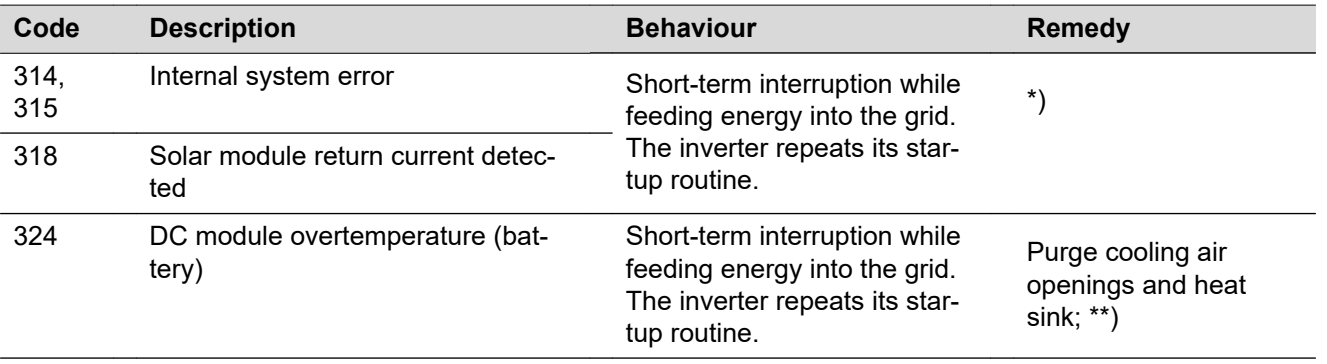

\*) If the status code is displayed all the time: Notify a Fronius-trained service technician.

\*\*) Fault is rectified automatically. If this status code keeps recurring, contact your system fitter

**Status codes – Class 4** Some of the class 4 status codes necessitate intervention by a Fronius-trained service engineer.

| Code           | <b>Description</b>                                                                                                    | <b>Behaviour</b>                                                                                                    | Remedy                                                                                                    |
|----------------|----------------------------------------------------------------------------------------------------|----------------------------------------------------------------------------------------------------|----------------------------------------------------------------------------------------------------|
| 401            | Unable to communicate with the power<br>stage set                                                                                             | The inverter will automat-<br>ically attempt to connect<br>again and, if possible, will<br>resume feeding energy<br>into the grid. | *)                                                                                                    |
| 406            | DC module temperature sensor faulty<br>(PV)                                                                                                   |                                                                                                    |                                                                                                    |
| 407            | AC module temperature sensor faulty                                                                                                    |                                                                                                    |                                                                                                    |
| 408            | DC component measured in the grid<br>too high                                                                                                 |                                                                                                    |                                                                                                    |
| 412            | Fixed voltage mode has been selected<br>instead of MPP voltage mode, and the<br>fixed voltage has been set to too low or<br>too high a value. |                                                                                                    | $^{\ast\ast})$                                                                                                    |
| 415            | Safety cut-out via option card or<br>RECERBO has triggered                                                                                    | The inverter is not feeding<br>any energy into the grid.                                                                           | *)                                                                                                    |
| 416            | No communication possible between<br>power stage set and control system.                                                                      | The inverter will automat-<br>ically attempt to connect<br>again and, if possible, will<br>resume feeding energy<br>into the grid. | *)                                                                                                    |
| 417            | Hardware ID problem                                                                                                    | The inverter will automat-<br>ically attempt to connect<br>again and, if possible, will<br>resume feeding energy<br>into the grid. | Update inverter firm-<br>ware; $*$ )                                                                                |
| 420            | Unable to communicate with system<br>monitoring                                                                                               |                                                                                                    |                                                                                                    |
| 425            | Unable to communicate with the power<br>stage set                                                                                             |                                                                                                    |                                                                                                    |
| $426 -$<br>427 | Possible hardware fault                                                                                                    |                                                                                                    |                                                                                                    |
| 431,<br>432    | Software problem                                                                                                    | The inverter is not feeding<br>any energy into the grid.                                                                           | Perform AC reset<br>(switch automatic cir-<br>cuit breaker off and on<br>again); update inverter<br>firmware; $*$ ) |

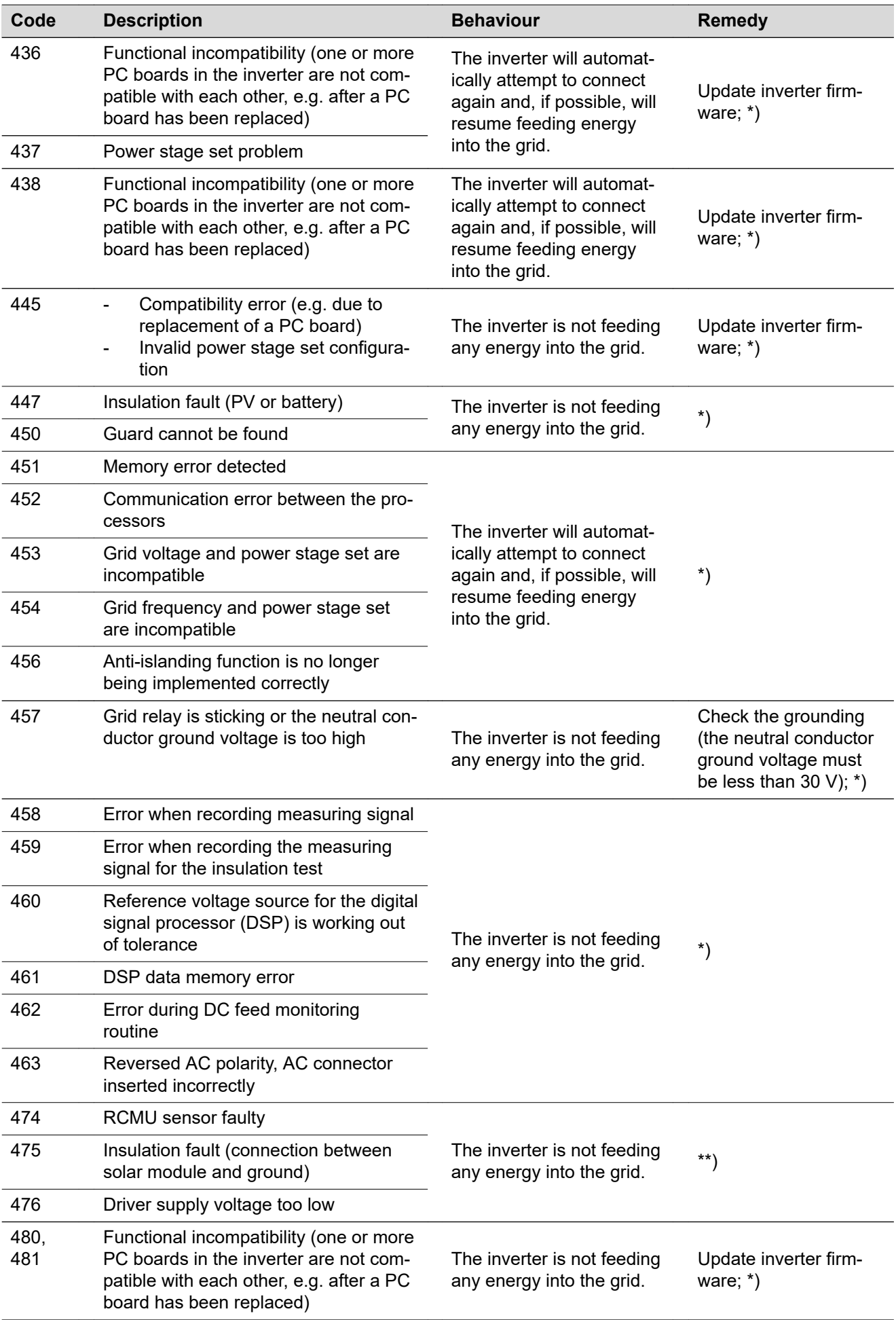

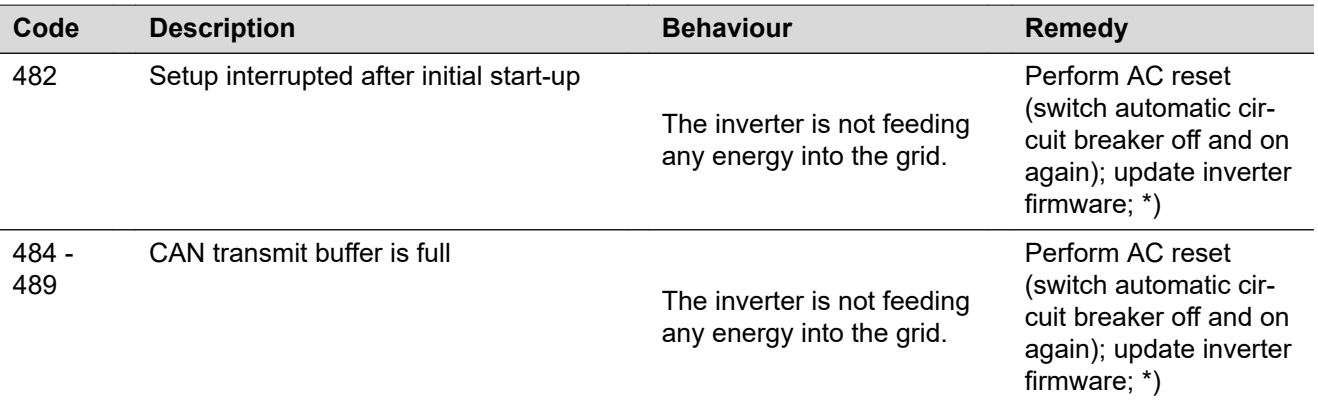

\*) If the status code is displayed all the time: Notify a Fronius-trained service engineer.

\*\*) If this status code keeps recurring, contact your system engineer.

**Status codes – Class 5** Class 5 status codes do not generally interfere with feeding energy into the grid, but can cause restrictions. These status codes are displayed until they are acknowledged by pressing a key (however, the inverter continues to operate normally in the background).

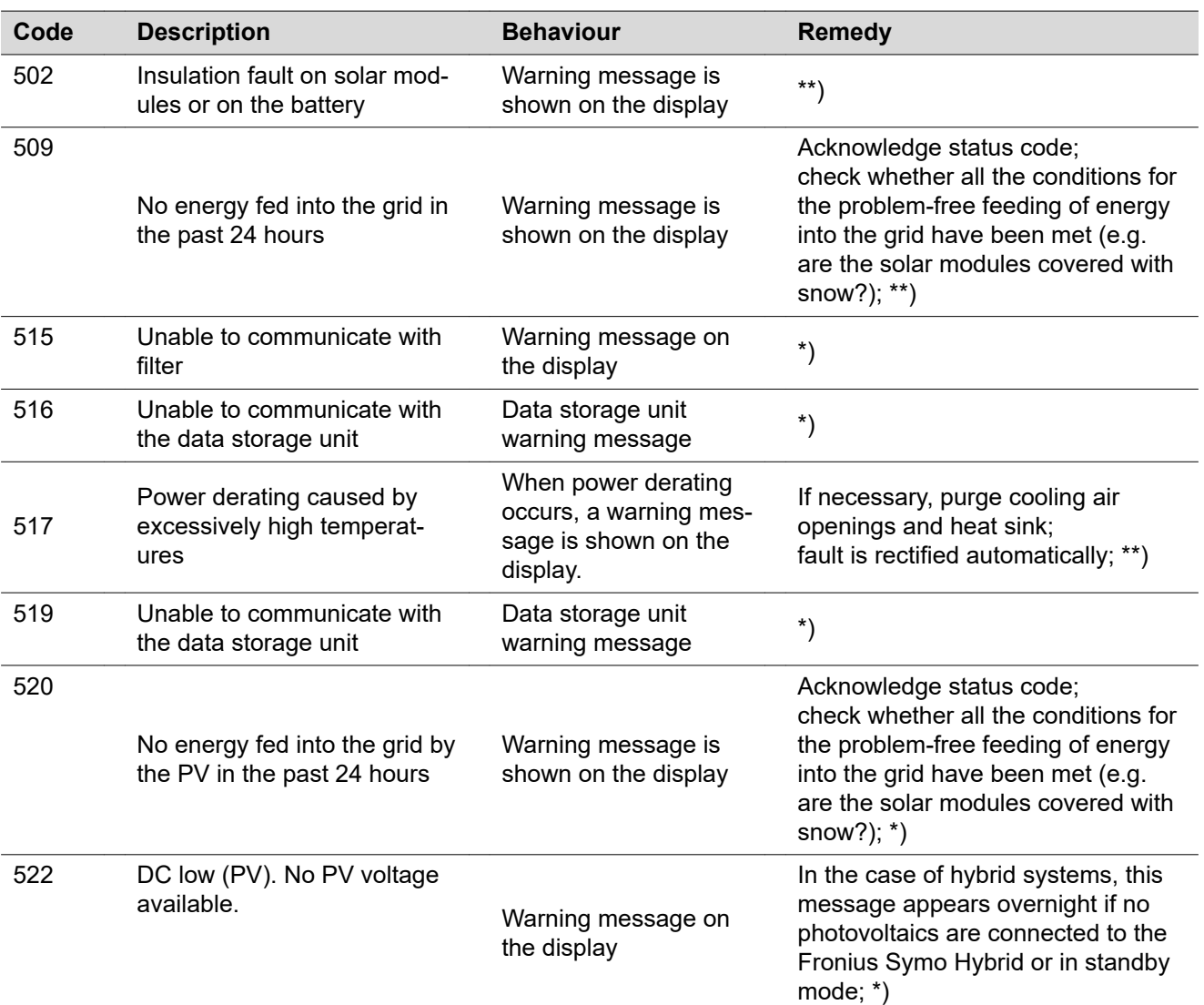

**EN**

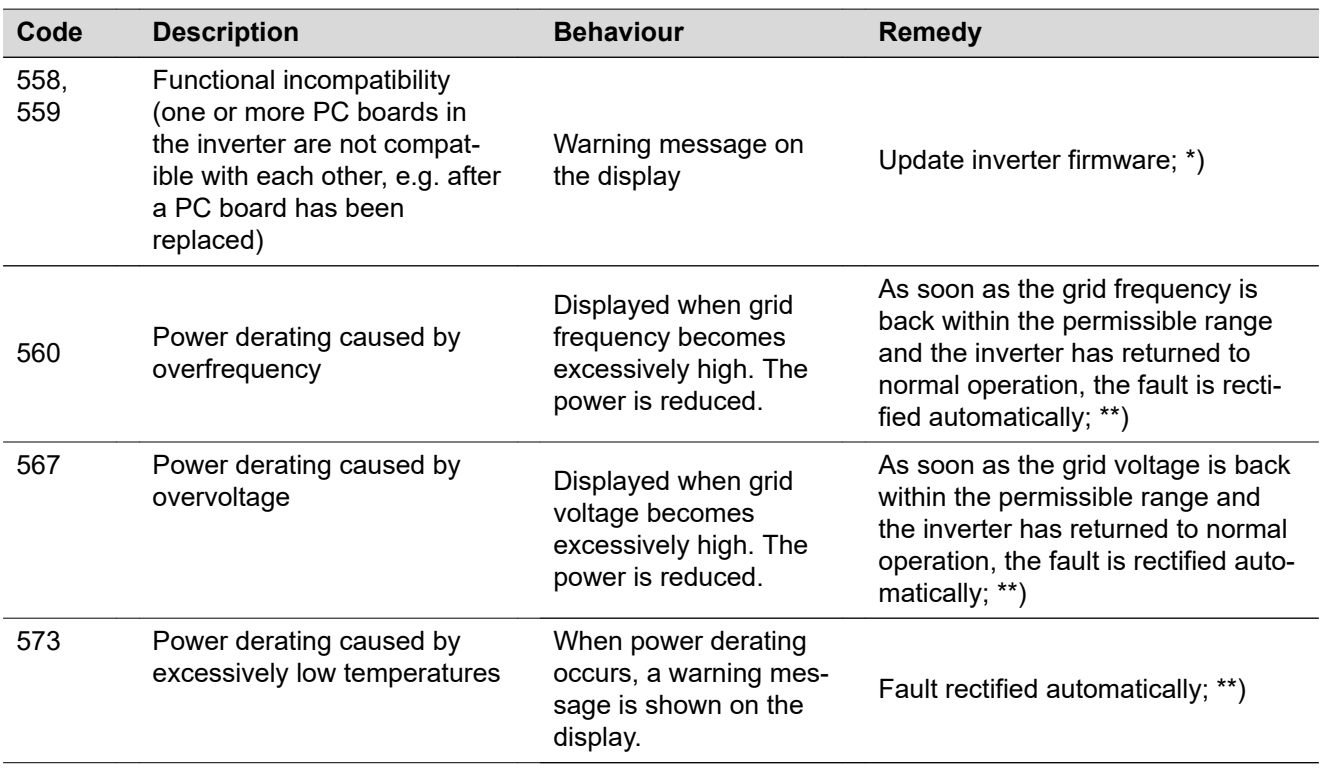

\*) If the status code is displayed all the time: notify a Fronius-trained service engineer

\*\*) If this status code keeps recurring, contact your system engineer.

**Status codes – Class 6** Some of the class 6 status codes necessitate intervention by a Fronius-trained service engineer.

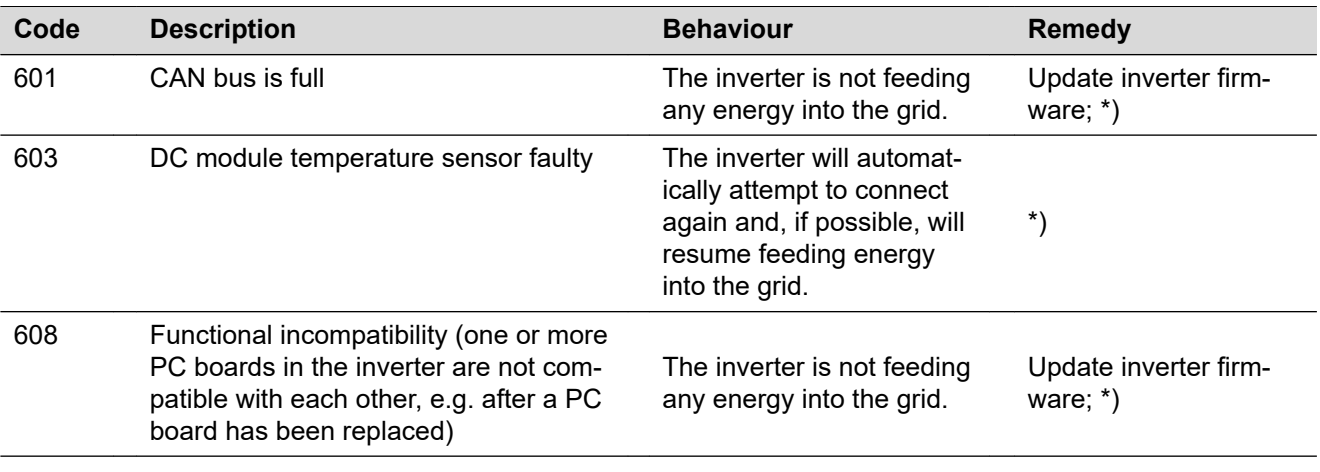

\*) If the status code is displayed all the time: Notify a Fronius-trained service engineer.

\*\*) Fault is rectified automatically. If this status code keeps recurring, contact your system engineer.

#### **Status codes – Class 7** Class 7 status codes relate to the control system, the configuration and inverter data recording, and may directly or indirectly affect the process of feeding energy into the grid.

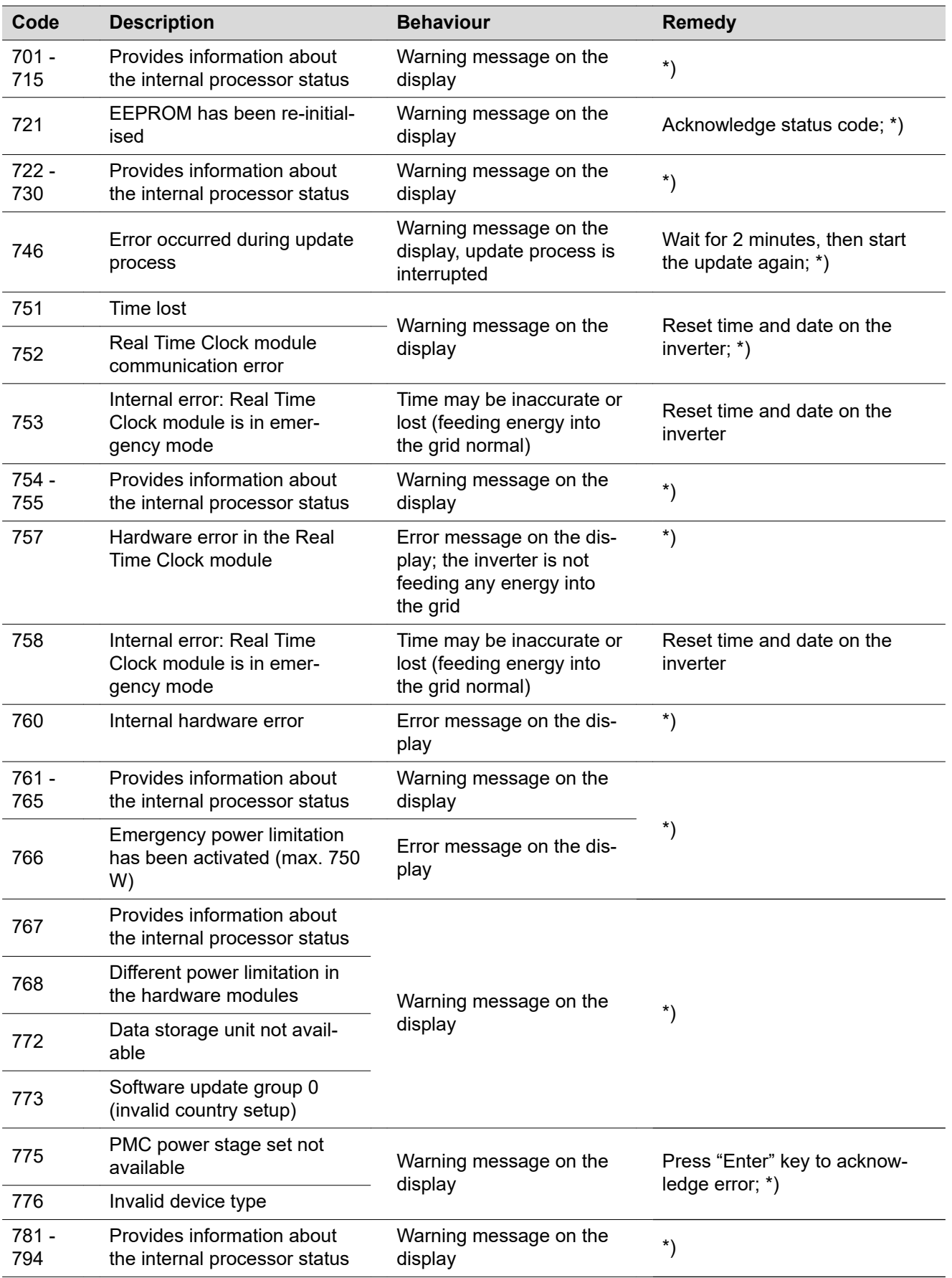

\*) If the status code is displayed all the time: Notify a Fronius-trained service engineer.

#### **Status codes – Class 9** Class 9 status codes only affect the Fronius Solar Battery. These are only displayed on the system monitoring page and are not shown on the inverter display.

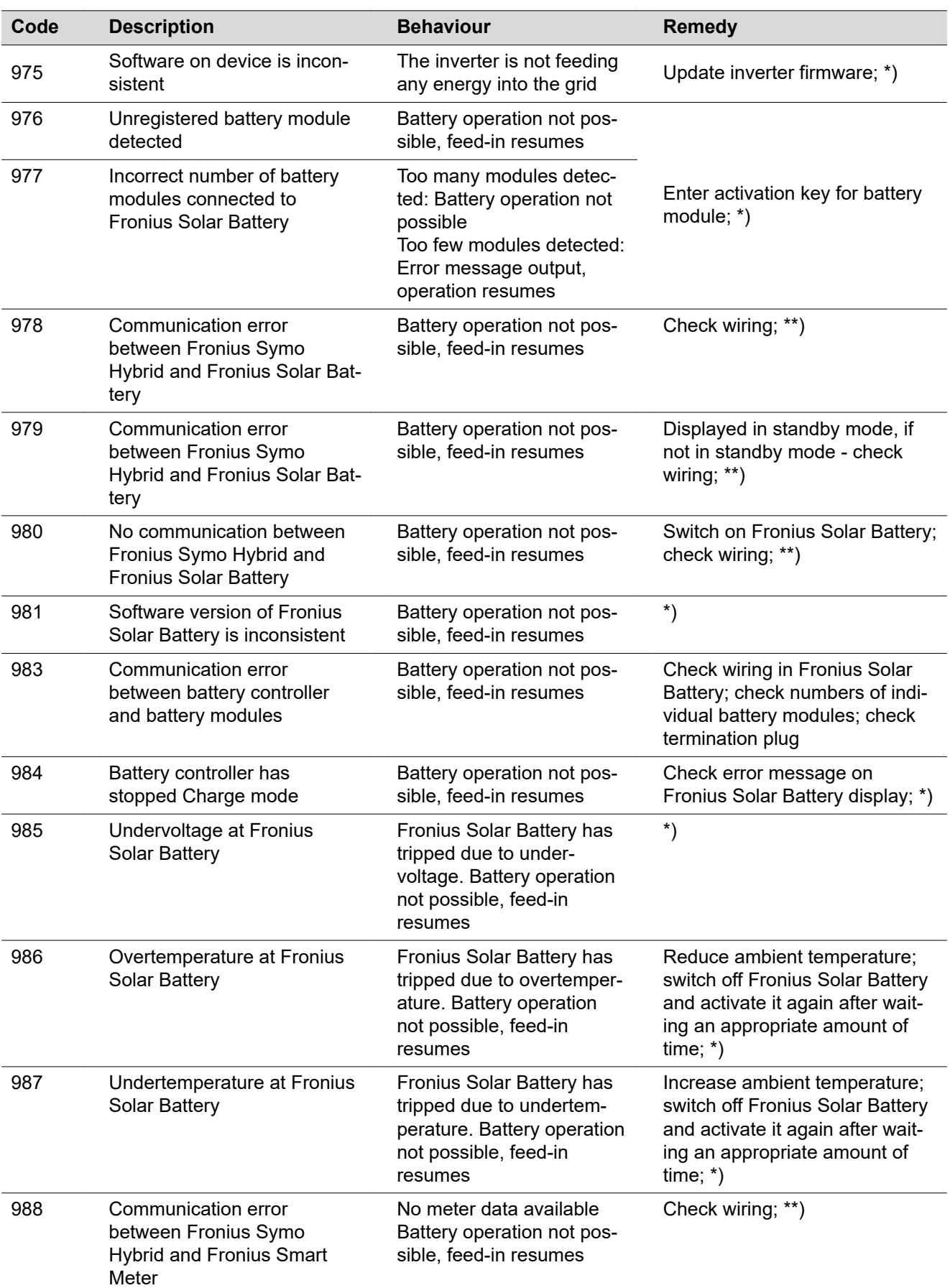

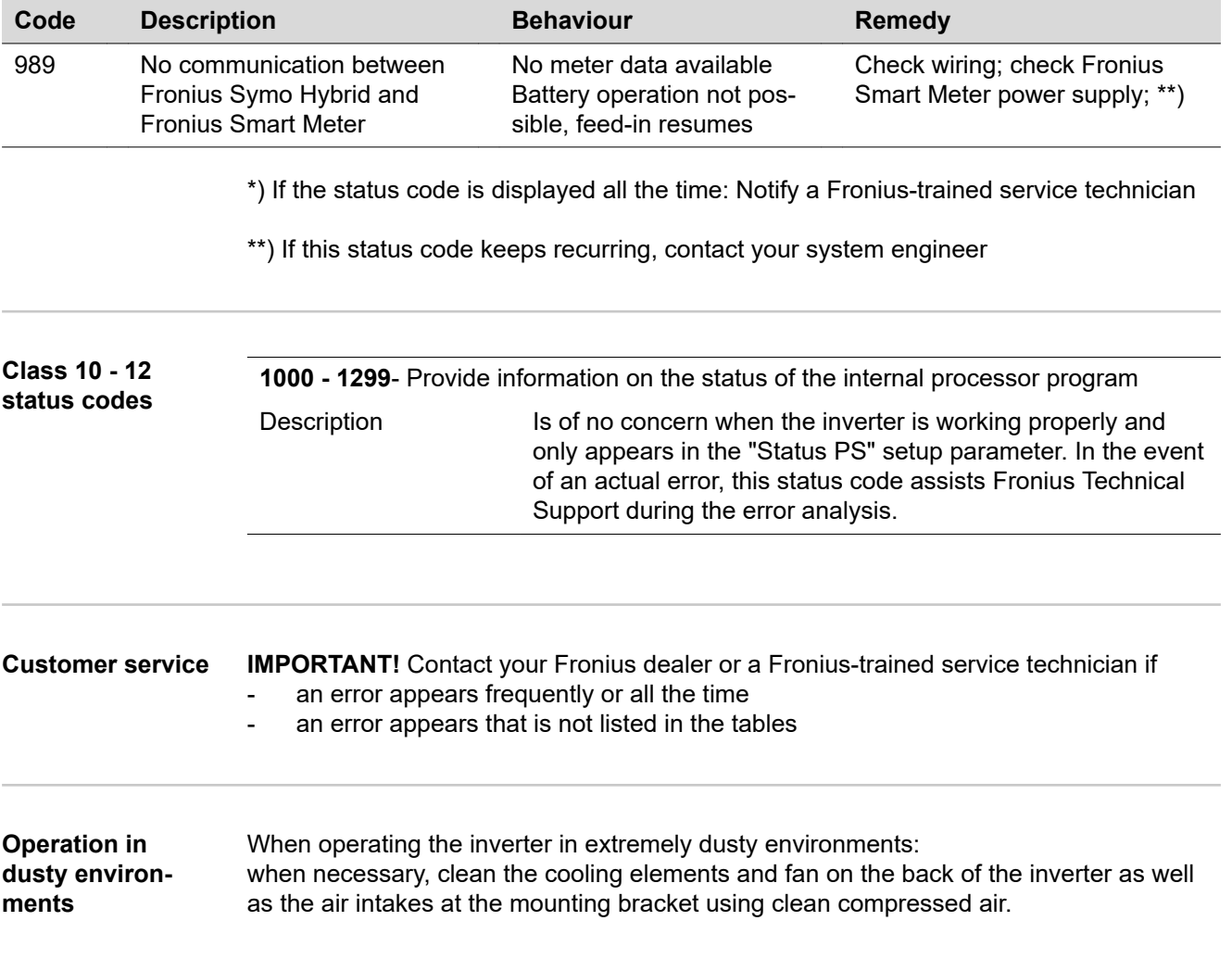

## **Fronius Solar Battery**

#### **Status code display** The storage system performs a system self-diagnosis that automatically detects many faults that may occur. These are indicated on the display or via LEDs. This means you are promptly made aware of malfunctions in the storage system, or of any installation or operating faults.

If the system self-diagnosis has detected a specific fault, the associated status code will be shown on the display.

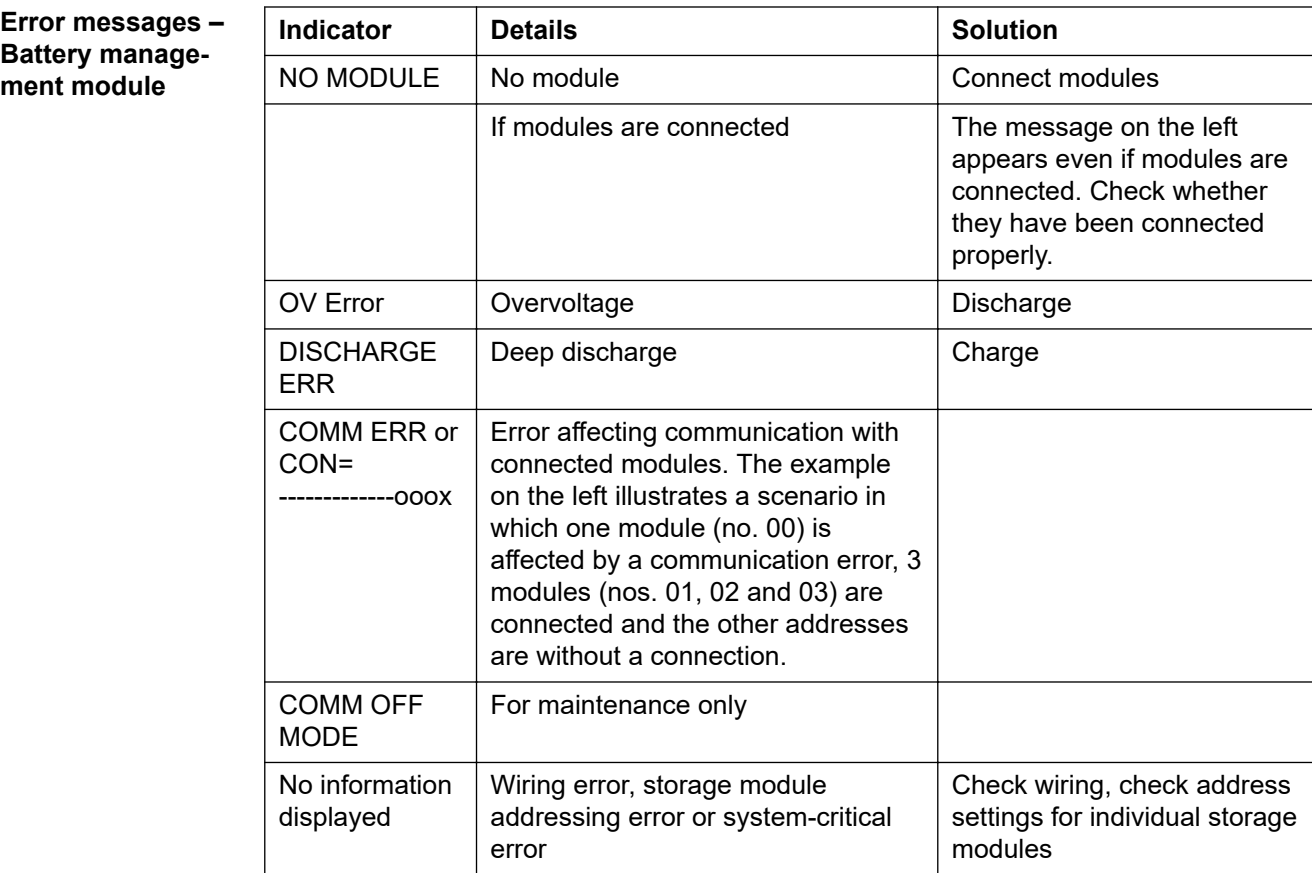

**Error message – Data converter**

If the data converter detects an error, the "State" LED lights up steady red to signal that an error has occurred. At the same time, the associated error messages are displayed via the "Error No" LEDs in accordance with table below. There are two different error categories:

Serious errors (1 - 5): In this case, the data converter has to be switched off and then back on again. If the error recurs, the data converter must be replaced and sent away for repair.

Warnings (6 - 15): These warnings are displayed for information only. They appear for 1 minute and are then reset automatically. If these warnings occur quite frequently, Customer Services should be notified accordingly.

These displays are not applicable in Configuration mode and are intended for internal purposes only.

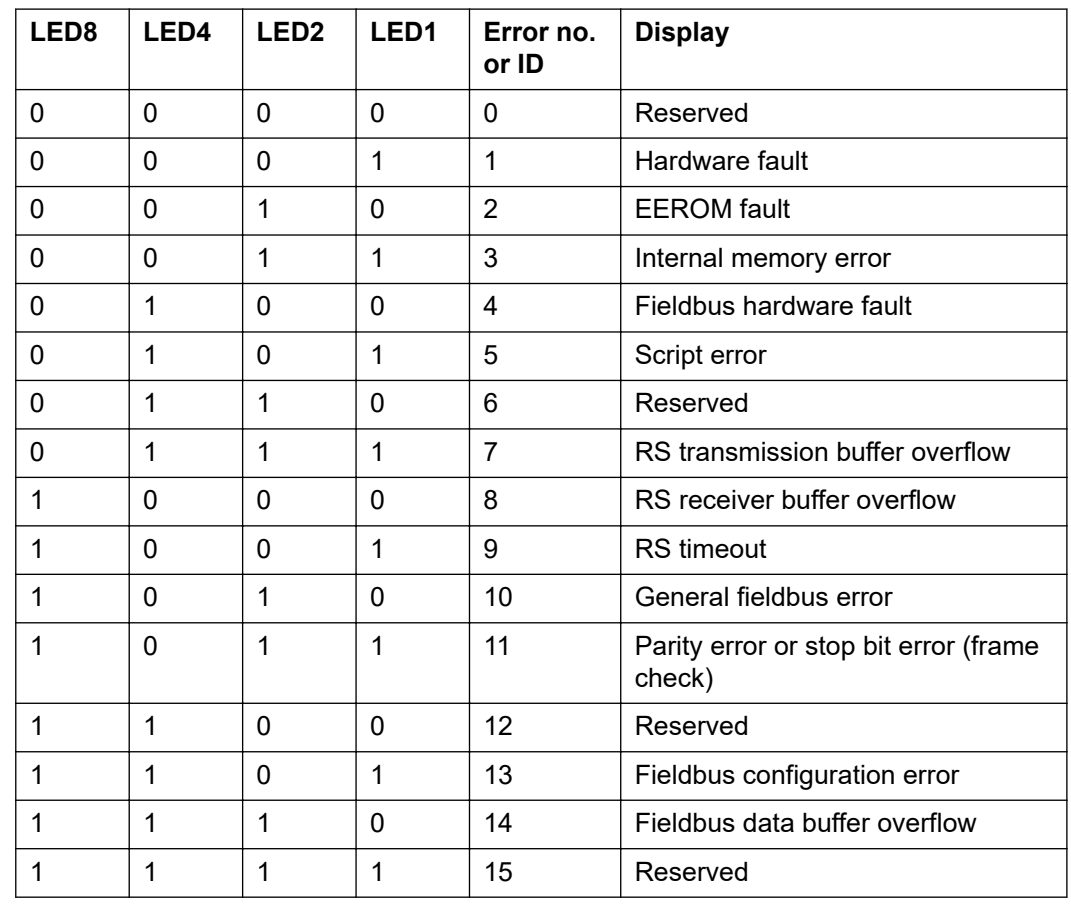

#### **Undefined oper-Battery switches off during start-up procedure:**

**ating statuses**

Keep the battery switched off for at least 120 minutes and then switch it on again. If this does not resolve the error, notify Customer Services.

## **Battery switched off with a SOC (state of charge) of 0%:**

Communication error – Disconnect the inverter on the DC side and isolate it from the grid on the AC side. Wait 5 minutes and then reconnect the inverter on both the DC and AC sides. If this does not resolve the error, notify Customer Services.

### **Battery active, state of charge (SOC) is more than 90% and red LED is flashing:**

Battery charging error – Disconnect the inverter on the DC side and isolate it from the grid on the AC side. Wait 30 minutes and then reconnect the inverter on both the DC and AC sides. If this does not resolve the error, notify Customer Services.

## **Battery not charging or discharging (SOC indicated on web interface does not match that of the battery):**

Check whether battery is switched on – If it is not, switch it on. If it is, there is a communication error – Disconnect the inverter on the DC side and isolate it from the grid on the AC side. Wait 5 minutes and then reconnect the inverter on both the DC and AC sides. If this does not resolve the error, notify Customer Services.

## **Battery no longer being displayed on web interface (triangular view instead of square view):**

Check whether battery is switched on – If it is not, switch it on.

If it is, there is a communication error – Disconnect the inverter on the DC side and isolate it from the grid on the AC side. Wait 5 minutes and then reconnect the inverter on both the DC and AC sides. If this does not resolve the error, notify Customer Services.

## **Whenever an error message of any kind appears on the battery display:**

Disconnect the inverter on the DC side and isolate it from the grid on the AC side. Wait 5 minutes and then reconnect the inverter on both the DC and AC sides. If this does not resolve the error, notify Customer Services.

### **Unusual increase in temperature or strange smells:**

Switch off the system (battery main switch, DC side of inverter), ventilate the room and inform Customer Services.

# **Appendix**

## **Technical data**

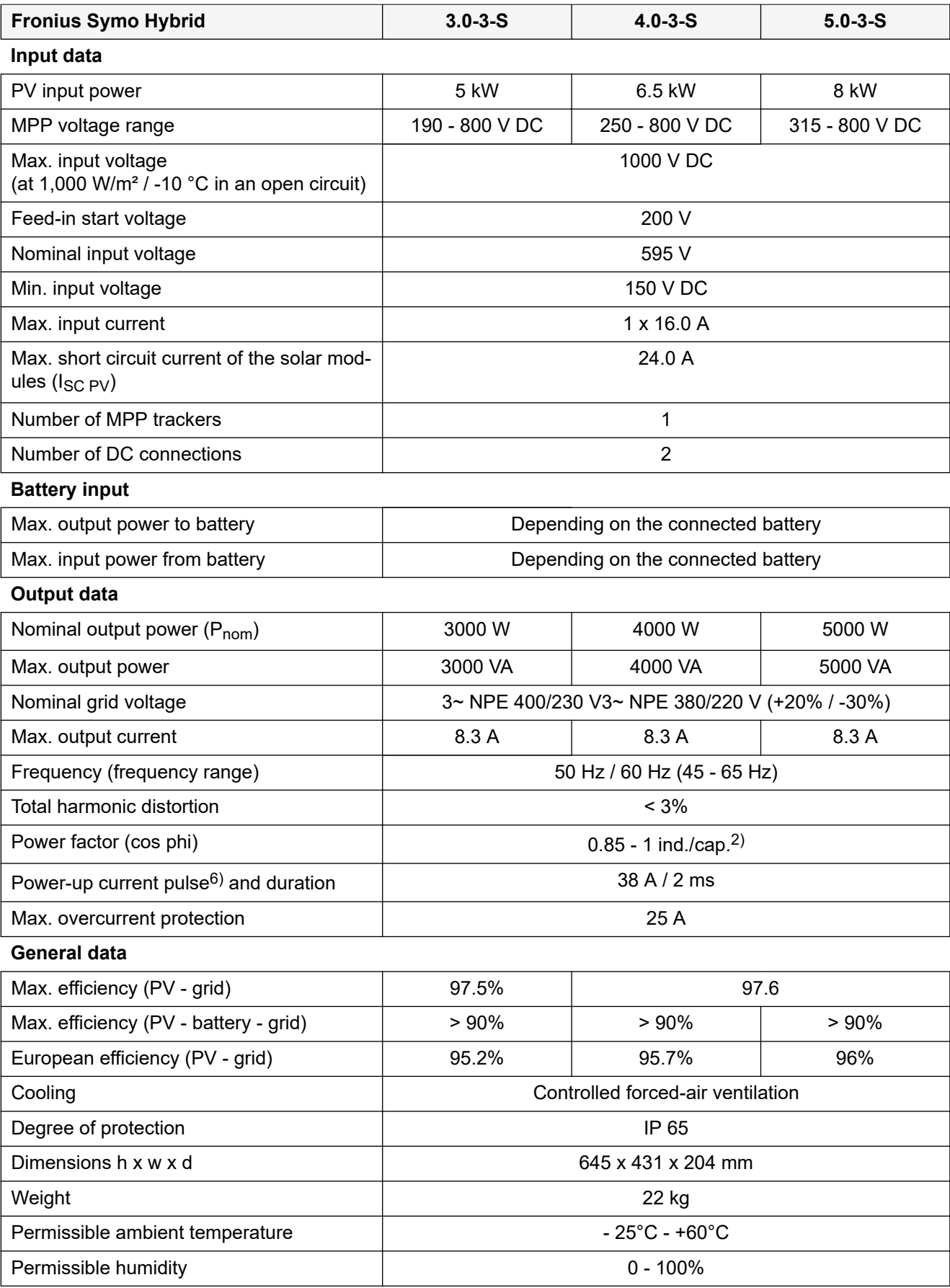

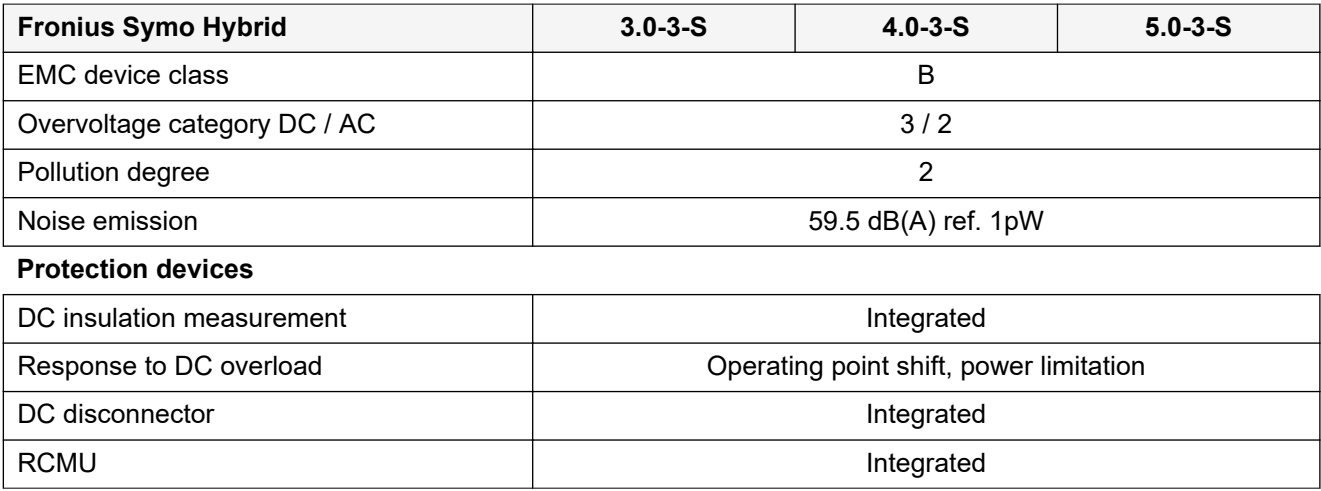

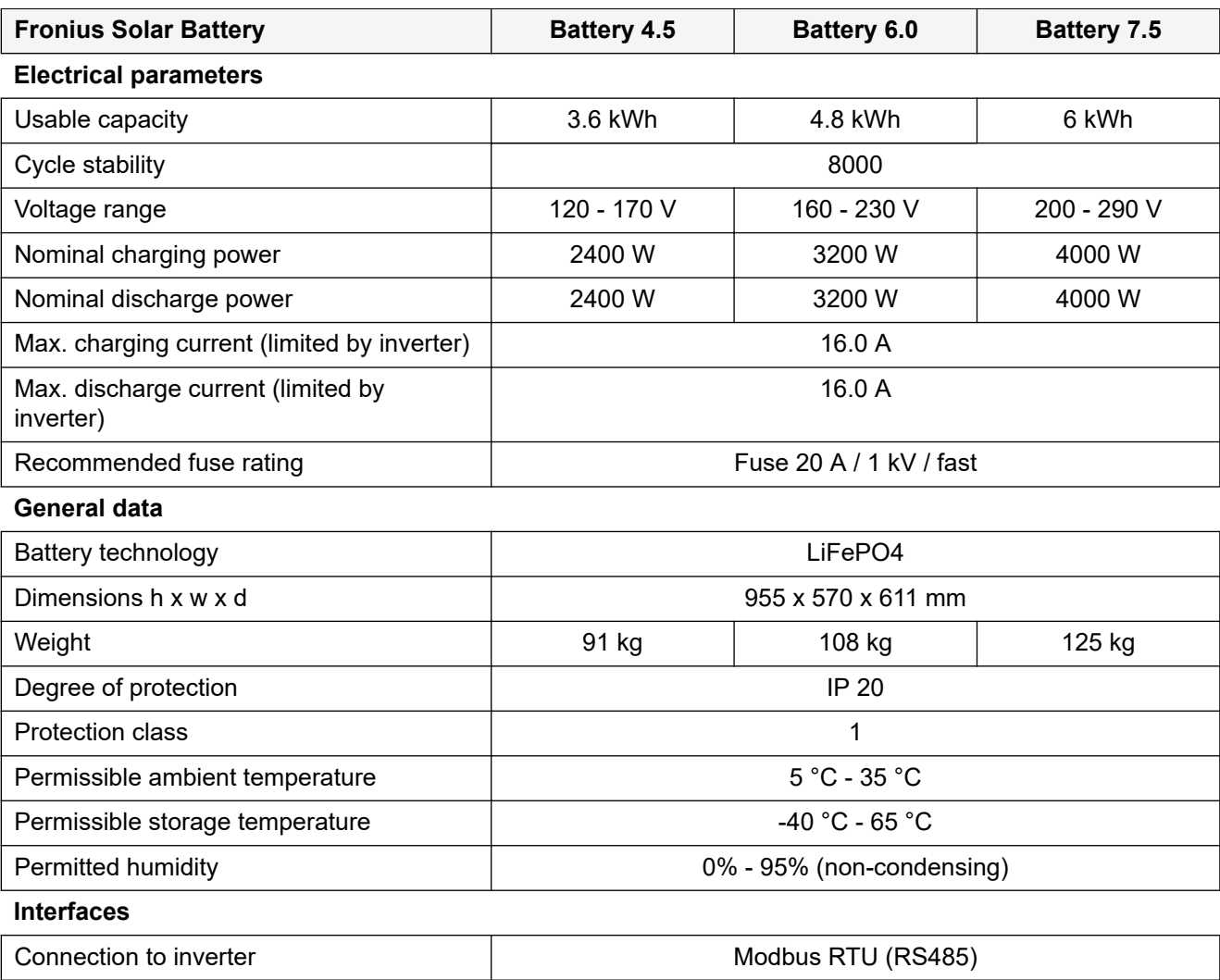

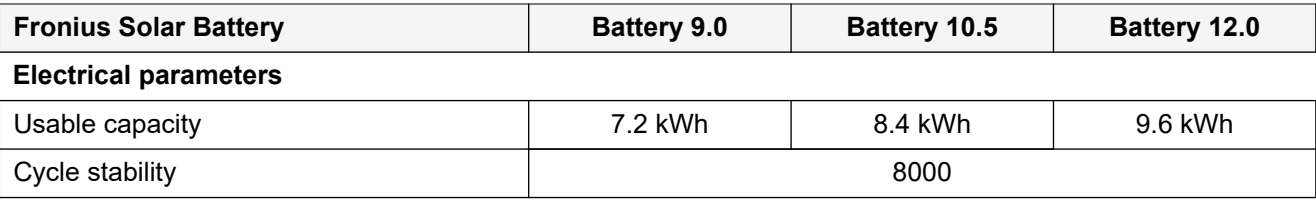

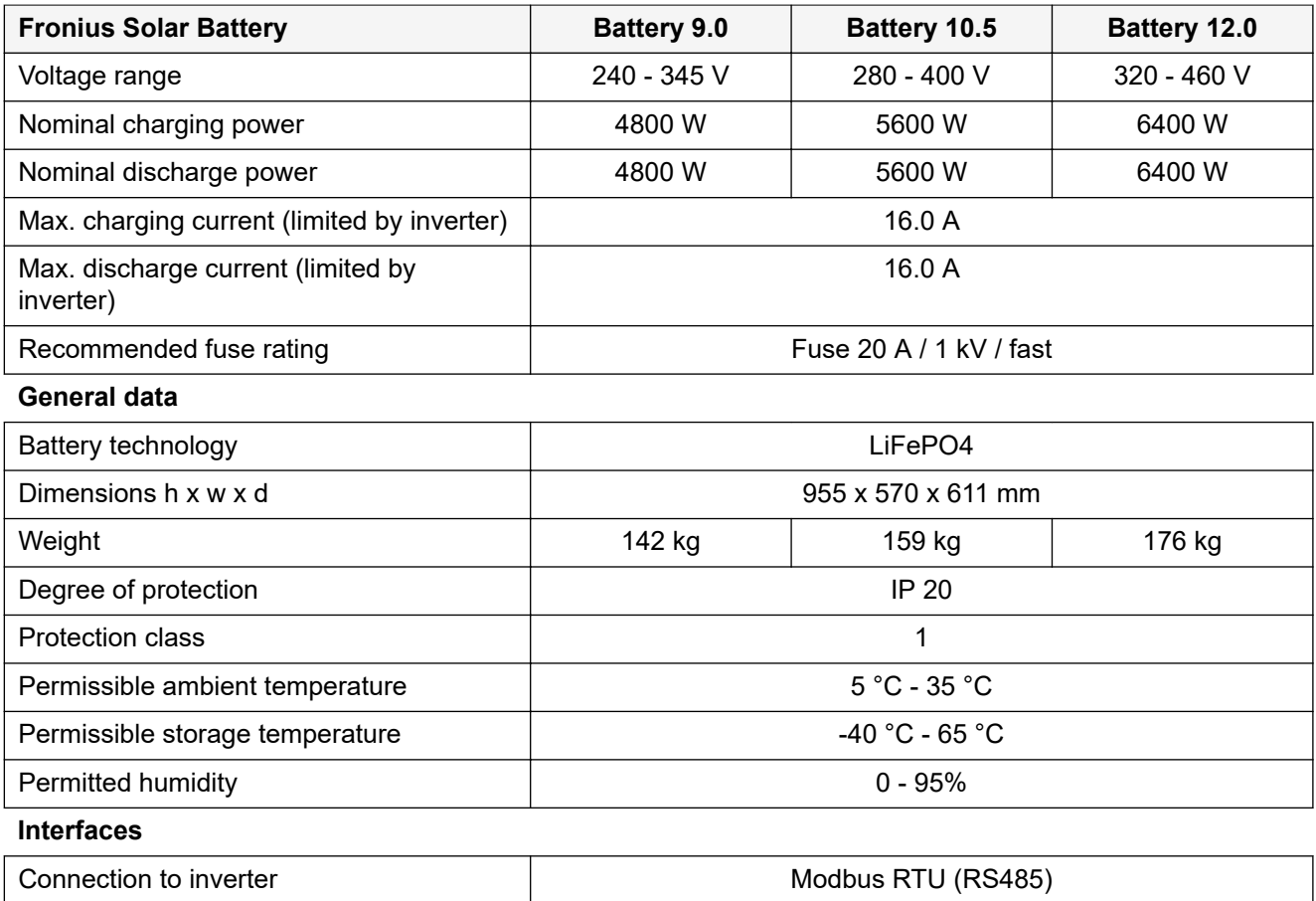

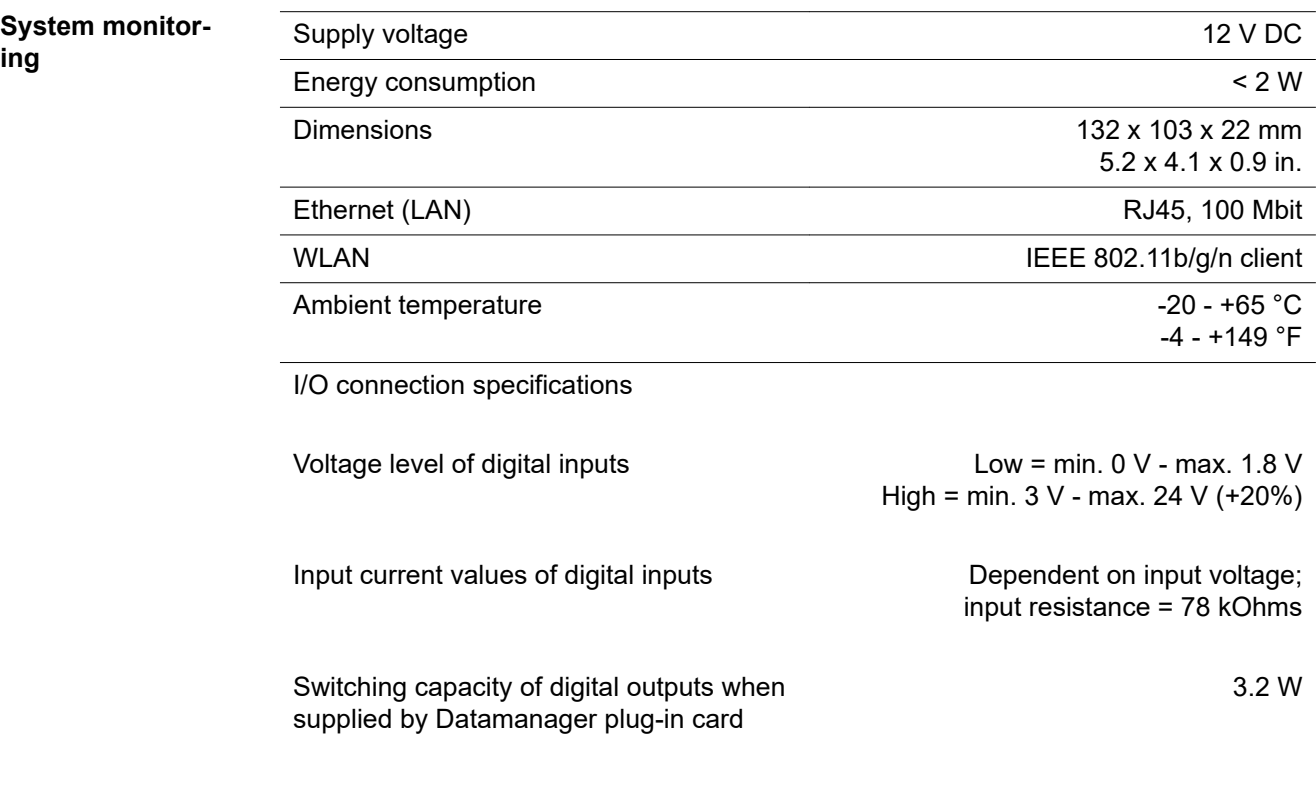

12.8 V in total for all 4 digital outputs

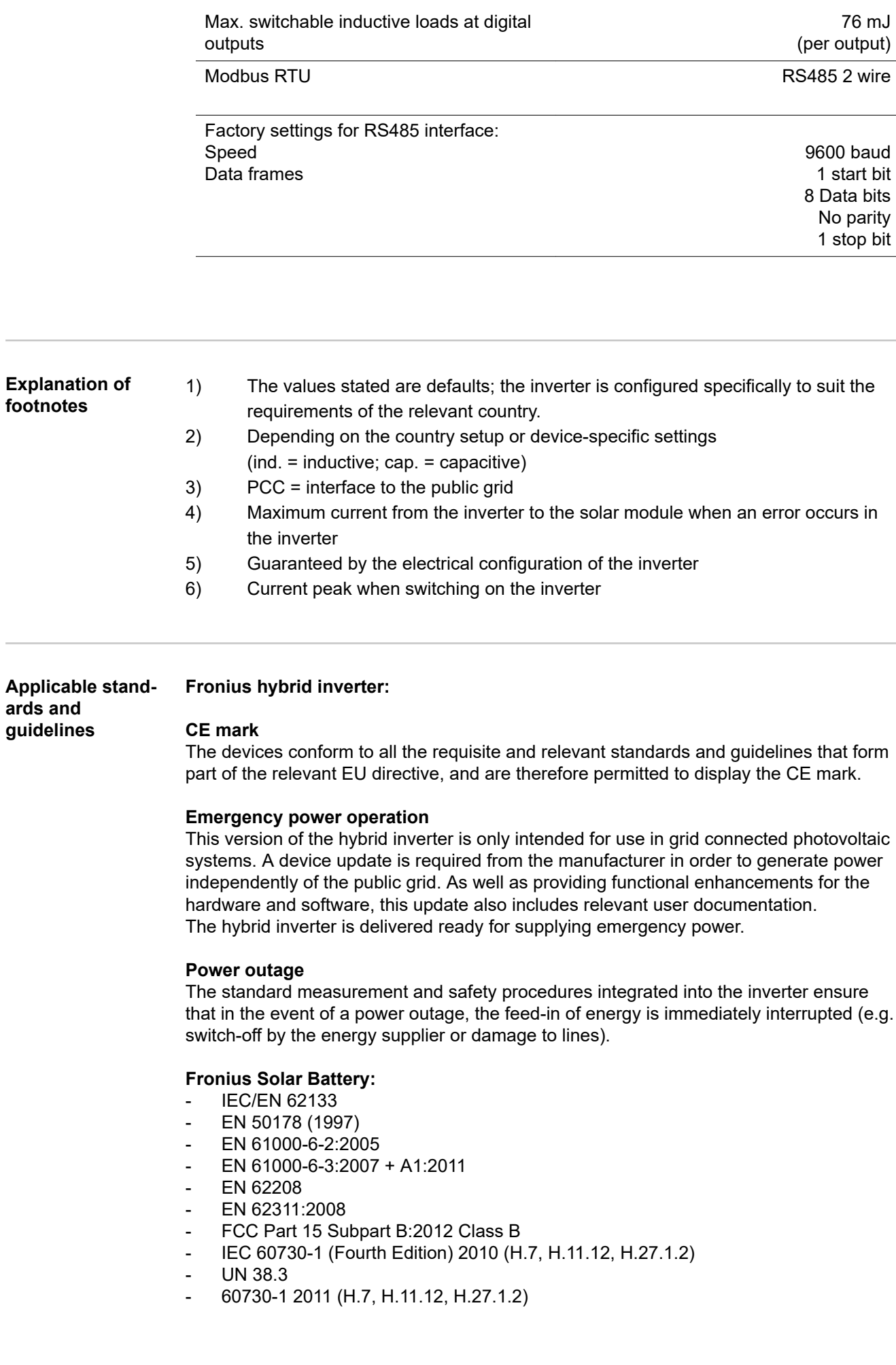

L.

## **Warranty terms and conditions, and disposal**

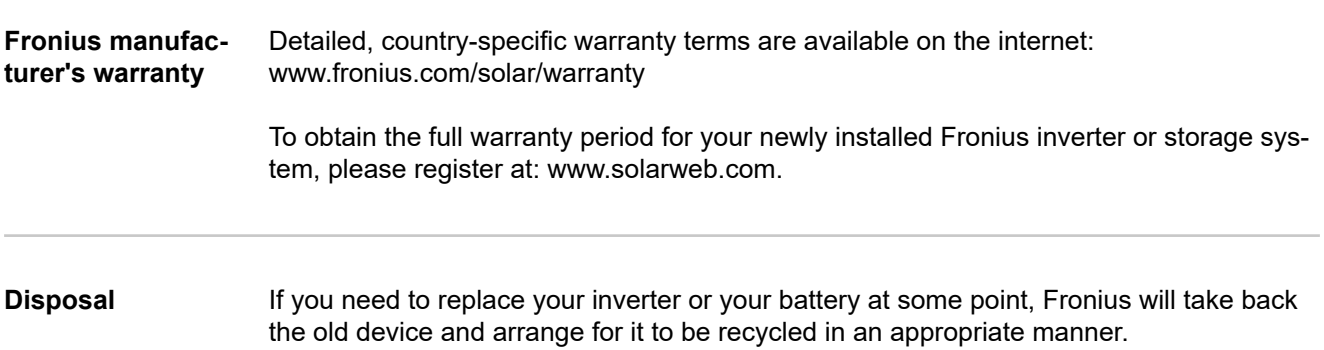

## **FRONIUS INTERNATIONAL GMBH**

Froniusstraße 1 A-4643 Pettenbach AUSTRIA contact@fronius.com **www.fronius.com**

Under **www.fronius.com/contact** you will find the addresses of all Fronius Sales & Service Partners and locations.

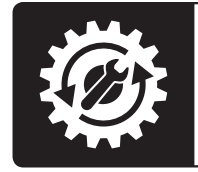

Find your<br>spareparts online

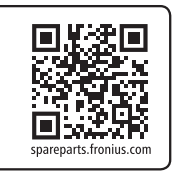